ALTO ! **IAAM.** 

**Руководство по эксплуатации**

# **Печь для одновременной готовки в нескольких камерах Vector™**

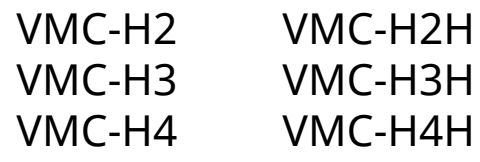

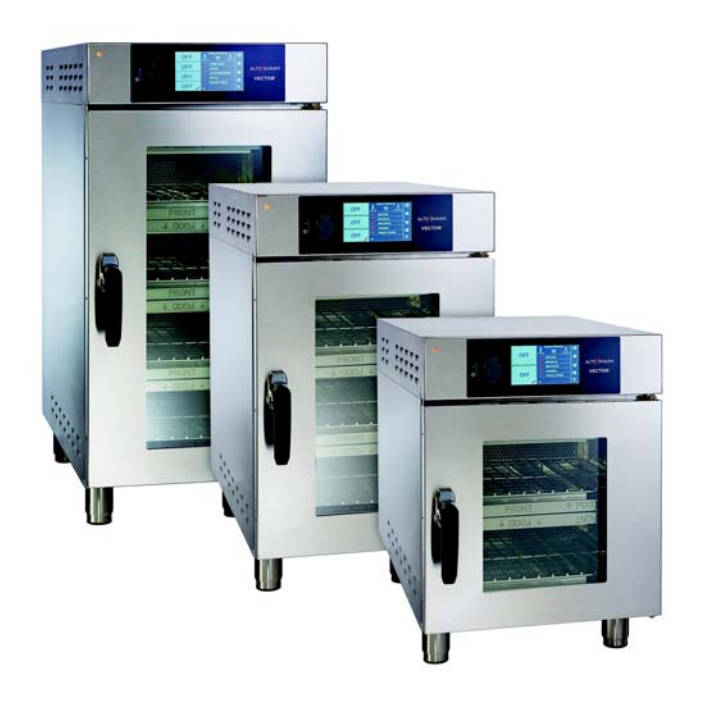

# **Structured Air Technology™**

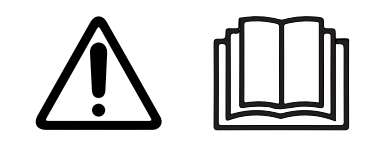

**MN-39092-RU**

REV.02 3/18

## <span id="page-1-0"></span>**Информация изготовителя**

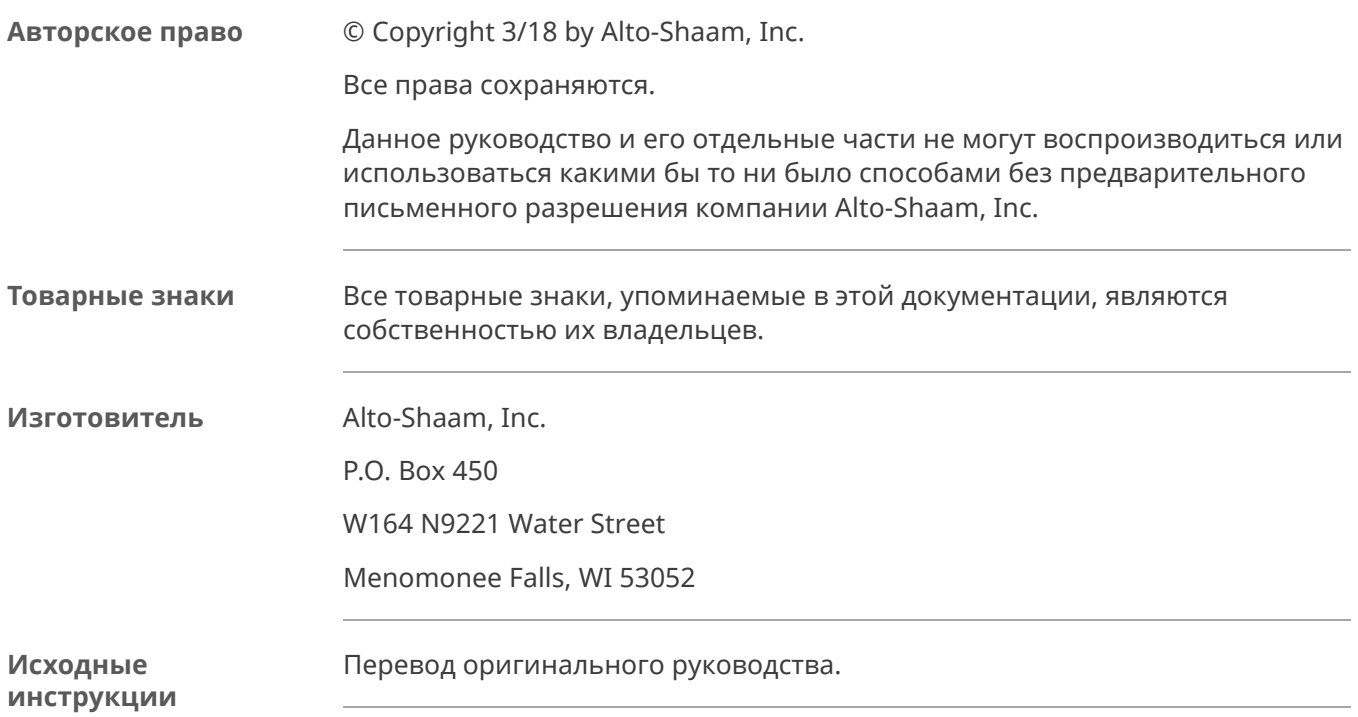

### <span id="page-2-1"></span>**Поздравляем с приобретением печи Alto-Shaam Vector!**

**Structured Air Technology™** 

Благодаря системе Structured Air Technology (структурированной подачи воздуха) печь Alto-Shaam Vector обладает возможностями двух, трех или четырех печей. Вы сможете одновременно готовить различные блюда без переноса запаха. Предусмотрена возможность управления температурой, скоростью вентилятора и временем для каждой отдельной камеры печи.

Готовьте в два раза больше блюд по сравнению с традиционной конвекционной печью без использования микроволновых печей и воды.

### <span id="page-2-2"></span>**Продлите срок гарантии изготовителя**

**Зарегистрируйтесь** Зарегистрируйте свое устройство Alto-Shaam онлайн, и вы будете автоматически включены в число участников ежемесячного розыгрыша дополнительной продленной гарантии сроком на один год! Регистрация принадлежащего вам устройства обеспечивает незамедлительное обслуживание при наступлении гарантийного случая. Вы также будете получать прямые уведомления об обновлениях программного обеспечения и дополнительную информацию об изделиях.

> Ваша личная информация не будет передаваться никаким сторонним компаниям.

<span id="page-2-0"></span>www.alto-shaam.com/warranty

### <span id="page-2-3"></span>**Круглосуточная (24/7) аварийная ремонтная служба Alto-Shaam**

**Позвоните** Позвоните в наш работающий 24 часа в сутки центр вызова аварийной службы по тел. в США 800-558-8744 для немедленного доступа к официальному местному агентству по обслуживанию вне обычных рабочих часов. Доступ к аварийной службе предоставляется исключительно владельцам оборудования Alto-Shaam. На территории США он предоставляется по номеру бесплатного телефона Alto-Shaam.

**Доступность** Аварийная служба доступна семь дней в неделю, включая праздничные дни.

# **ПРЕДИСЛОВИЕ**

 $ALTQ-SHAAM. -$ 

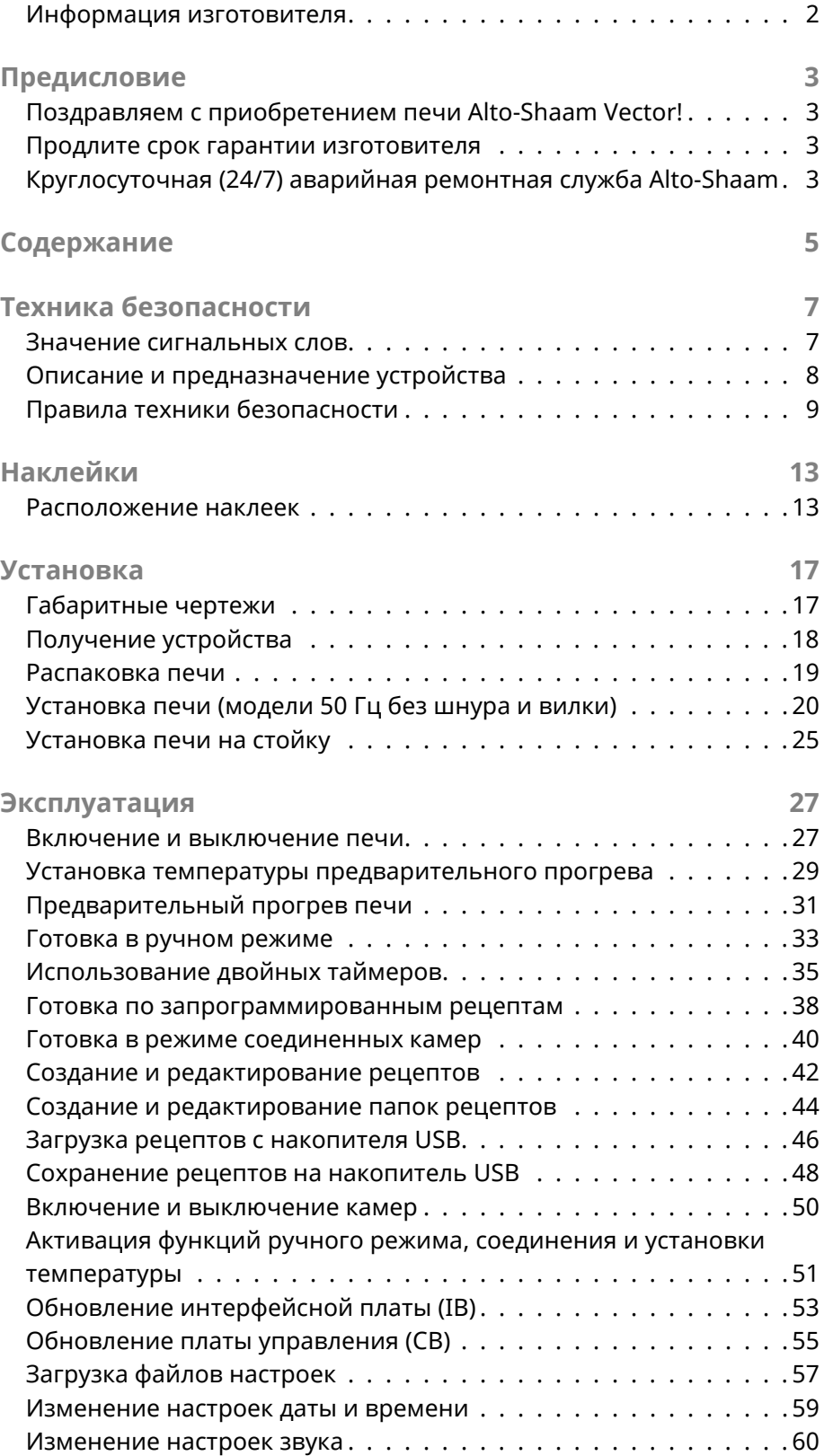

<span id="page-4-0"></span>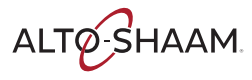

### **СОДЕРЖАНИЕ**

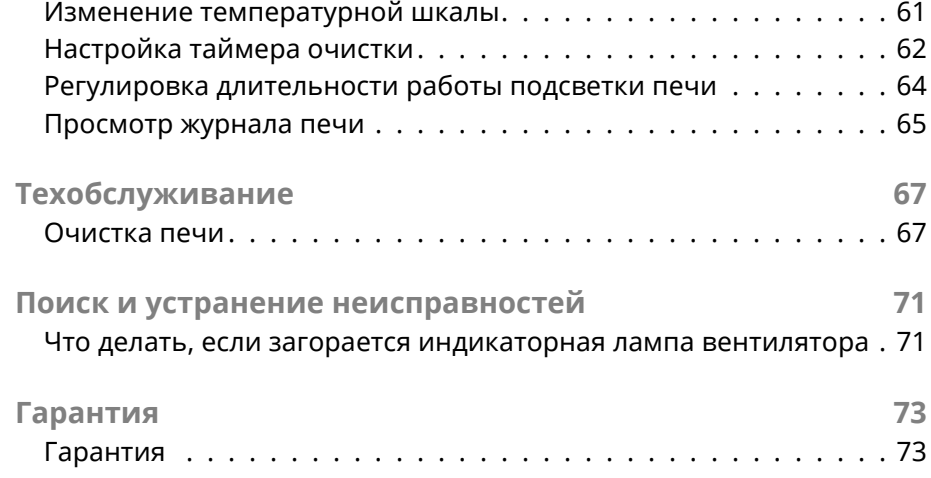

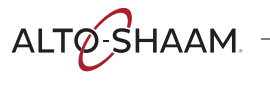

### <span id="page-6-1"></span>**Значение сигнальных слов**

Техническая документация, выпускаемая компанией Alto-Shaam содержит там, где это требуется, сигнальные слова. Необходимо соблюдать указания под этими сигнальными словами для снижения опасности смерти, личных травм или повреждения оборудования. Значение этих сигнальных слов разъясняется ниже.

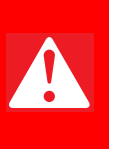

#### **ОПАСНО**

Слово «Опасно» указывает на потенциально опасную ситуацию, которая, если ее не устранить, приведет к тяжелым травмам или смерти.

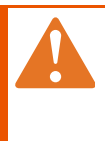

#### **ПРЕДОСТЕРЕЖЕНИЕ**

Слово «Предостережение» указывает на потенциально опасную ситуацию, которая, если ее не устранить, может привести к тяжелым травмам или смерти.

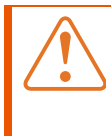

#### **ПРЕДУПРЕЖДЕНИЕ**

Слово «Предупреждение» указывает на потенциально опасную ситуацию, которая, если ее не устранить, может привести к незначительным травмам или травмам средней тяжести.

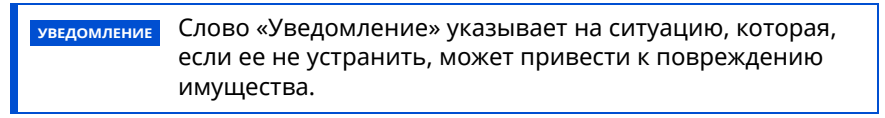

 Слово «Примечание» указывает на дополнительную информацию, являющуюся важной для концепции или процедуры.

<span id="page-6-0"></span>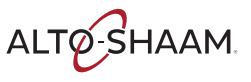

### <span id="page-7-0"></span>**Описание и предназначение устройства**

#### **Structured Air Technology™**

Система Structured Air Technology (структурированной подачи воздуха), применяемая в печах Alto-Shaam Vector, позволяет использовать несколько отдельных камер для готовки в одной печи. Воздух подается нагнетательным вентилятором, установленным в задней части каждой камеры для готовки. Воздух поступает в каждую камеру вертикально через плиты подачи воздуха. Пищевой продукт обдувается горячим воздухом сверху и снизу. Плиты Structured Air, установленные сверху и снизу печи, завершают конструкцию верхней и нижней камер для готовки. Все камеры для готовки независимы друг от друга и оборудованы отдельным нагнетательным вентилятором и источником нагревания. Оператор может выбирать оптимальную температуру готовки, скорость подачи воздуха и время готовки для каждой камеры либо вручную, либо посредством запрограммированных рецептов.

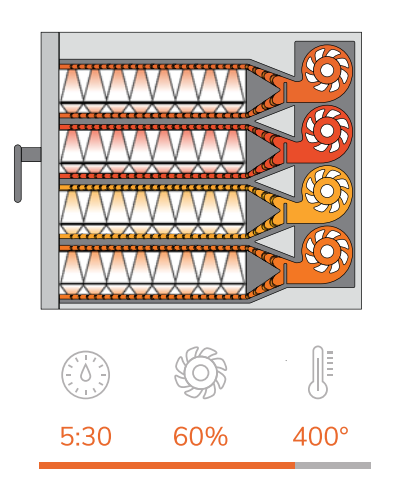

VMC-TS-000271

**Конфигурации** Печи Vector серии H предлагаются в трех конфигурациях: с двумя, тремя и четырьмя камерами. **Предназначение** Печи серии Vector предназначены только для готовки и разогрева пищевых продуктов. Использование для иных целей запрещено. **Остаточные риски** Эта печь была изготовлена посредством сертифицированных по ISO процессов. Печь была разработана для обеспечения максимальной безопасности; однако при этом сохраняются остаточные риски для операторов печи. Остаточные риски включают воздействие тепла и обращение с горячими пищевыми продуктами. **Возможное ненадлежащее** Ненадлежащее использование этой печи включает помещение в нее каких-

либо материалов, не являющихся пищевыми продуктами. К ненадлежащему использованию также относится разогрев или готовка любых пищевых продуктов, содержащих алкоголь или иные воспламеняемые вещества.

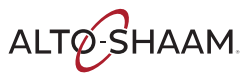

**использование**

### <span id="page-8-0"></span>**Правила техники безопасности**

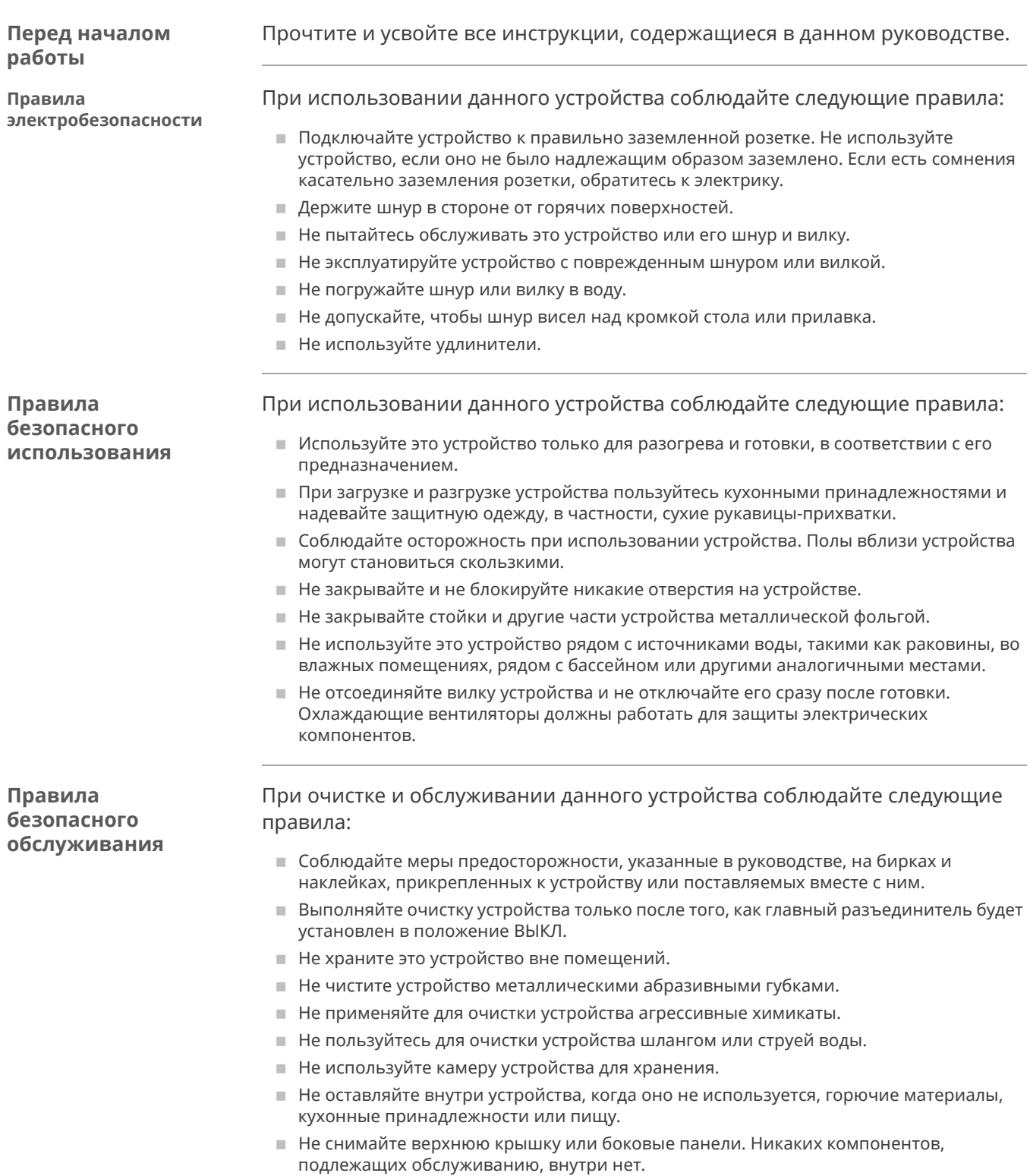

ALTO SHAAM

# **ТЕХНИКА БЕЗОПАСНОСТИ**

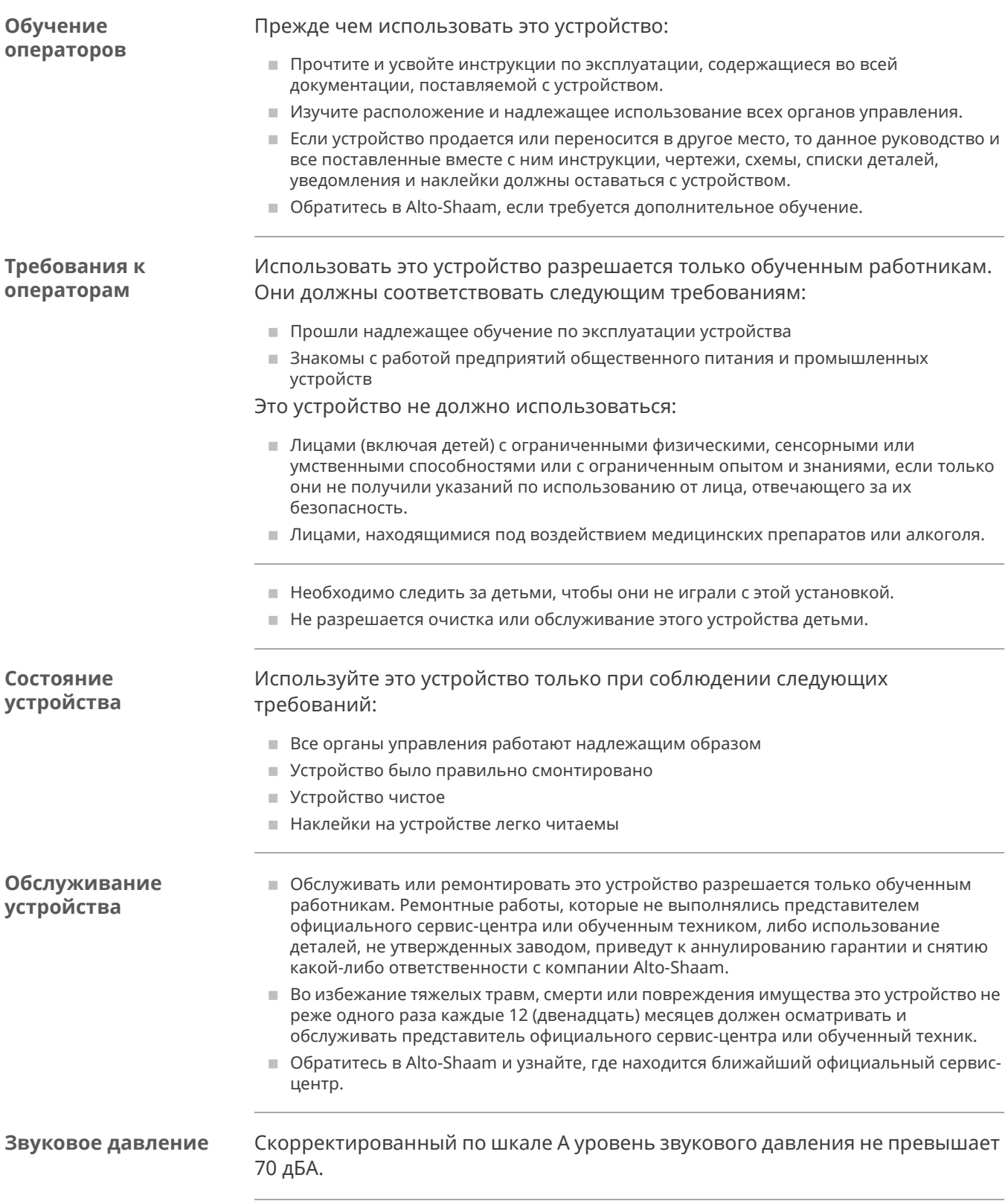

**Средства индивидуальной защиты (СИЗ)**

При чистке устройства используйте следующие средства индивидуальной защиты (СИЗ).

- **В** Защитные перчатки
- **В** Защитная одежда
- **В** Защитные очки
- **Защитная маска для лица**

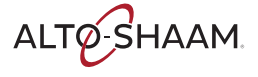

# **ТЕХНИКА БЕЗОПАСНОСТИ**

ALTO-SHAAM. -

#### <span id="page-12-1"></span>**Расположение наклеек**

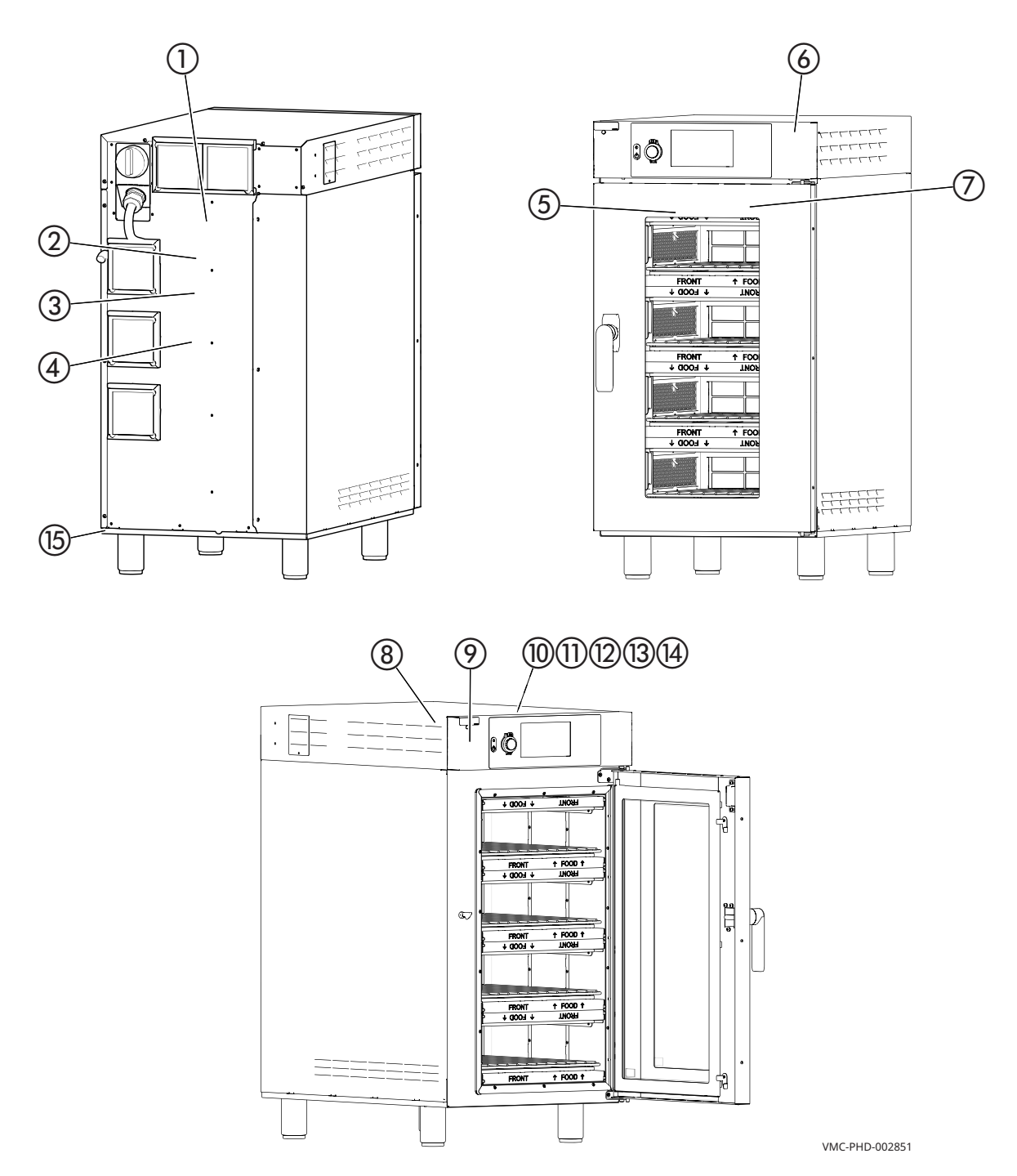

**АКЛЕЙКИ**

<span id="page-12-0"></span>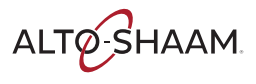

#### **НАКЛЕЙКИ**

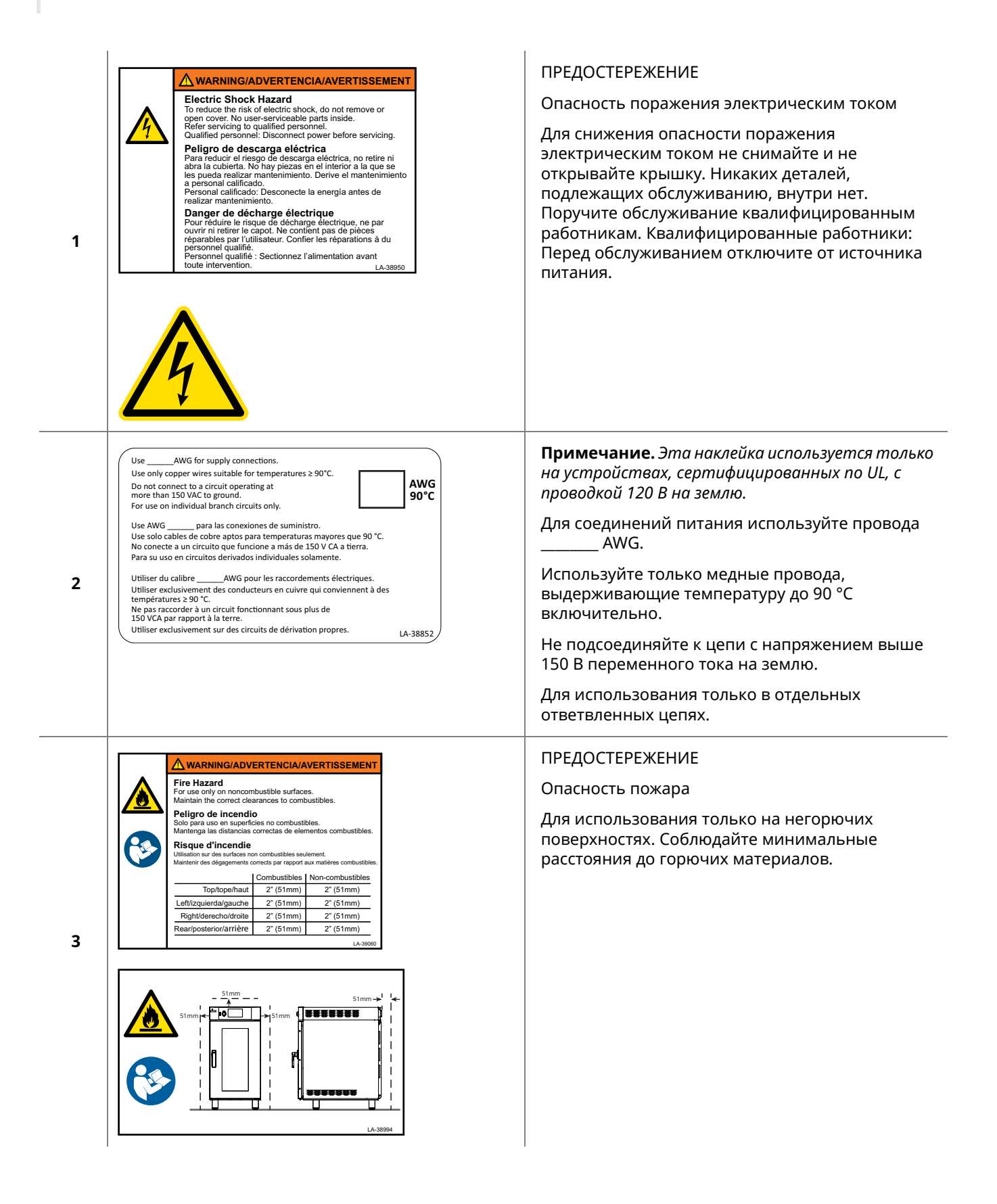

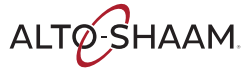

#### **НАКЛЕЙКИ**

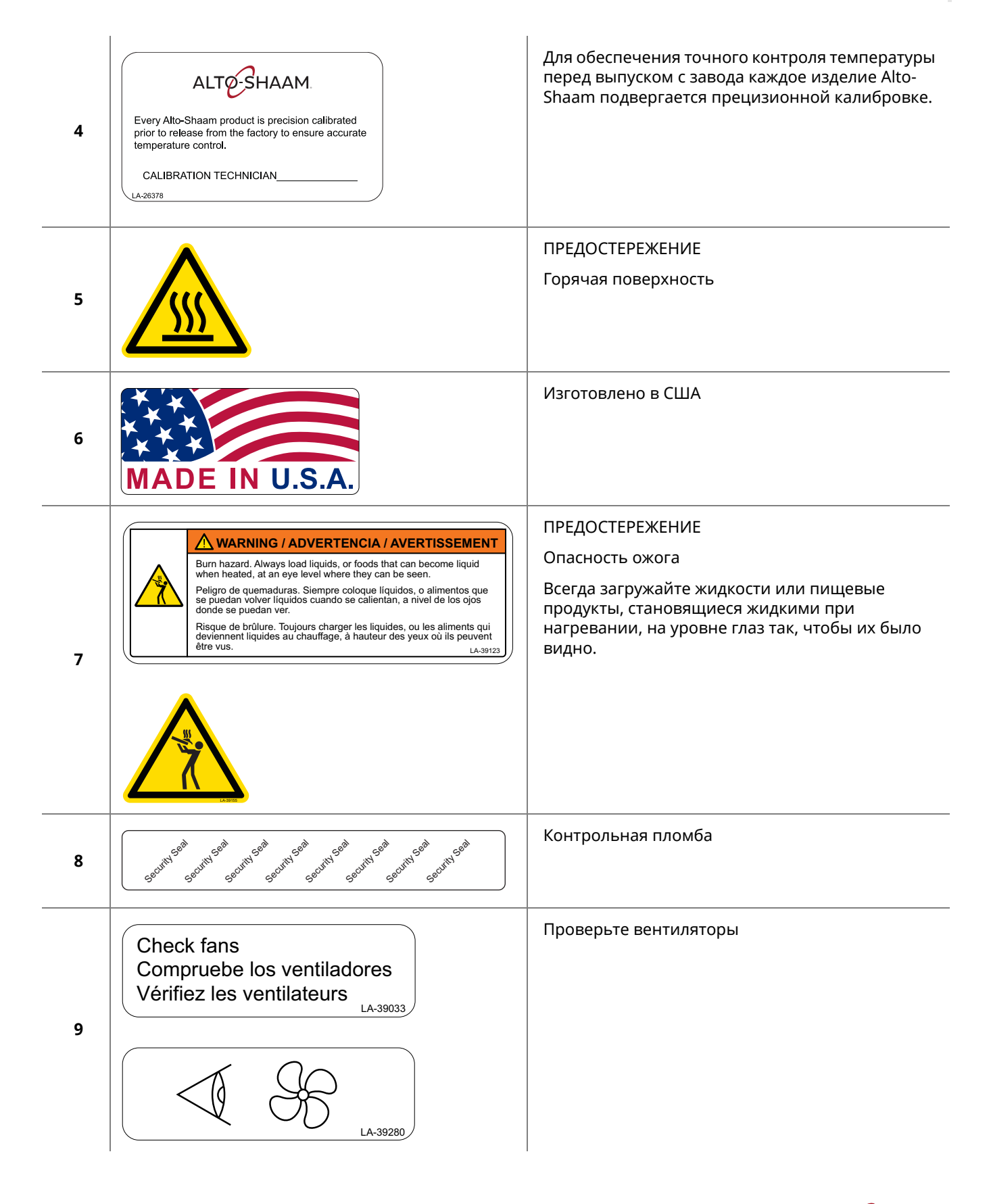

### **НАКЛЕЙКИ**

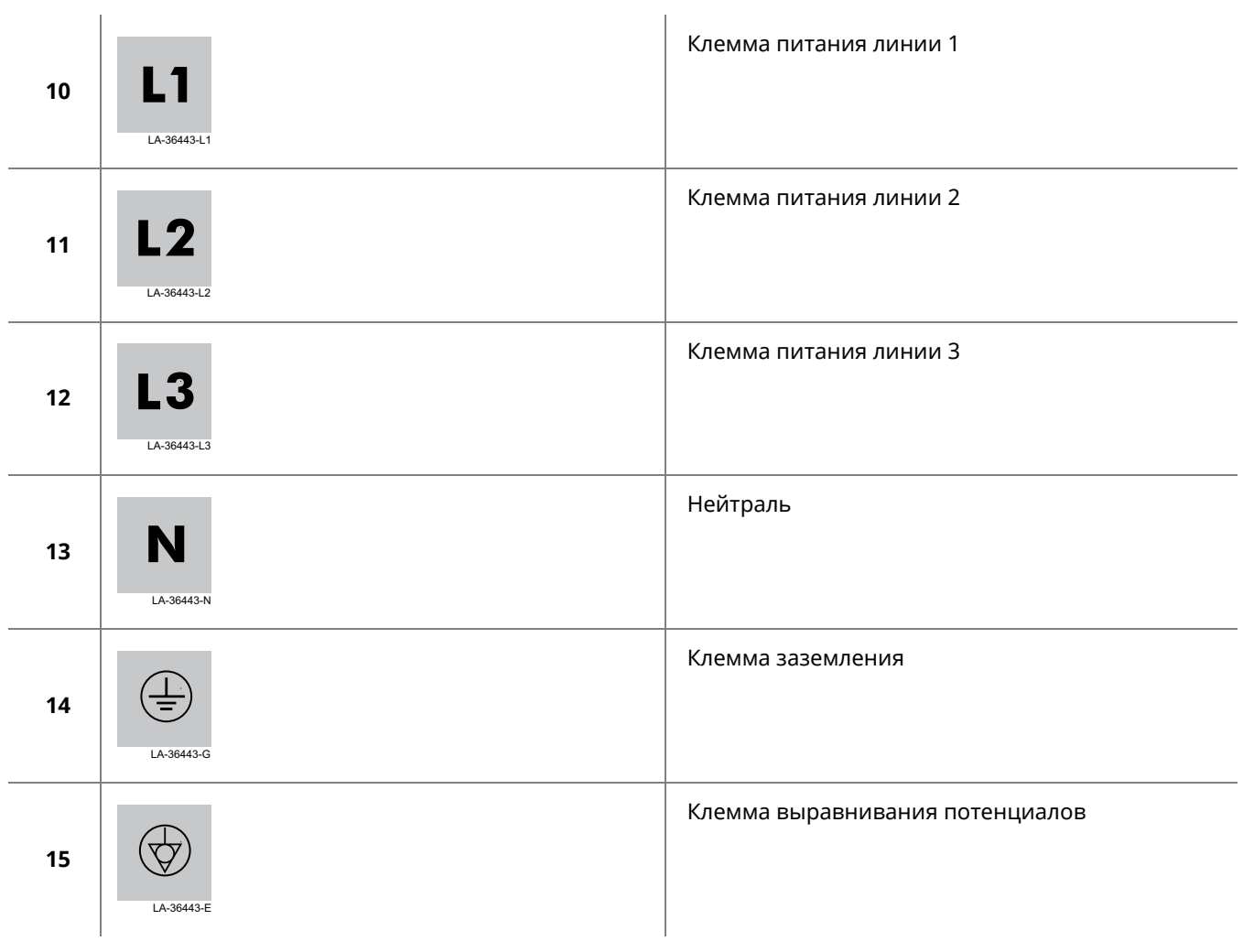

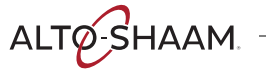

### <span id="page-16-1"></span>**Габаритные чертежи**

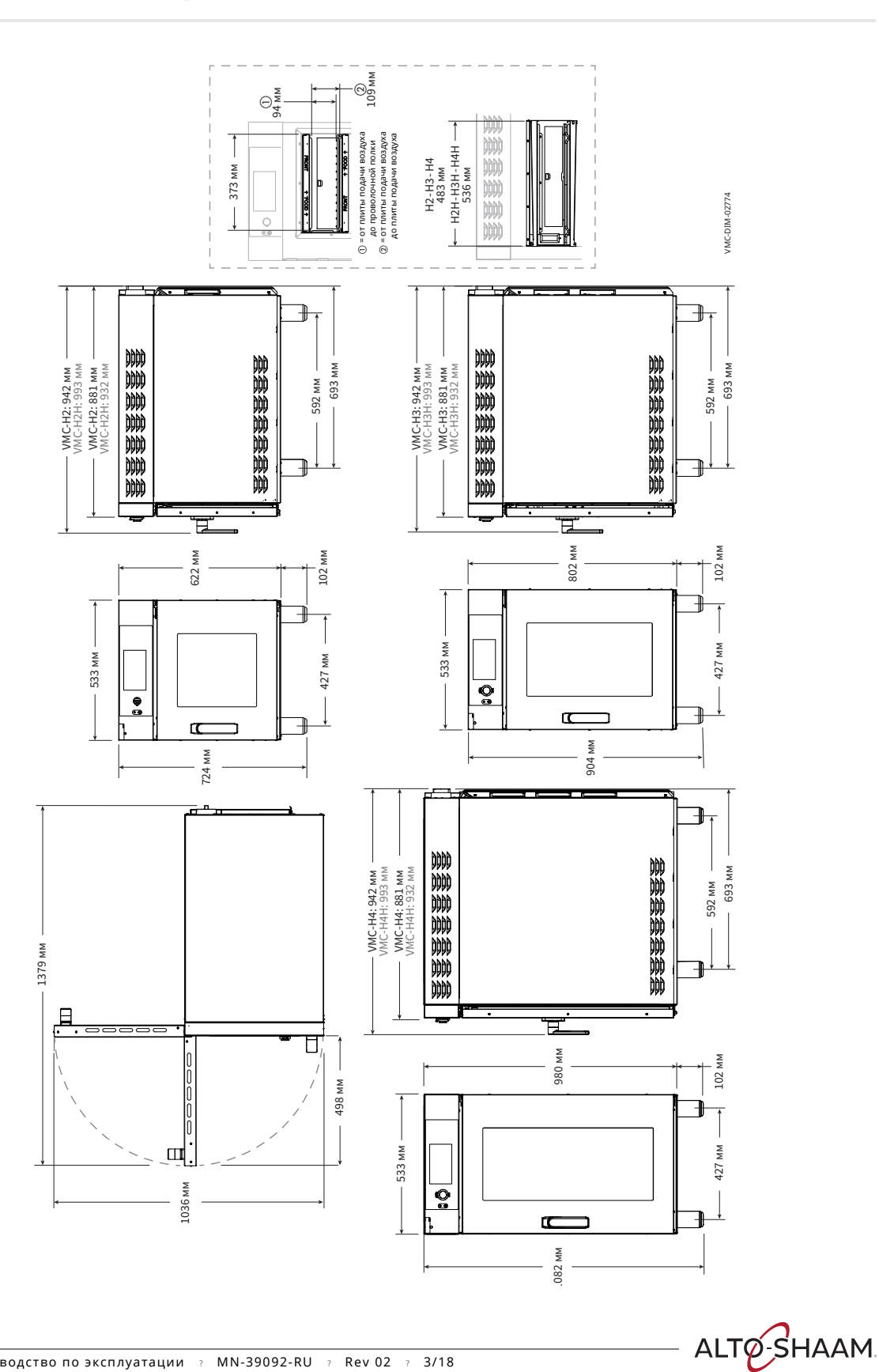

<span id="page-16-0"></span>**СТАНОВКА**

# <span id="page-17-0"></span>**Получение устройства**

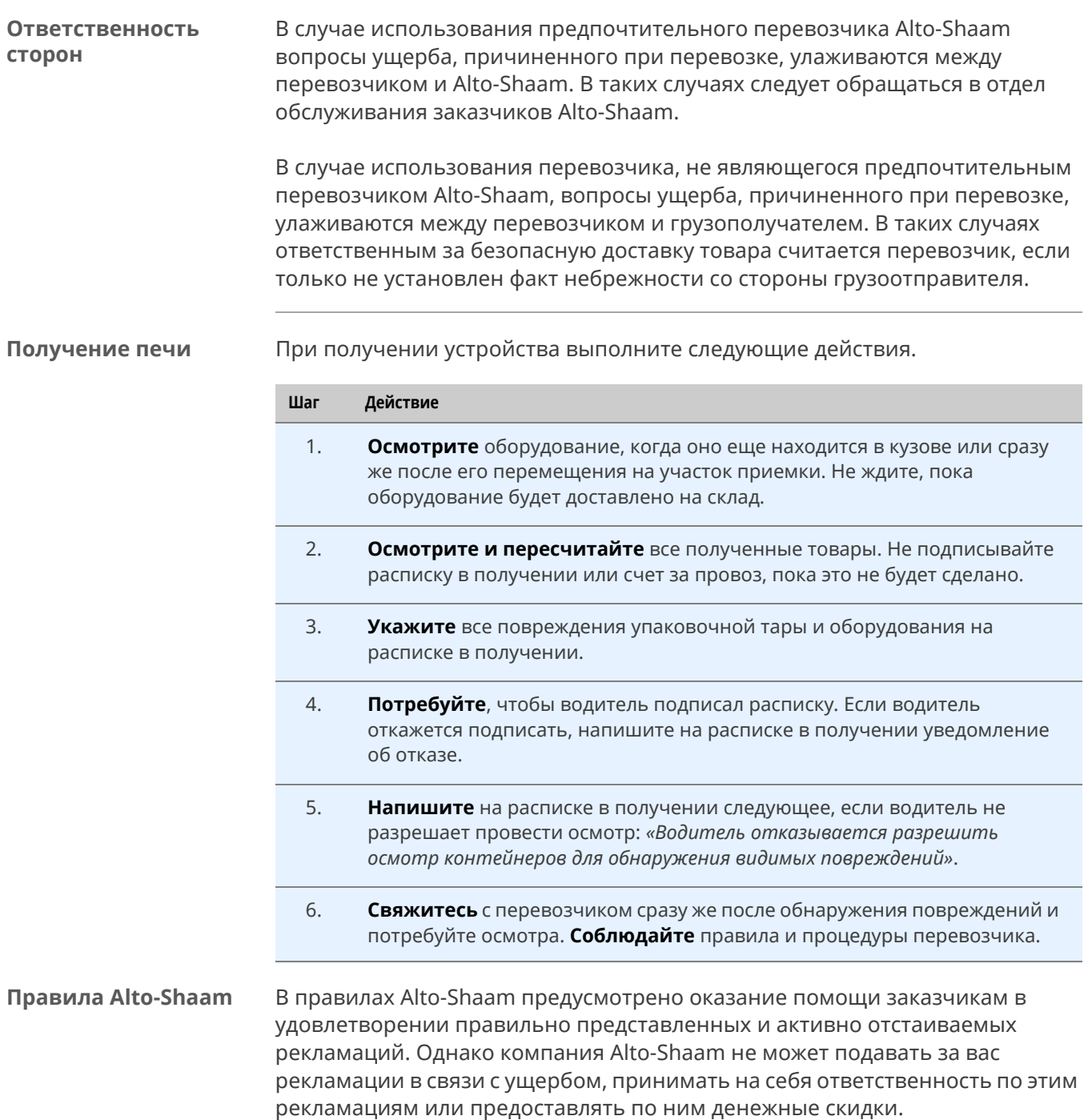

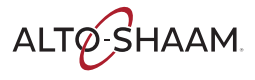

### <span id="page-18-0"></span>**Распаковка печи**

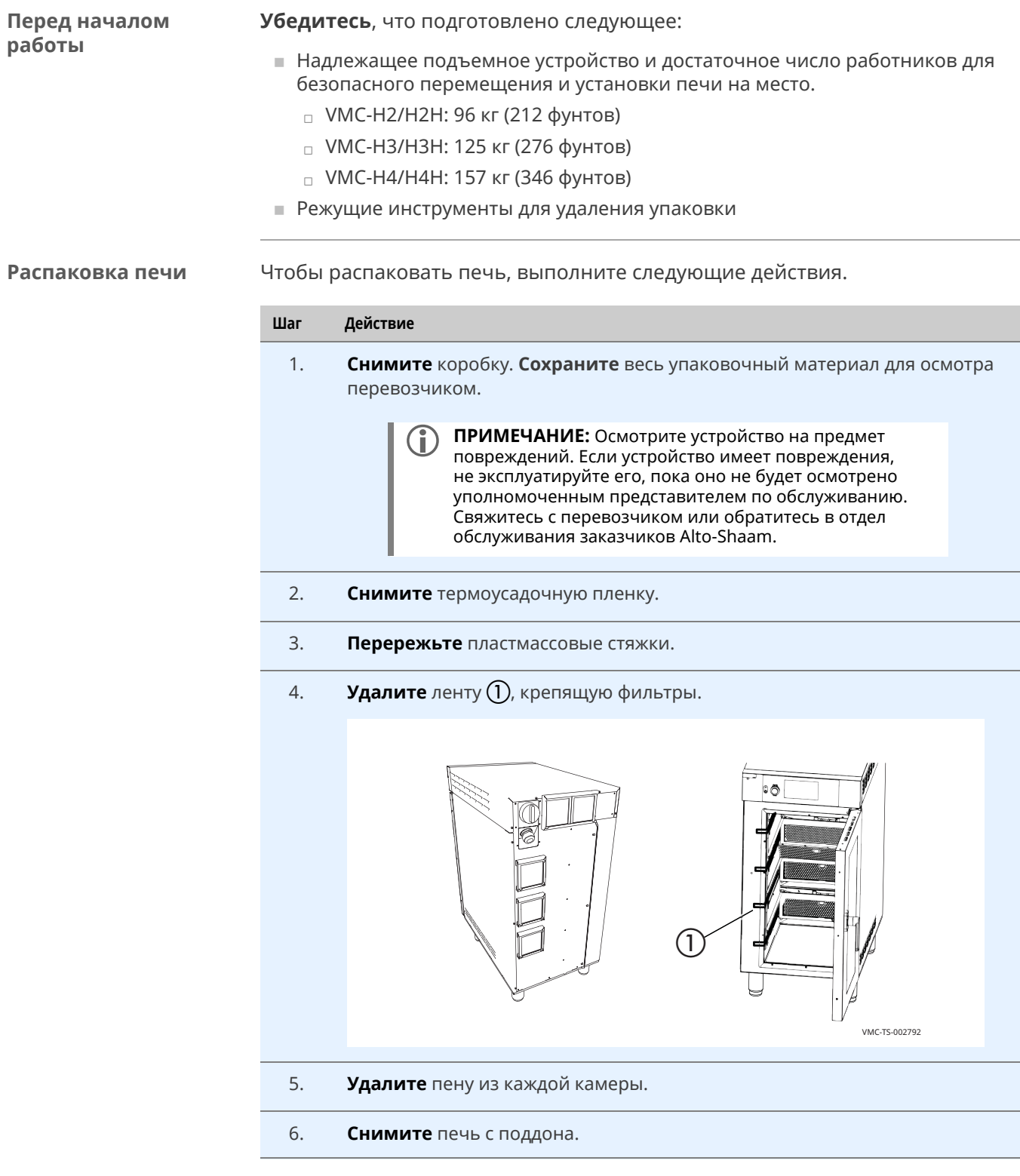

**Результат** Теперь печь распакована.

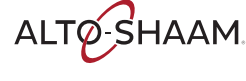

### <span id="page-19-0"></span>**Установка печи (модели 50 Гц без шнура <sup>и</sup> вилки)**

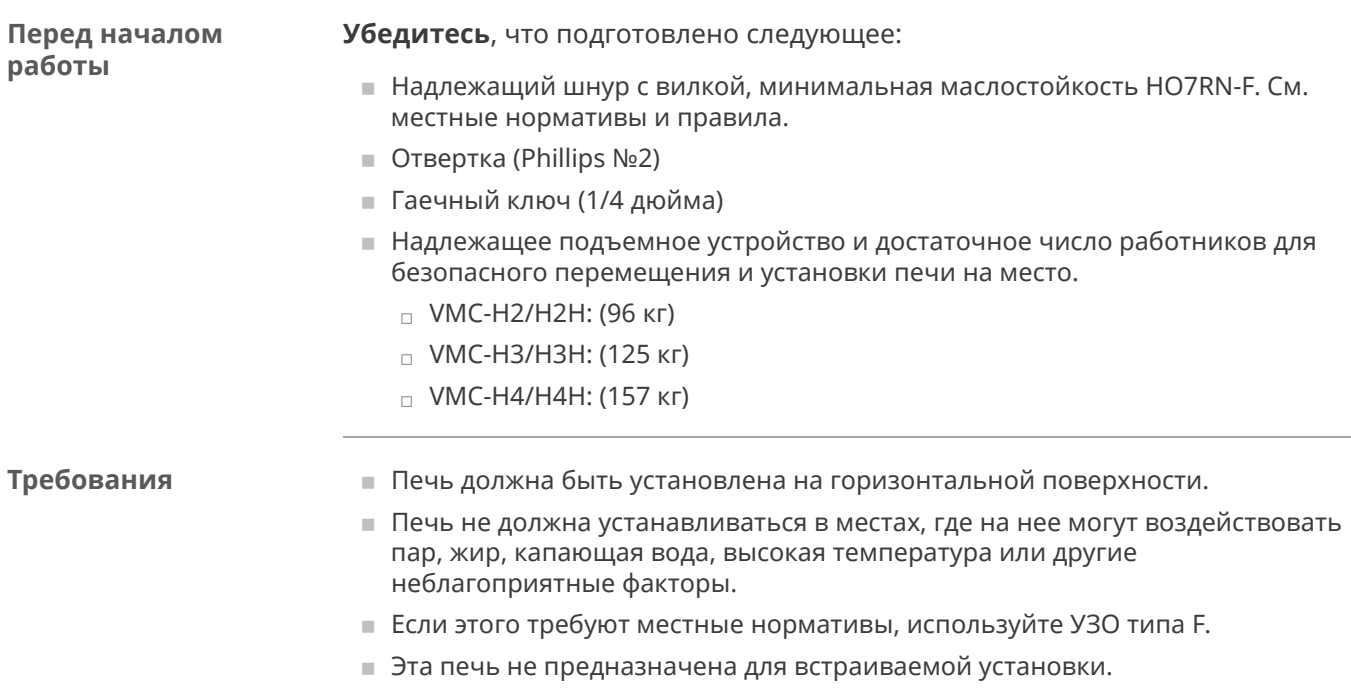

#### **Напряжение**

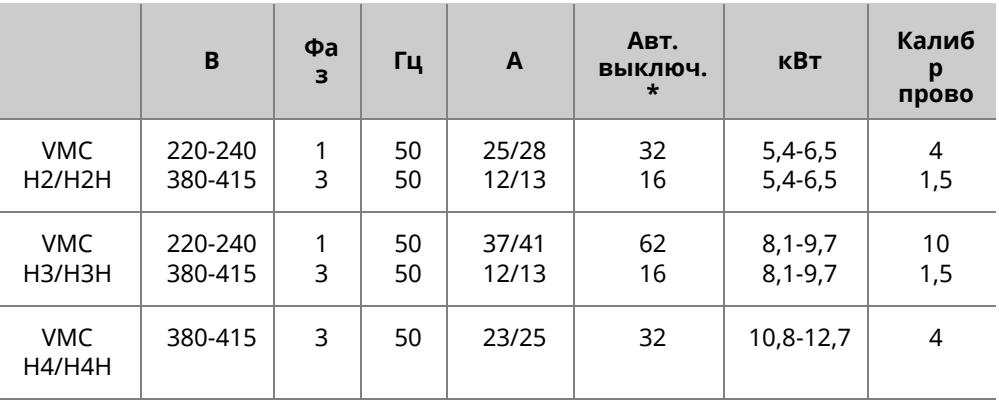

\*Электрические соединения должны соответствовать всем применимым государственным, штатным и местным нормативам.

#### **Калибр провода** 60335-1 IEC:2010

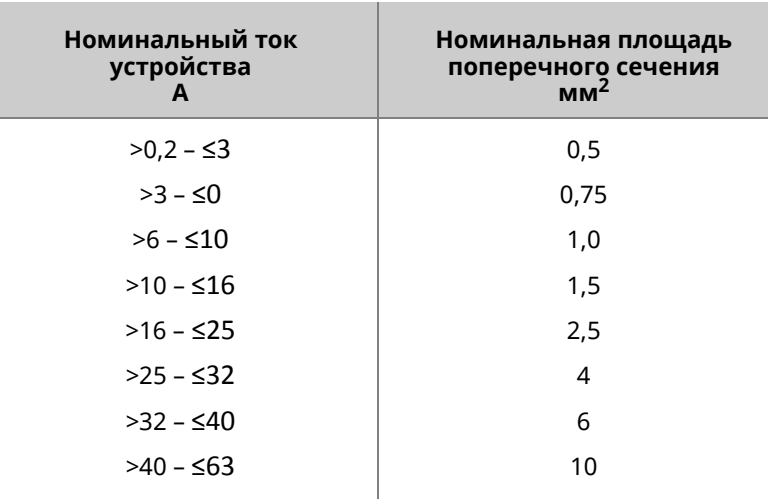

**Расположение печи** Чтобы расположить печь, выполните следующие действия.

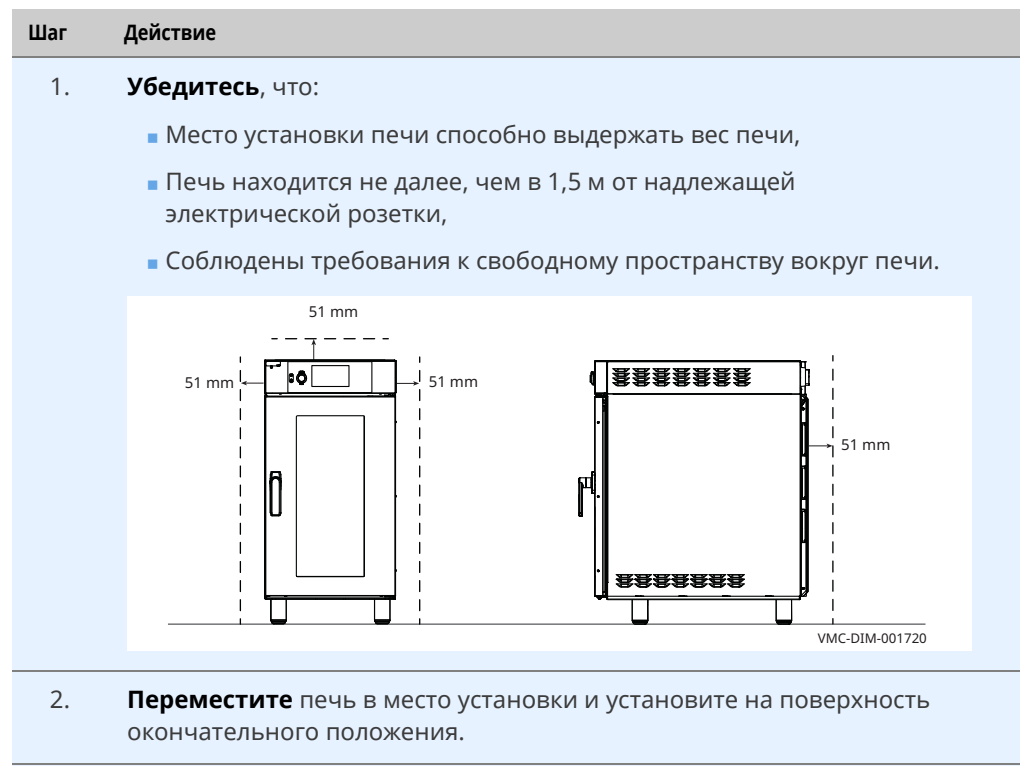

Теперь печь правильно расположена.

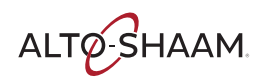

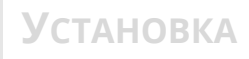

#### **Выравнивание печи**

**Подсоединение**

**проводки**

Чтобы выровнять печь, выполните следующие действия.

3. **Проверьте** горизонтальность печи с помощью спиртового (пузырькового) уровня. Выполните проверку в продольном и поперечном направлениях.

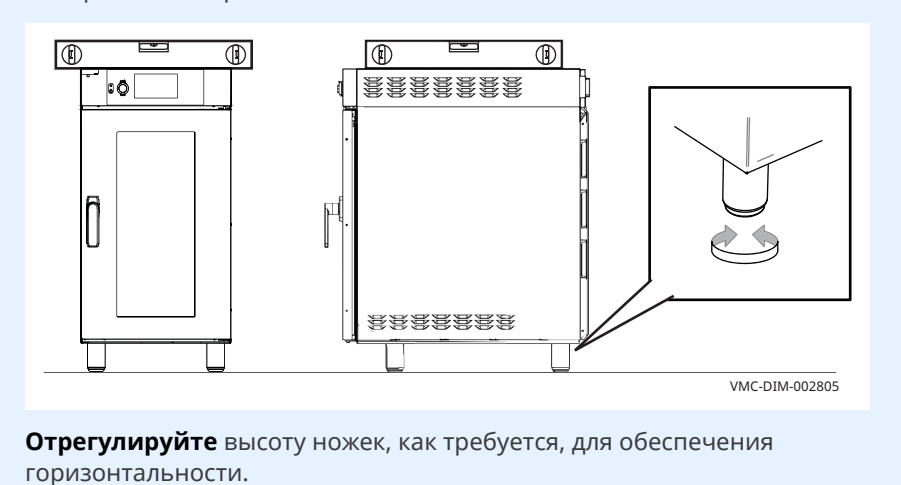

Теперь печь выровнена.

Чтобы подсоединить проводку, выполните следующие действия.

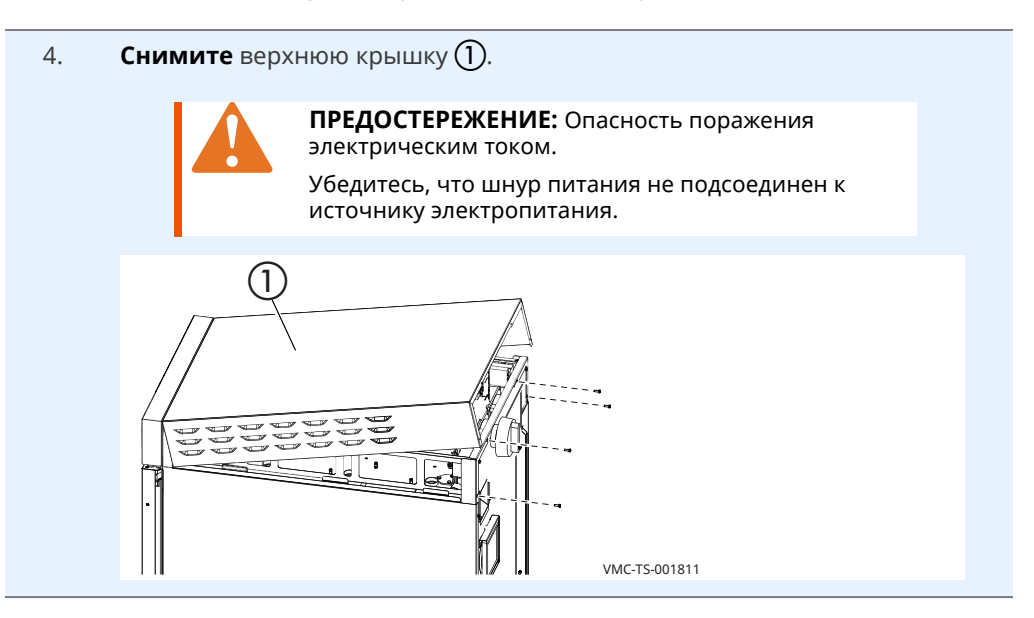

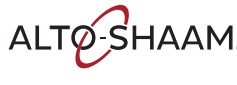

5. **Выверните** 3 нижних винта  $(2)$  из установочного кронштейна.

Снимите главный разъединитель  $\circled{3}$  с установочного кронштейна.

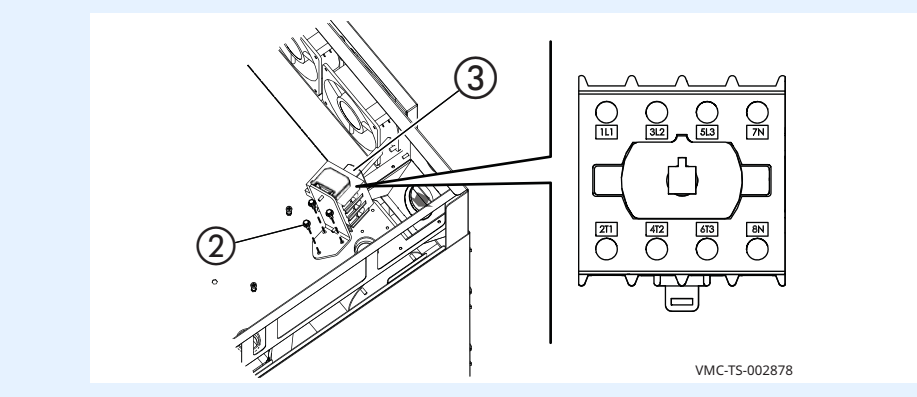

6. **Вставьте** шнур  $\overline{4}$  в держатель шнура  $\overline{5}$ . **Установите** шнур с держателем в печь.

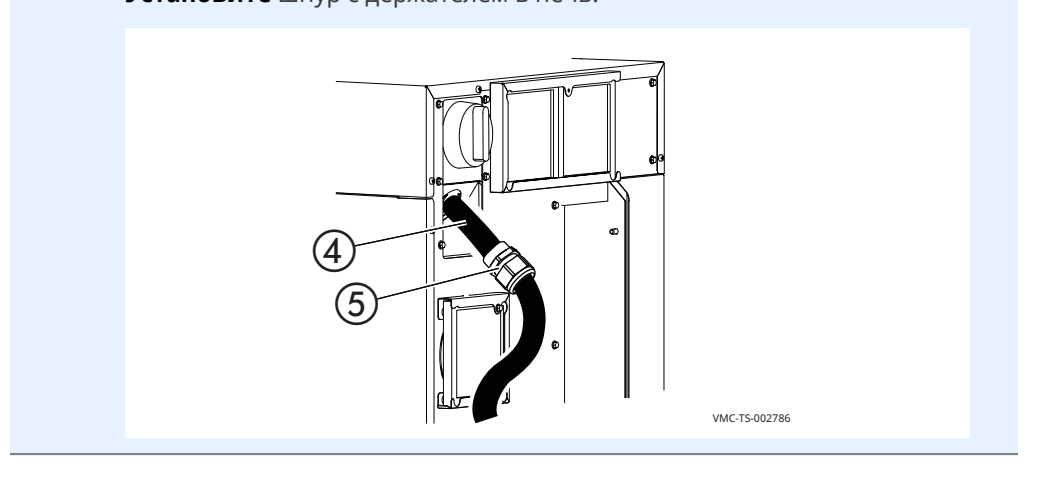

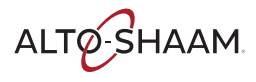

7. **Установите** стопорную гайку на держатель шнура.

**Подсоедините** шнур питания к соответствующим клеммам (L1, L2, L3, и т.д.) в соответствии с местными нормативами и правилами.

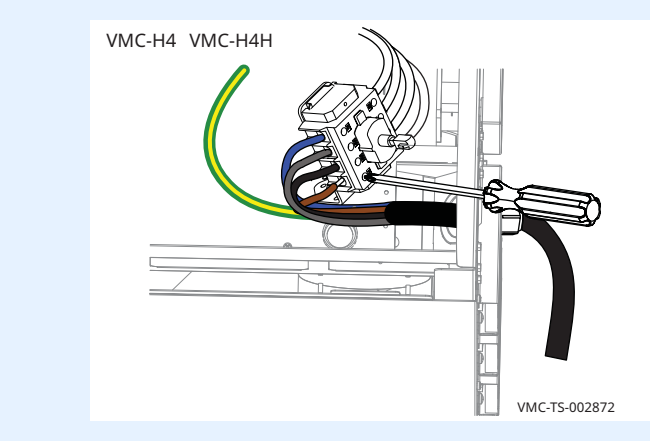

8. **Установите** провод заземления (6).

**Оставьте** лишнюю петлю  $(7)$ , чтобы токонесущие проводники натягивались раньше провода заземления, если случайно потянуть за шнур. Соблюдайте применимые нормативы.

**Затяните** герметизирующую гайку держателя шнура на шнуре питания.

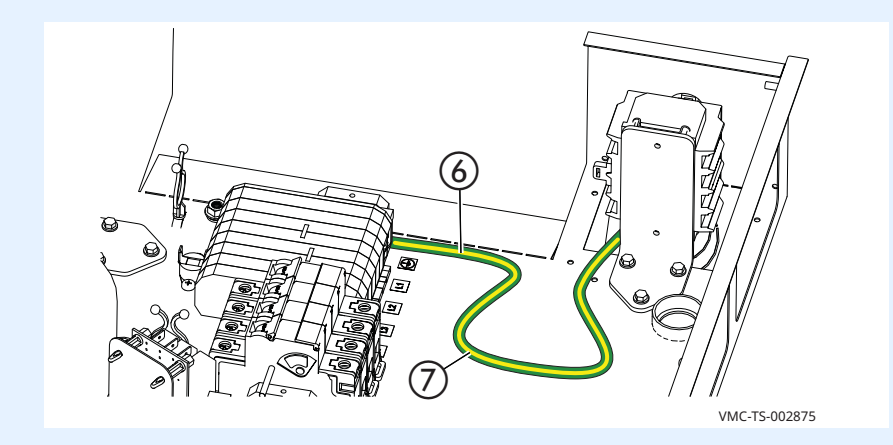

- 9. **Установите на место** главный разъединитель.
- 10. **Установите на место** установочный кронштейн.
- 11. **Установите на место** верхнюю крышку.

**Результат** Теперь печь установлена.

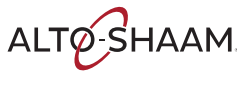

### <span id="page-24-0"></span>**Установка печи на стойку**

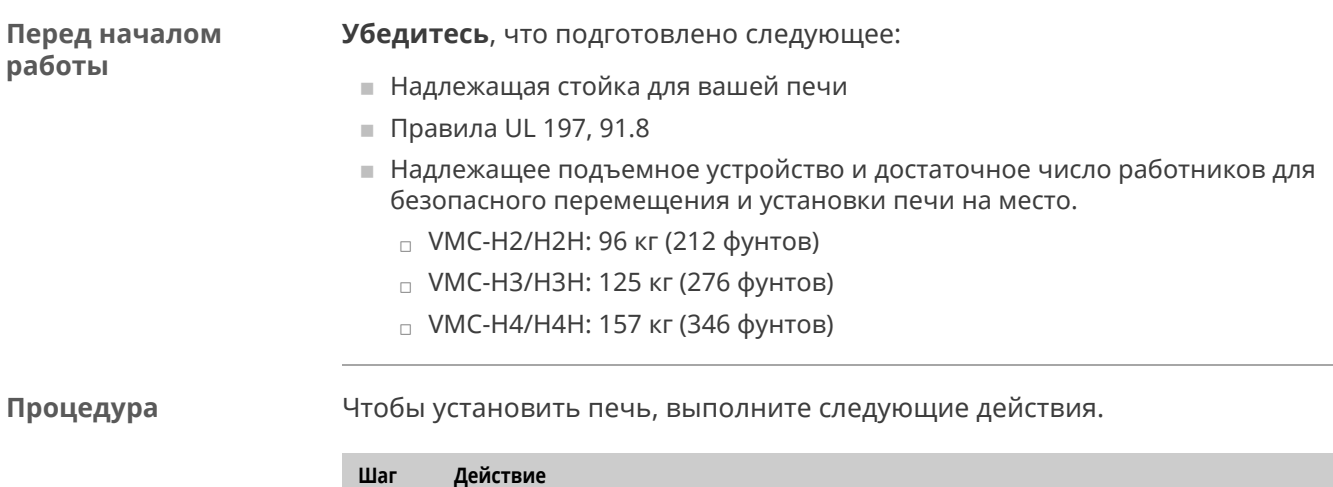

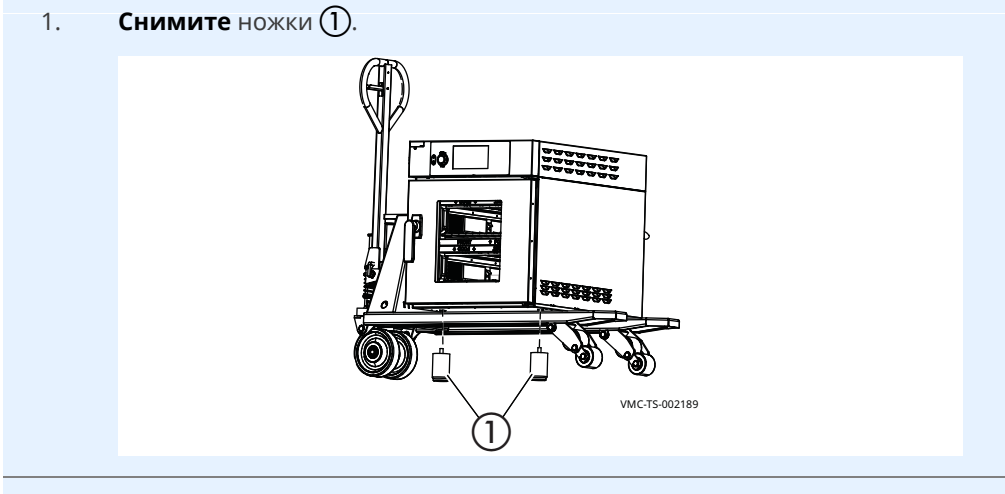

- 2. **Поднимите** печь и установите ее на стойку.
- 3. **Закрепите** печь на стойке прилагаемыми креплениями 2.

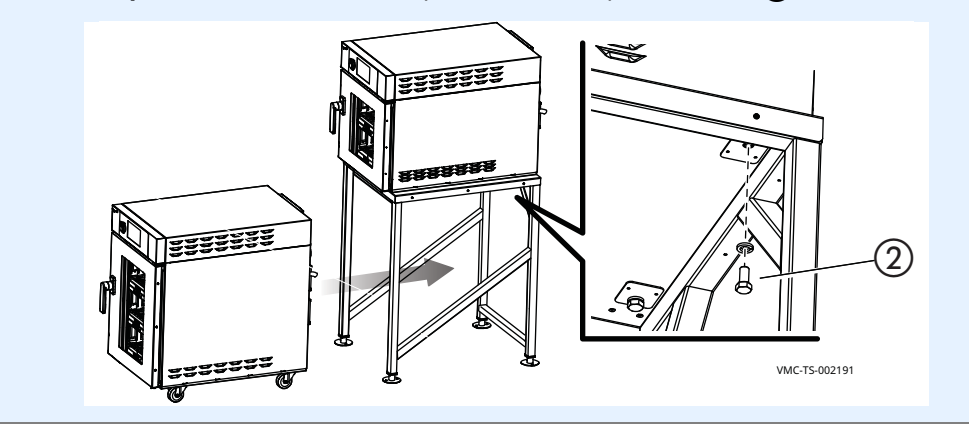

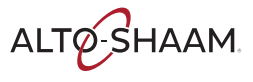

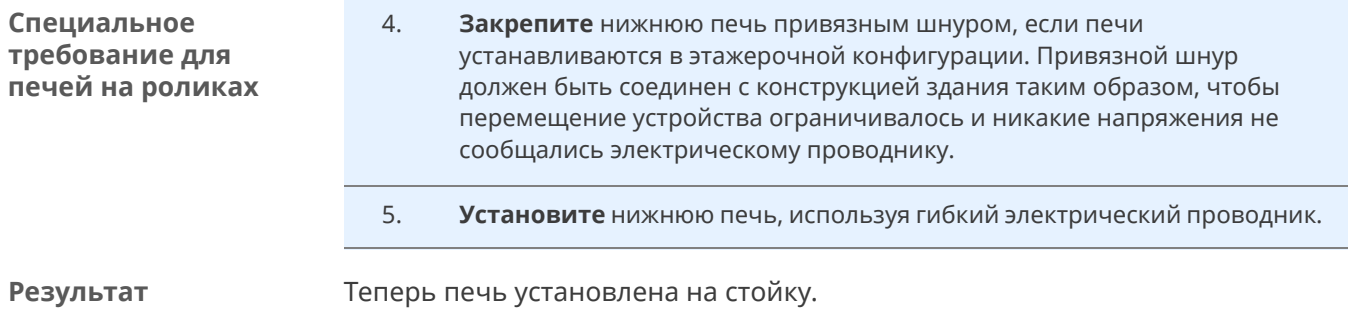

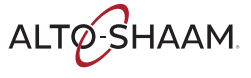

#### <span id="page-26-1"></span>**Включение и выключение печи**

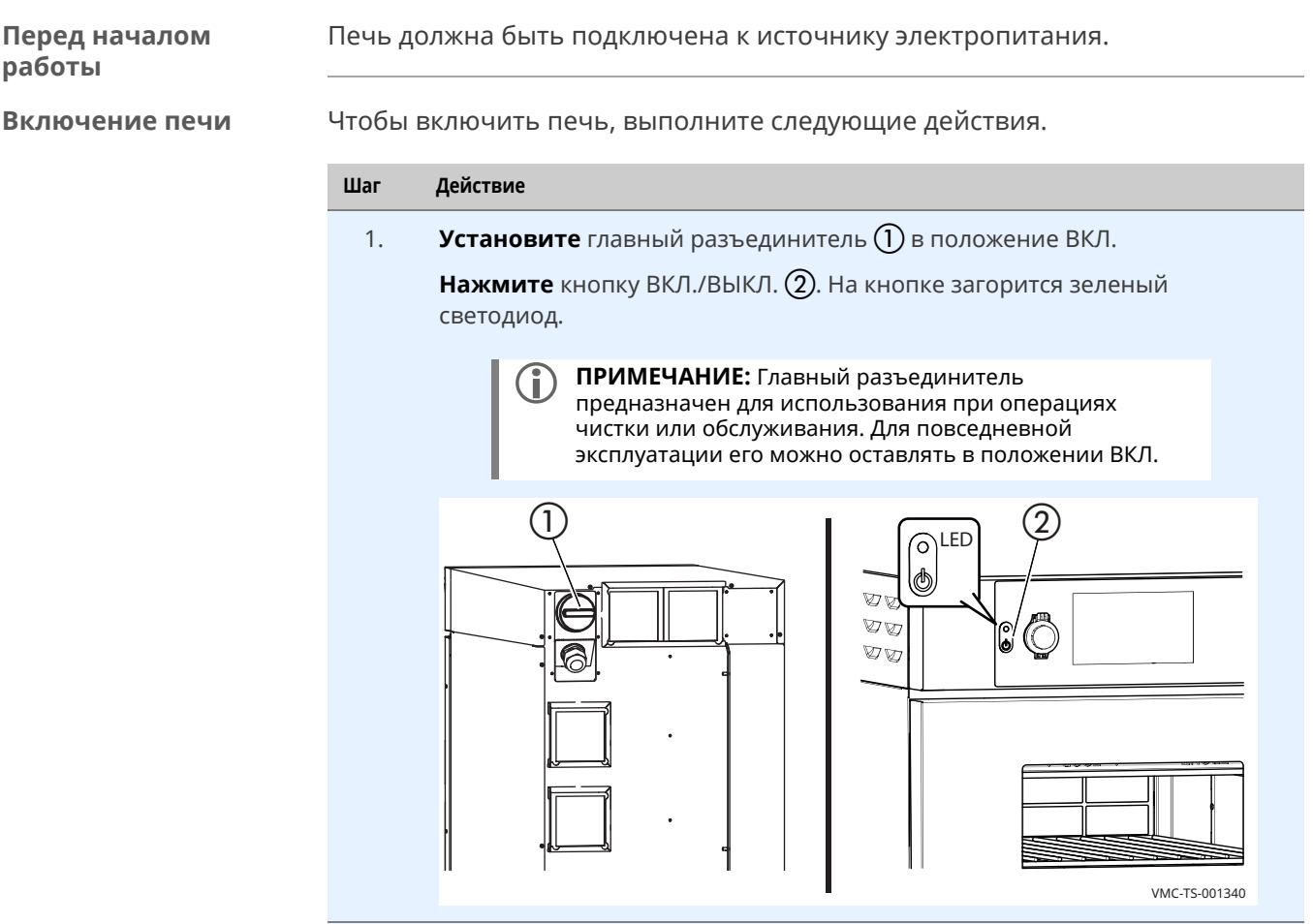

Теперь печь включена.

<span id="page-26-0"></span>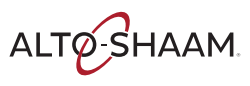

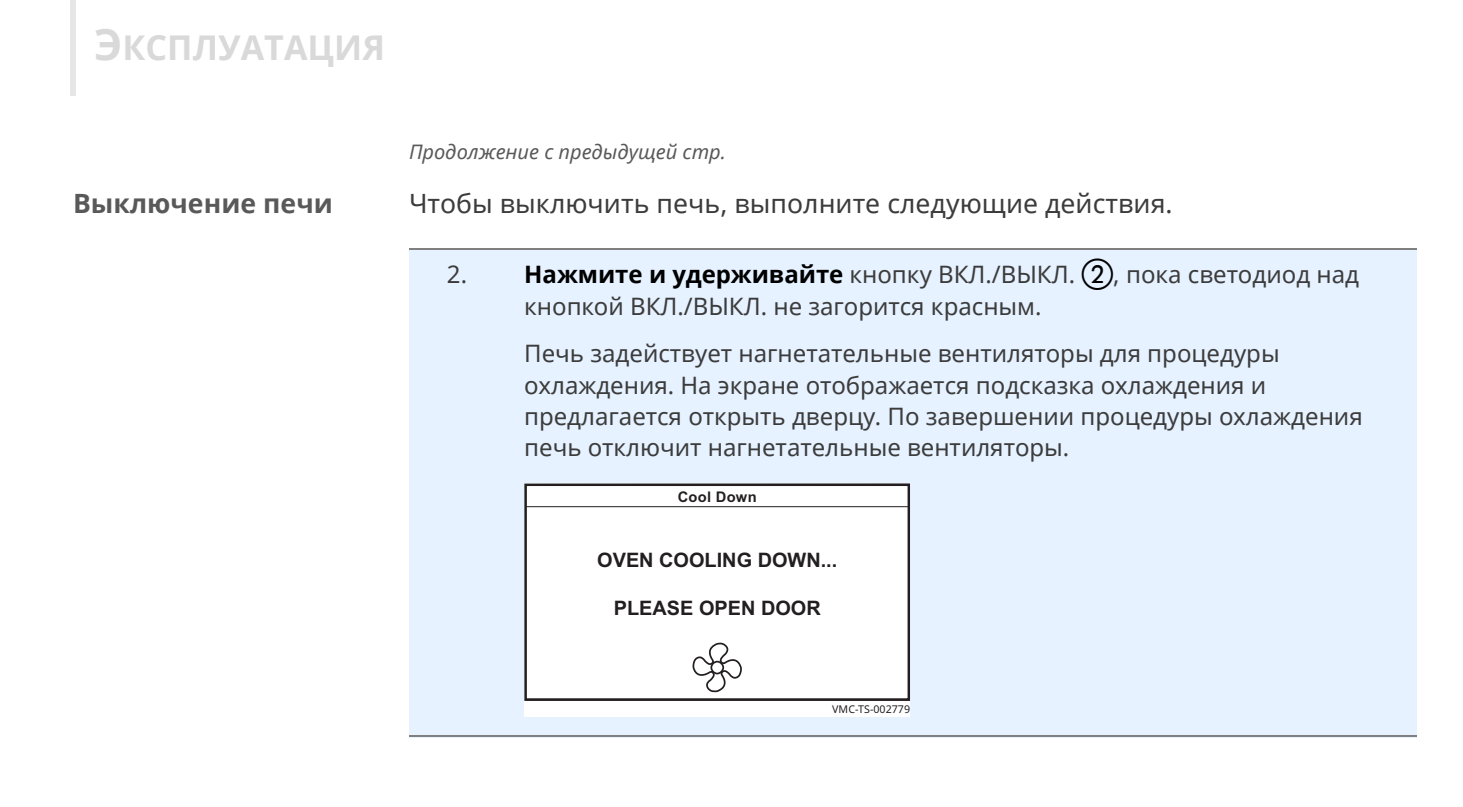

**Результат** Теперь печь выключена.

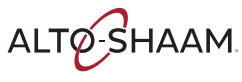

### <span id="page-28-0"></span>**Установка температуры предварительного прогрева**

#### **Перед началом работы • Печь должна быть включена (экран светится). • Предустановленная на заводе температура предварительного прогрева для** каждой камеры — 350 °F).

**Процедура** Чтобы установить температуру предварительного прогрева, выполните следующие действия.

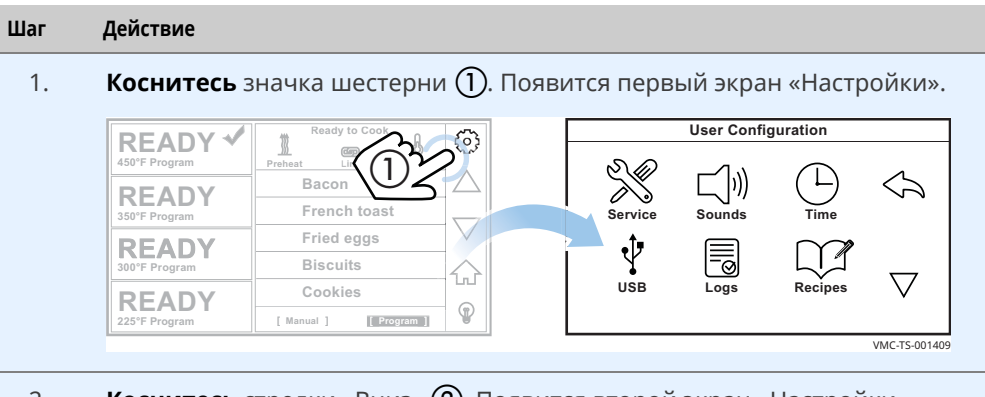

#### 2. **Коснитесь** стрелки «Вниз» (2). Появится второй экран «Настройки».

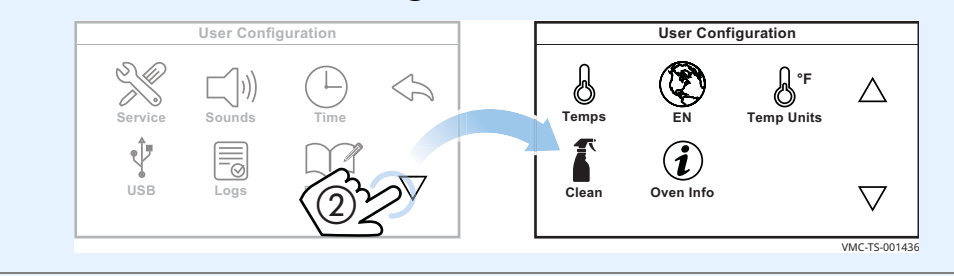

3. **Коснитесь** значка «Температуры» (3). Появится экран «Установить температуру прогрева».

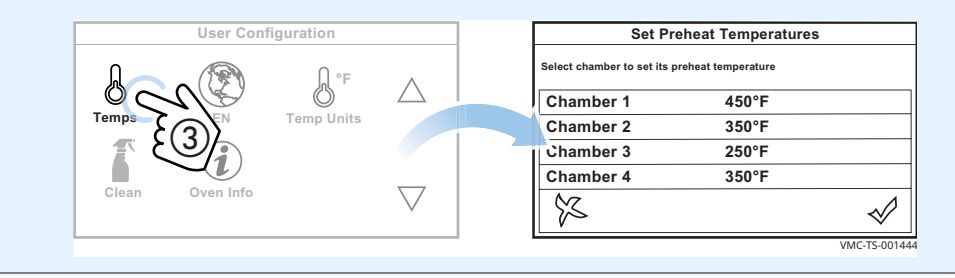

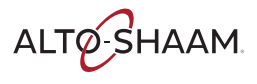

4. **Коснитесь** значка камеры (4). Будет отображена заданная температура. **Введите** температуру готовки с помощью цифровой клавиатуры. **Коснитесь** зеленой «галочки».

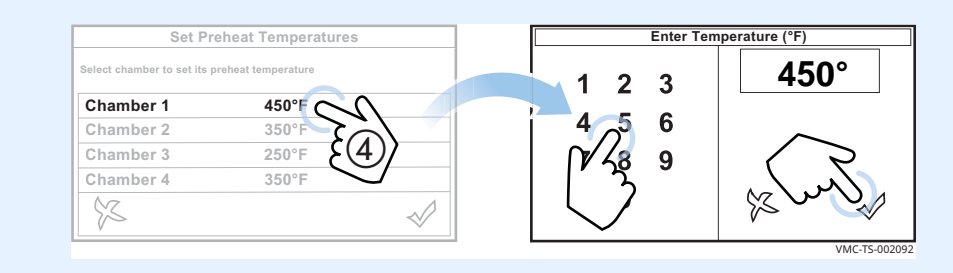

5. **Повторите** эту процедуру для остальных камер, если требуется.

 **ПРИМЕЧАНИЕ:** Температура <sup>в</sup> каждой камере может отличаться от температуры в соседней камере на 100 °F. Устанавливайте самую высокую температуру готовки в верхней камере (камере 1).

6. **Коснитесь** зеленой «галочки» (5).

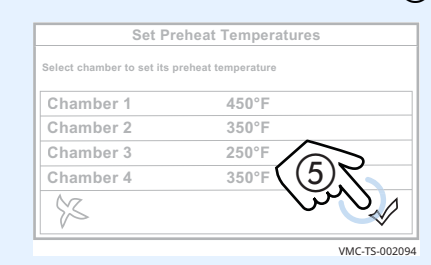

7. **Коснитесь** стрелки «Вверх» (6), а затем стрелки «Назад» (7) для возврата на начальный экран.

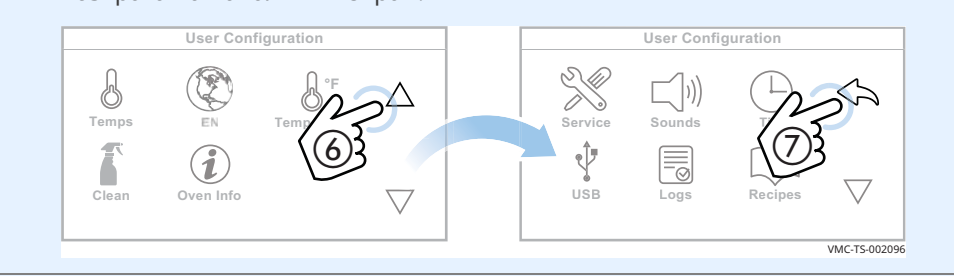

**Результат** Температура предварительного прогрева была задана.

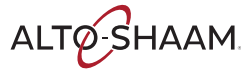

### <span id="page-30-0"></span>**Предварительный прогрев печи**

#### **Перед началом работы**

▪ Печь должна быть подключена к источнику электропитания.

**• Камеры печи должны быть пусты.** 

**Все камеры одновременно** Чтобы прогреть одновременно все камеры, выполните следующие действия.

#### **Шаг Действие**

1. **Коснитесь** значка «Прогреть» (1). Начнется прогрев всех камер до соответствующей заданной температуры.

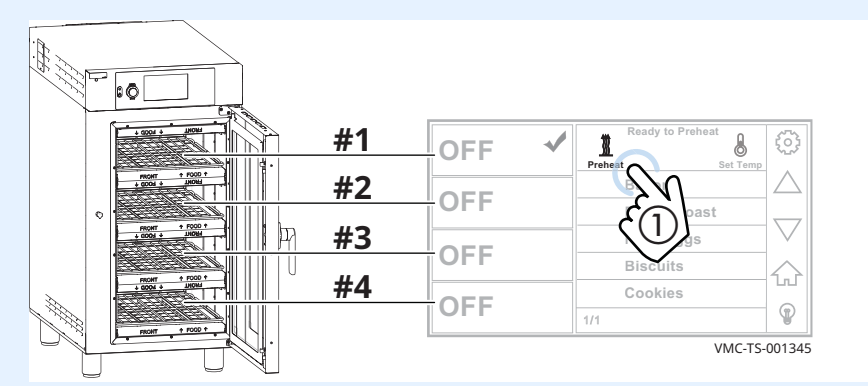

#### **Индивидуальные камеры по отдельности**

 Чтобы прогреть индивидуальные камеры по отдельности, следуйте указаниям.

2. **Коснитесь** значка камеры  $(2)$ . «Галочка» указывает на выбранную камеру.

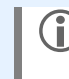

 **ПРИМЕЧАНИЕ:** Функция «Устан. темп.» должна быть активирована. См. пункт *Активация функций ручного режима, соединения и установки температуры*.

**Коснитесь** значка «Устан. темп.» (3). Появится экран «Введите температуру».

**Введите** температуру (4) с помощью цифровой клавиатуры.

**Коснитесь** зеленой «галочки» (5). Печь запустит процедуру предварительного прогрева.

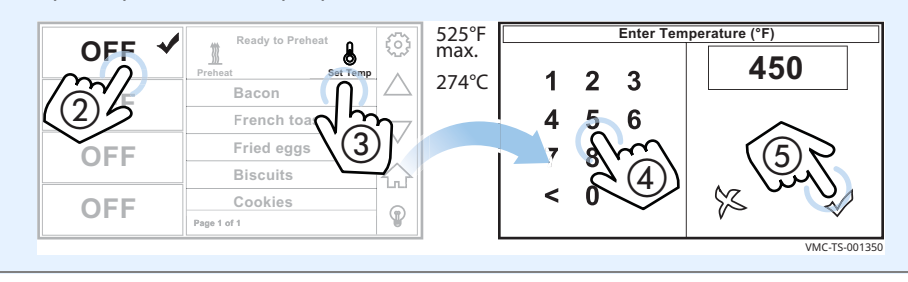

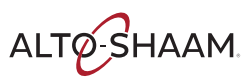

**Индикаторы выполнения на экране**

С левой стороны экрана красные индикаторы выполнения на экране показывают процесс достижения заданной температуры для каждой камеры.

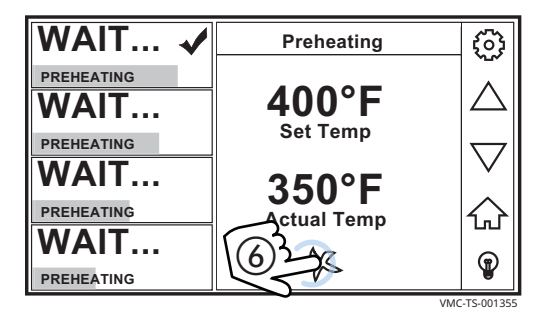

На экране отображается фактическая температура в камере и ее заданная температура. При выборе различных камер выводится информация по температуре для этих камер.

Чтобы отменить процедуру предварительного прогрева, прежде чем температура в отдельной камере достигнет заданного значения прогрева, коснитесь значка отмены  $\delta$ ). Отмена выполняется для каждой камеры по отдельности.

**Время, требуемое для предварительного прогрева**

Для достижения заданной температуры в печи требуется примерно 10-15 минут (в зависимости от заданной температуры).

После установления заданной температуры в каждой камере начинается 5-минутный отсчет для стабилизации температуры. После этого на экране появляется надпись «READY (ГОТОВО)», указывающая, что камера готова к приготовлению пищи.

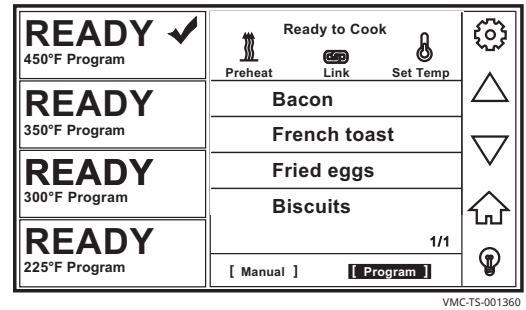

**Результат** Теперь печь готова к приготовлению пищи.

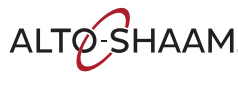

### <span id="page-32-0"></span>**Готовка в ручном режиме**

#### **Перед началом работы**

- Убедитесь, что печь прогрета. См. пункт *Предварительный прогрев печи*.
- Функция «Вручную» должна быть активирована. См. пункт *Активация функций ручного режима, соединения и установки температуры*.
- Убедитесь, что пищевые продукты подготовлены к приготовлению.

**Процедура** Для готовки в ручном режиме выполните следующие действия.

#### **Шаг Действие**

1. **Коснитесь** значка камеры (1). «Галочка» указывает на выбранную камеру.

**Коснитесь** надписи «Вручную» (2). Появится экран ручного режима.

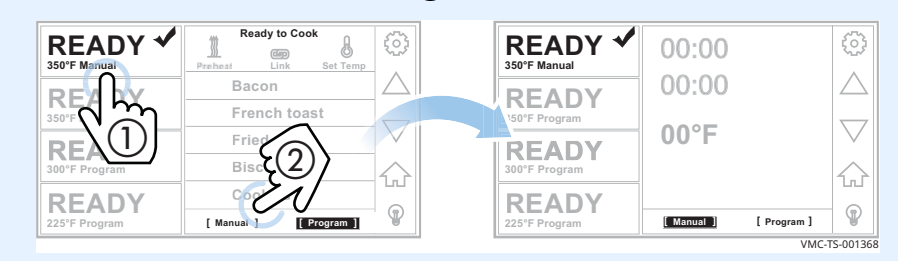

2. **Коснитесь** поля времени (3). Введите время готовки с помощью цифровой клавиатуры. **Коснитесь** зеленой «галочки».

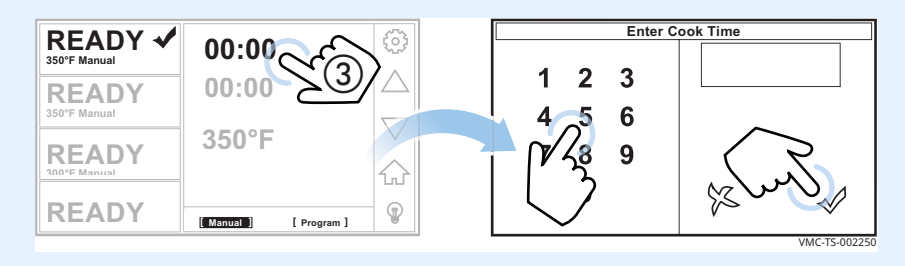

3. **Коснитесь** поля температуры (4). Введите температуру готовки с помощью цифровой клавиатуры. **Коснитесь** зеленой «галочки».

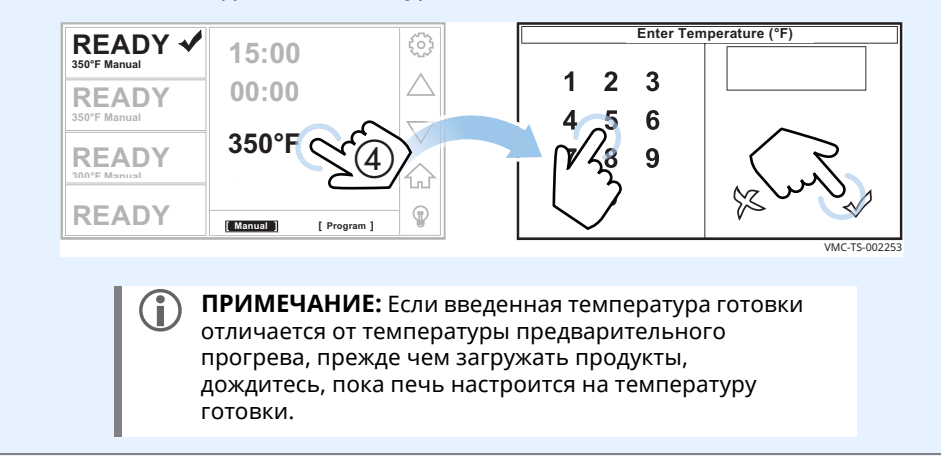

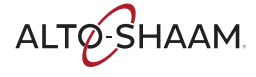

4. **Коснитесь** надписи «Скор. подачи воздуха» (5). Введите значение потока воздуха в процентах 10%–100% с помощью цифровой клавиатуры. **Коснитесь** зеленой «галочки».

> **ПРИМЕЧАНИЕ:** Значок «Скор. подачи воздуха» будет мигать, пока не будет введено значение. Вы должны ввести значения времени, температуры и скорости воздуха.

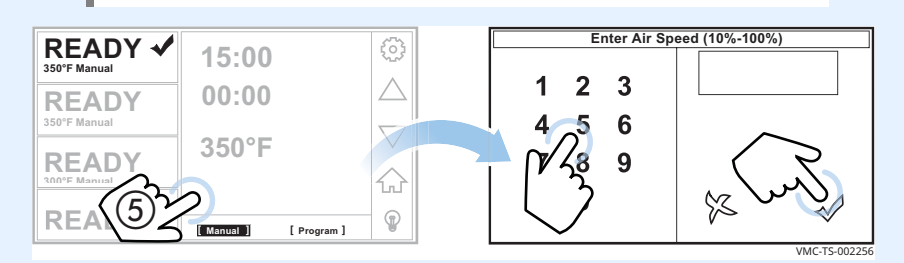

- 5. **Загрузите** пищевые продукты в печь.
- 6. **Коснитесь** зеленого значка «Пуск» (6). Таймер начнет отсчет. **Нажатие** значка «X» (7) остановит таймер. Таймер будет переустановлен на 0.

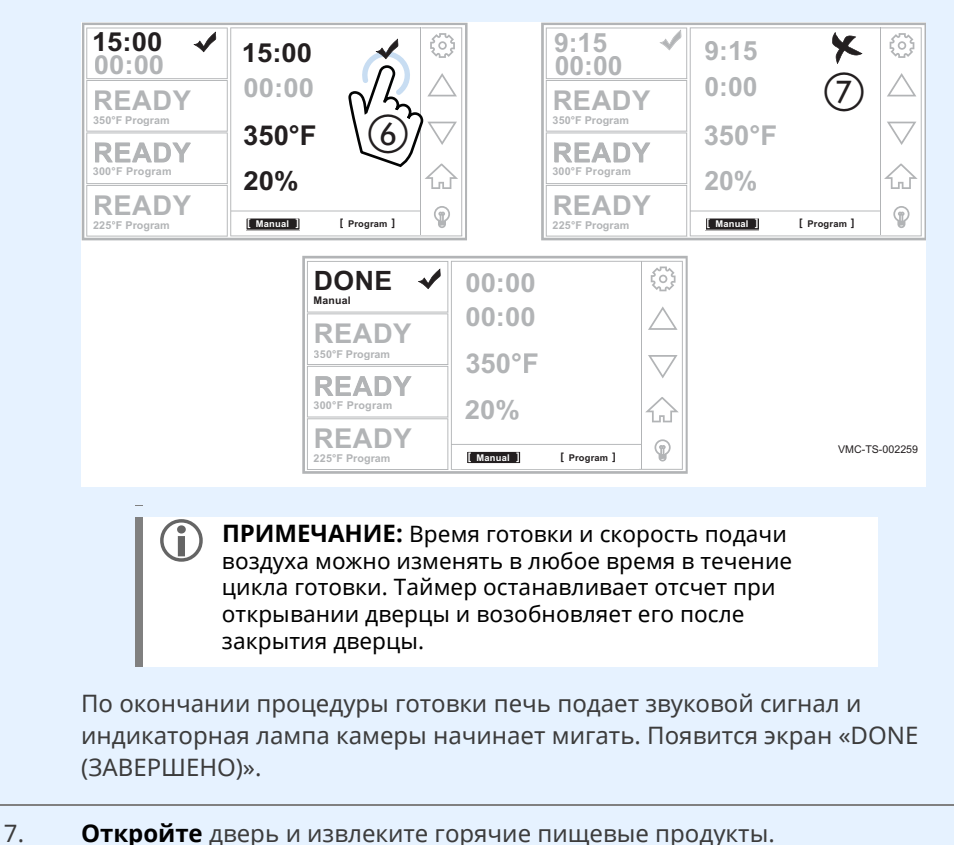

**Результат** Пища приготовлена.

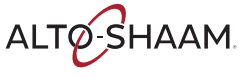

### <span id="page-34-0"></span>**Использование двойных таймеров**

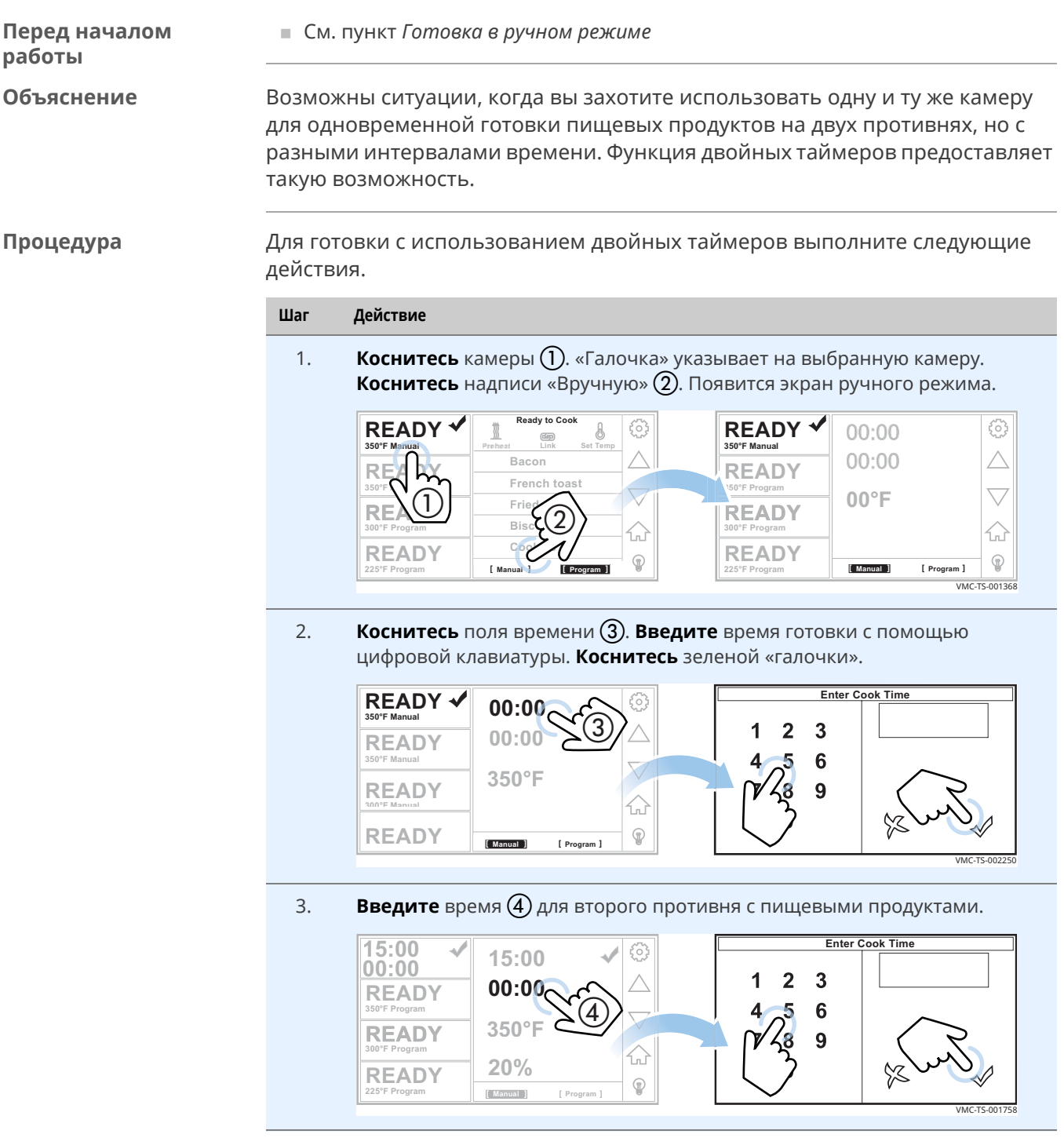

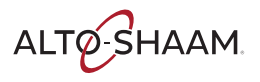

4. **Коснитесь** поля температуры (5). Введите температуру готовки с помощью цифровой клавиатуры. **Коснитесь** зеленой «галочки».

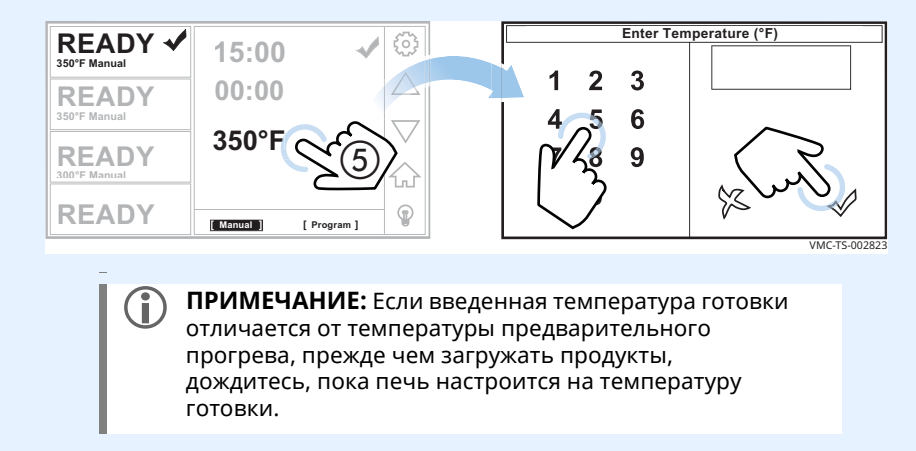

5. **Коснитесь** надписи «Скор. подачи воздуха» (6). Введите значение потока воздуха в процентах 10–100% с помощью цифровой клавиатуры. **Коснитесь** зеленой «галочки».

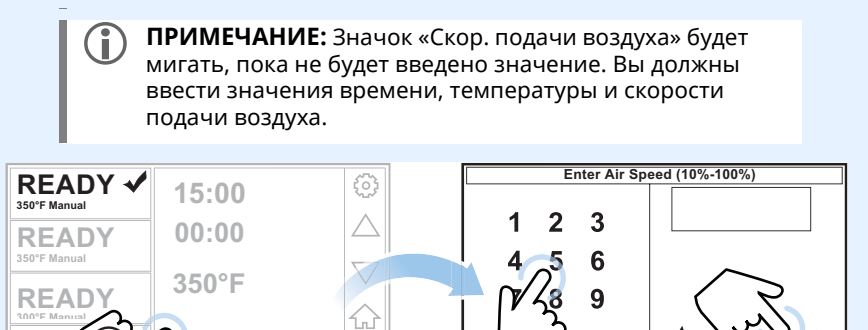

6. **Откройте** дверцу и загрузите противень 1. **Закройте** дверцу.

 $\circledcirc$ 

**Коснитесь** зеленого значка «Пуск» (7). Таймер для противня 1 начнет отсчет.

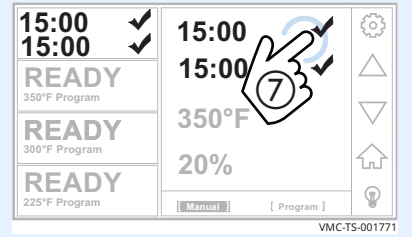

**READ [ Manual [ [ Program [**

f

*Продолжение на след. стр.*

VMC-TS-002826

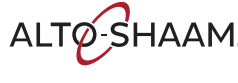
7. **Откройте** дверцу и загрузите противень 2, когда он будет готов. **Закройте** дверцу.

**Коснитесь** зеленого значка «Пуск» (8). Таймер для противня 2 начнет отсчет.

**Нажатие** значка «X» <sup>(9)</sup> остановит таймер. Таймер будет переустановлен на 0.

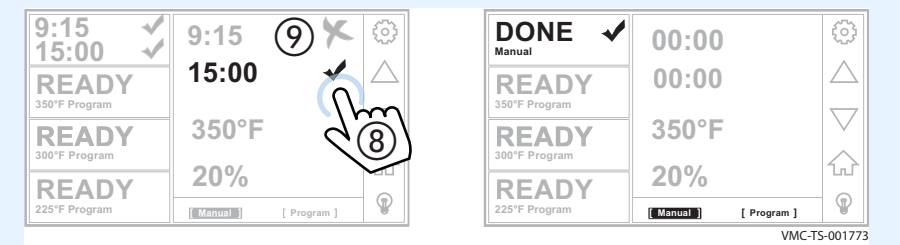

По окончании процедуры готовки печь подает звуковой сигнал и индикаторная лампа камеры начинает мигать. Появится экран «ЗАВЕРШЕНО».

8. **Откройте** дверцу и извлеките горячие пищевые продукты.

**Результат** Пища приготовлена.

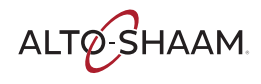

## **Готовка по запрограммированным рецептам**

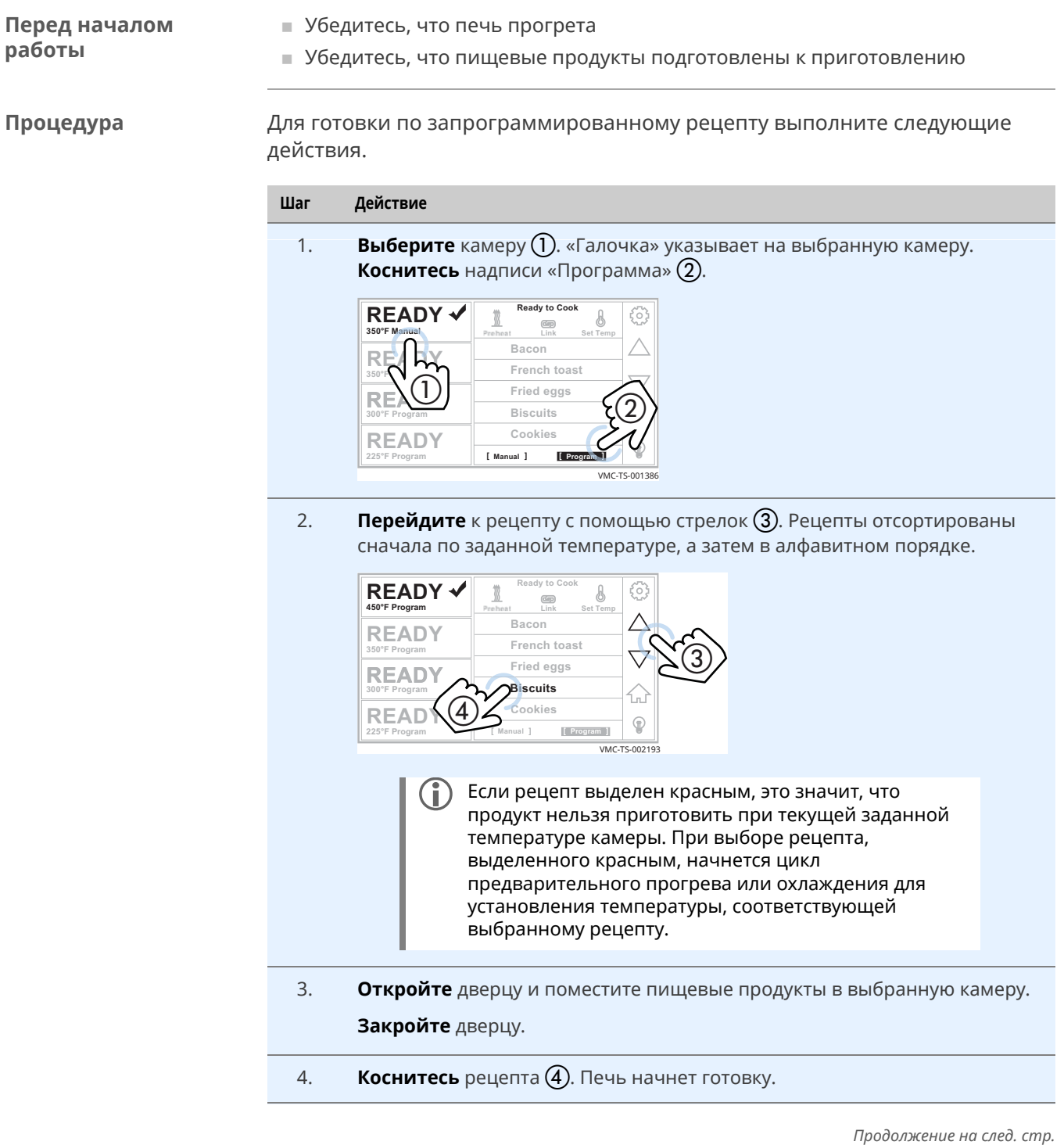

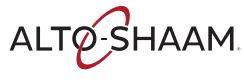

**Во время готовки** На экране показывается остающееся время.

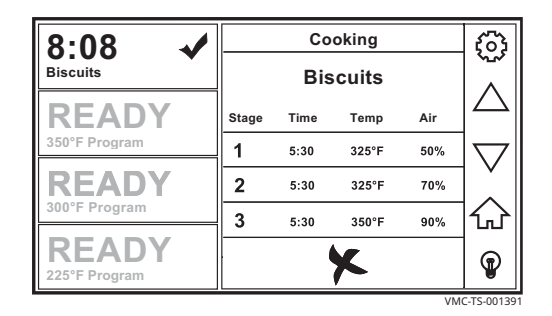

- **В области меню отображается информация о текущих настройках готовки.**
- **Касание значка отмены останавливает процедуру готовки.**
- **Открывание двери (для загрузки в другую камеру или для проверки** процедуры готовки) приостанавливает процедуру готовки. Печь отслеживает время, в течение которого дверь оставалась открытой, и автоматически добавляет это время ко всем текущим процедурам готовки для компенсации снижения температуры.

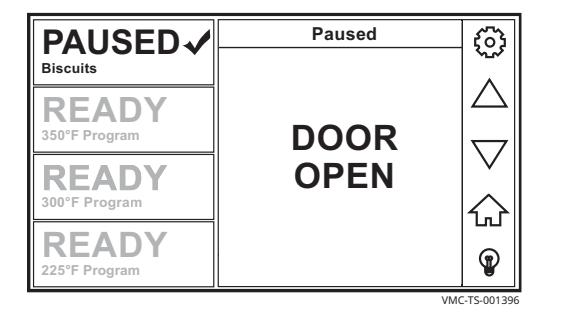

Переключитесь на другую камеру для готовки другого продукта.

**Результат** По окончании процедуры готовки печь подает звуковой сигнал и индикаторная лампа камеры начинает мигать. Появится экран «DONE (ЗАВЕРШЕНО)».

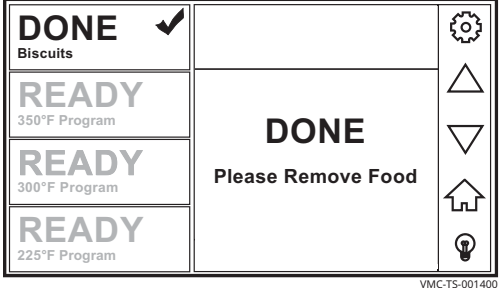

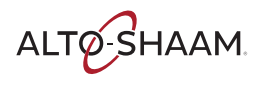

## **Готовка в режиме соединенных камер**

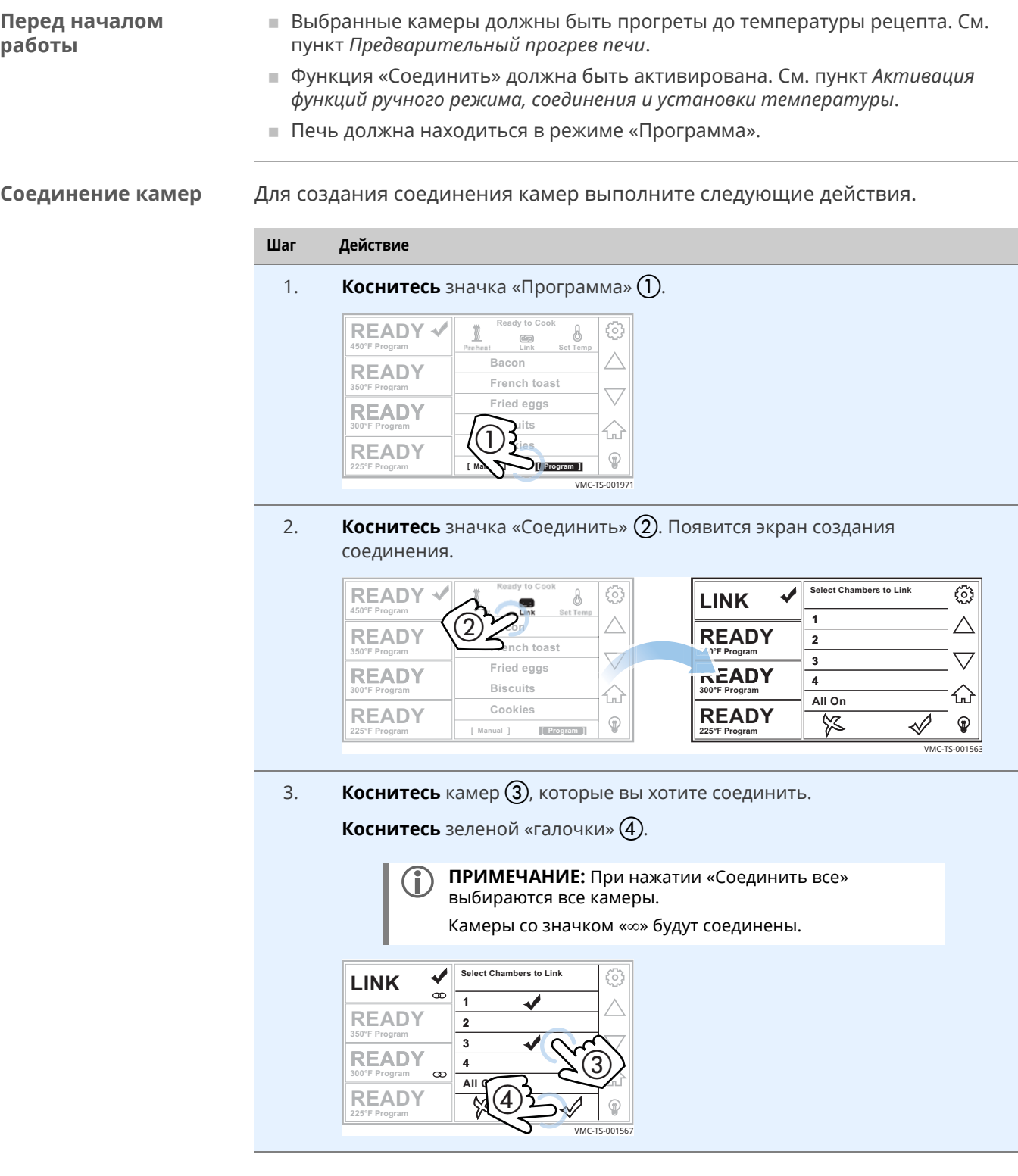

**Результат** Теперь камеры соединены.

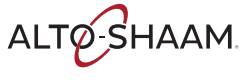

### **Готовка с соединенными камерами**

Для готовки с соединенными камерами выполните следующие действия.

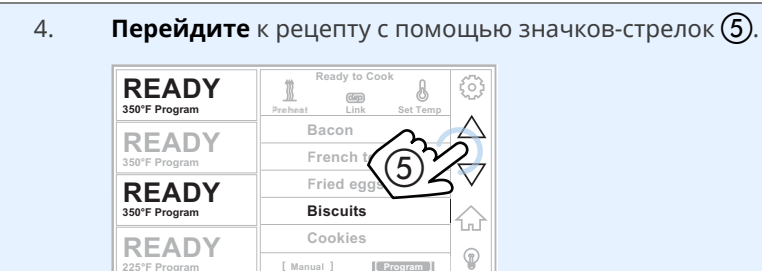

- 5. **Откройте** дверь и загрузите выбранные камеры.
- 6. **Коснитесь** рецепта (6). Отобразится экран «Приготовление» и начнется процедура готовки.

VMC-TS-00196

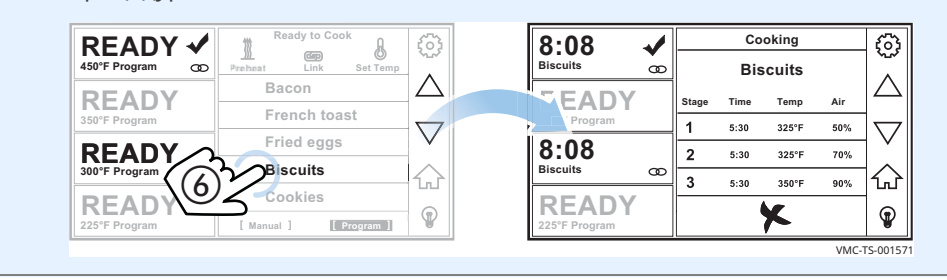

**Результат** По окончании процедуры готовки печь подает звуковой сигнал и индикаторная лампа камеры начинает мигать. Появится экран «DONE (ЗАВЕРШЕНО)».

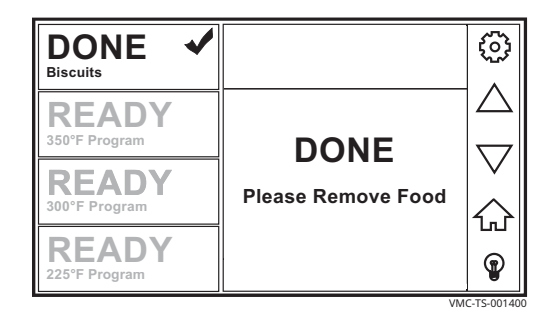

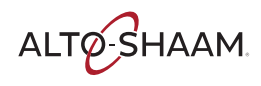

## **Создание и редактирование рецептов**

**Перед началом работы**

Вы должны знать пароль. Пароль, установленный на заводе: «12345».

**Процедура** Для создания или редактирования рецепта выполните следующие действия.

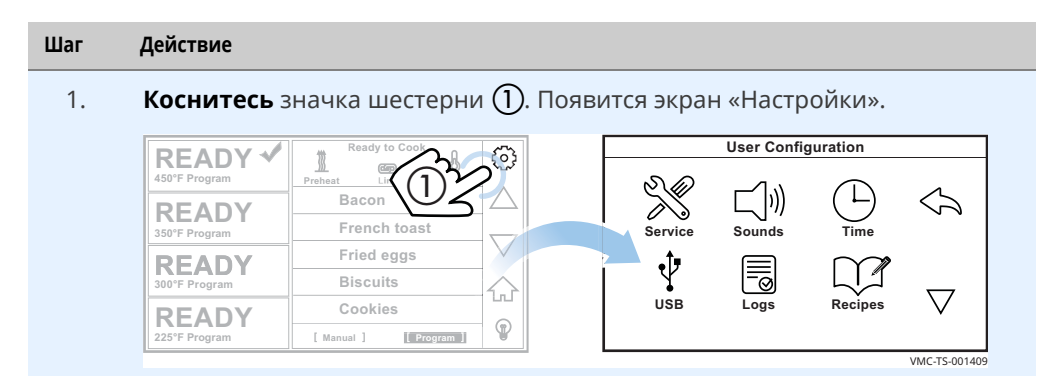

2. **Коснитесь** значка «Рецепты» (2). Появится экран «Введите пароль». **Введите** пароль «12345» (3).

**Коснитесь** зеленой «галочки» (4). Появится экран «Рецепты».

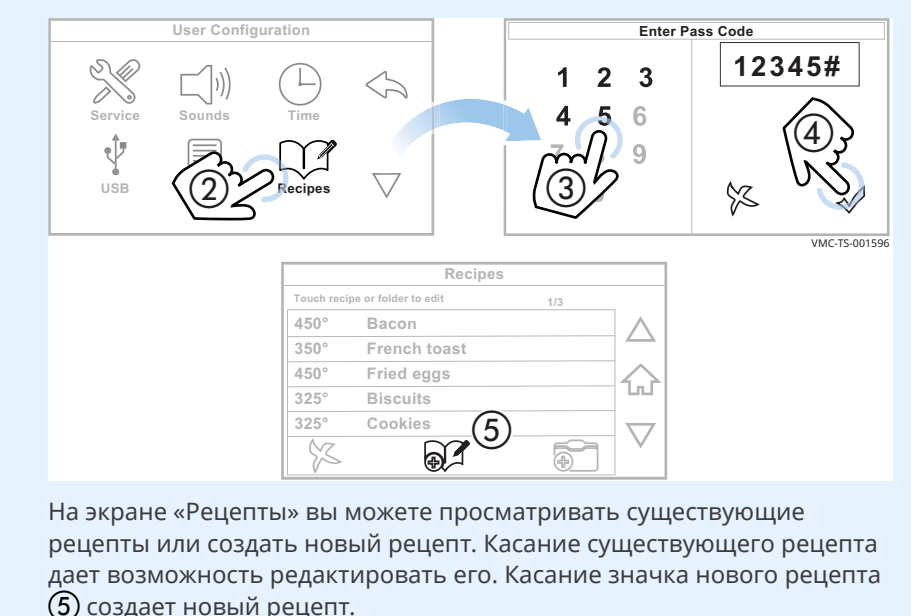

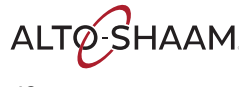

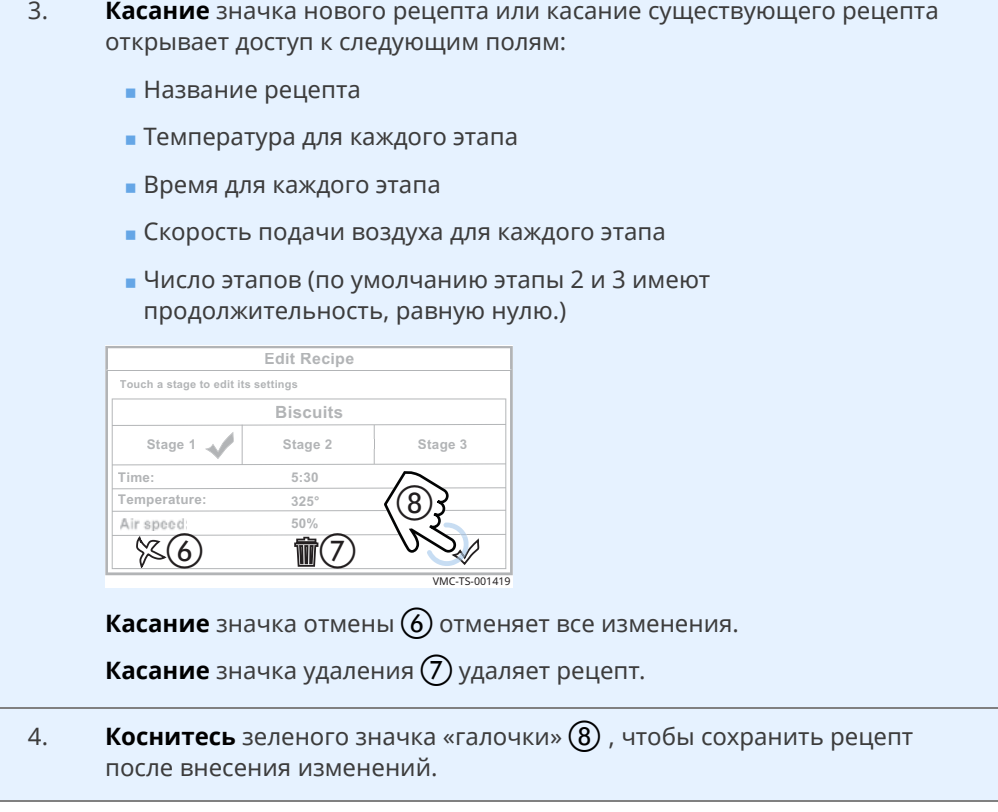

**Результат** Процедура завершена.

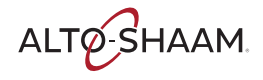

### **Создание и редактирование папок рецептов**

**Перед началом работы**

Вы должны знать пароль. Пароль, установленный на заводе: «12345».

**Процедура** Для создания или редактирования папки выполните следующие действия.

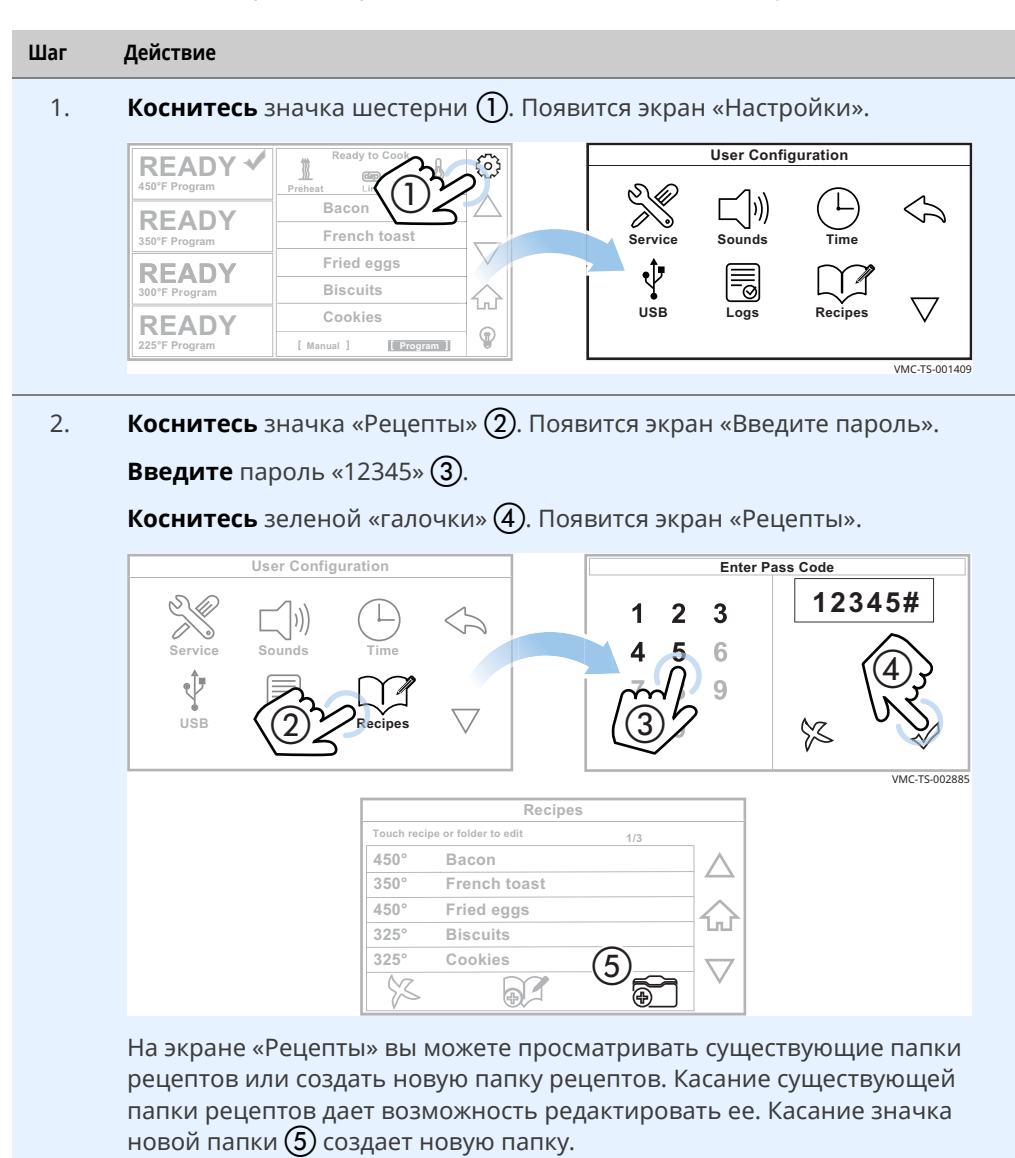

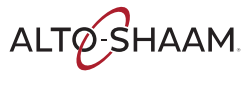

3. **Создайте** новую папку или **редактируйте** существующую папку.

**Коснитесь** рецептов, которые вы хотите добавить в папку.

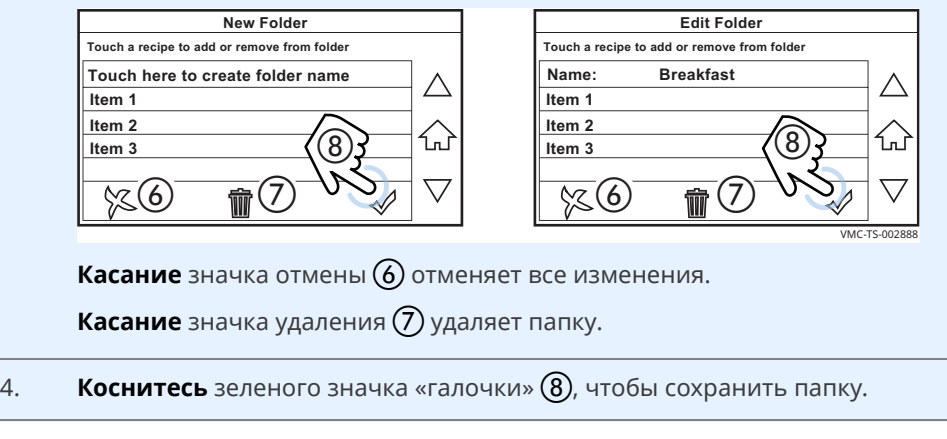

**Результат** Процедура завершена.

## **Загрузка рецептов с накопителя USB**

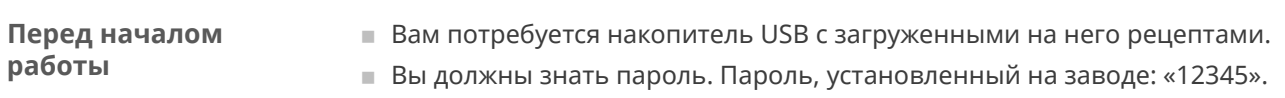

**Процедура** Чтобы загрузить рецепты с накопителя USB, выполните следующие действия.

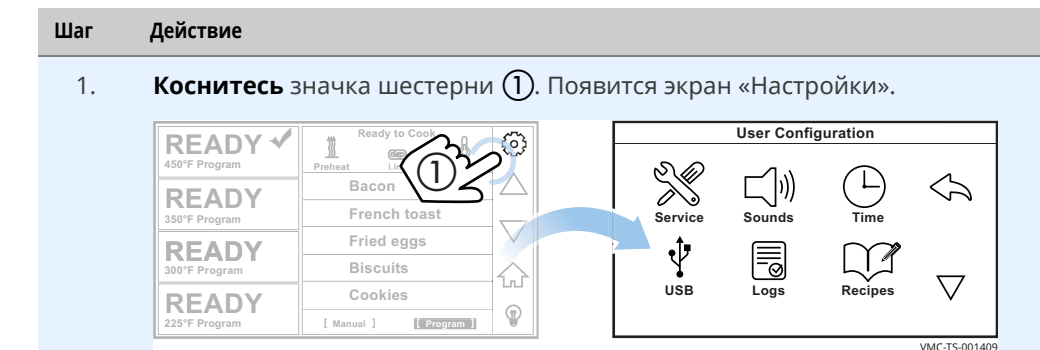

2. **Коснитесь** значка «USB» (2). Появится экран «Функции USBподключения».

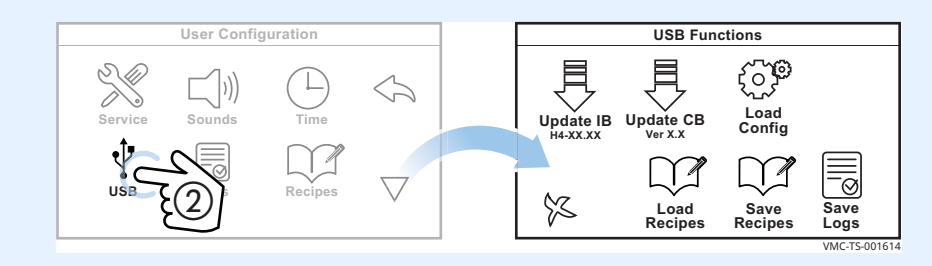

3. **Вставьте** накопитель USB в порт (3).

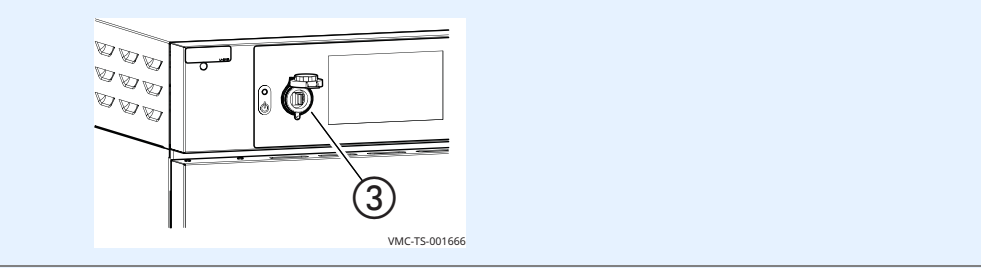

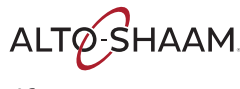

4. **Коснитесь** надписи «Загрузить рецепты» (4). Появится экран «Введите пароль».

**Введите** пароль «12345» (5).

**Коснитесь** зеленой «галочки» (6).

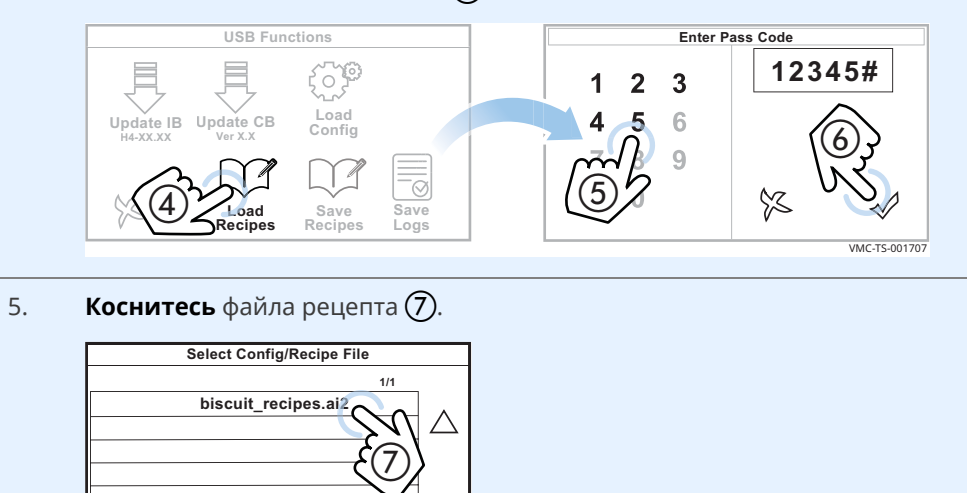

**Загрузка/ считывание рецептов**

Печь загружает выбранный файл настроек (рецептов). Отображается экран «Загрузка файла с настройками».

VMC-TS-00197

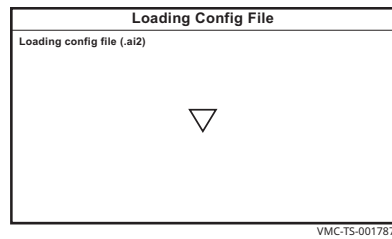

 $\overline{\mathbb{X}}$ 

После загрузки рецептов печь отключается.

**Результат** Теперь рецепты загружены.

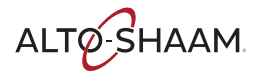

## **Сохранение рецептов на накопитель USB**

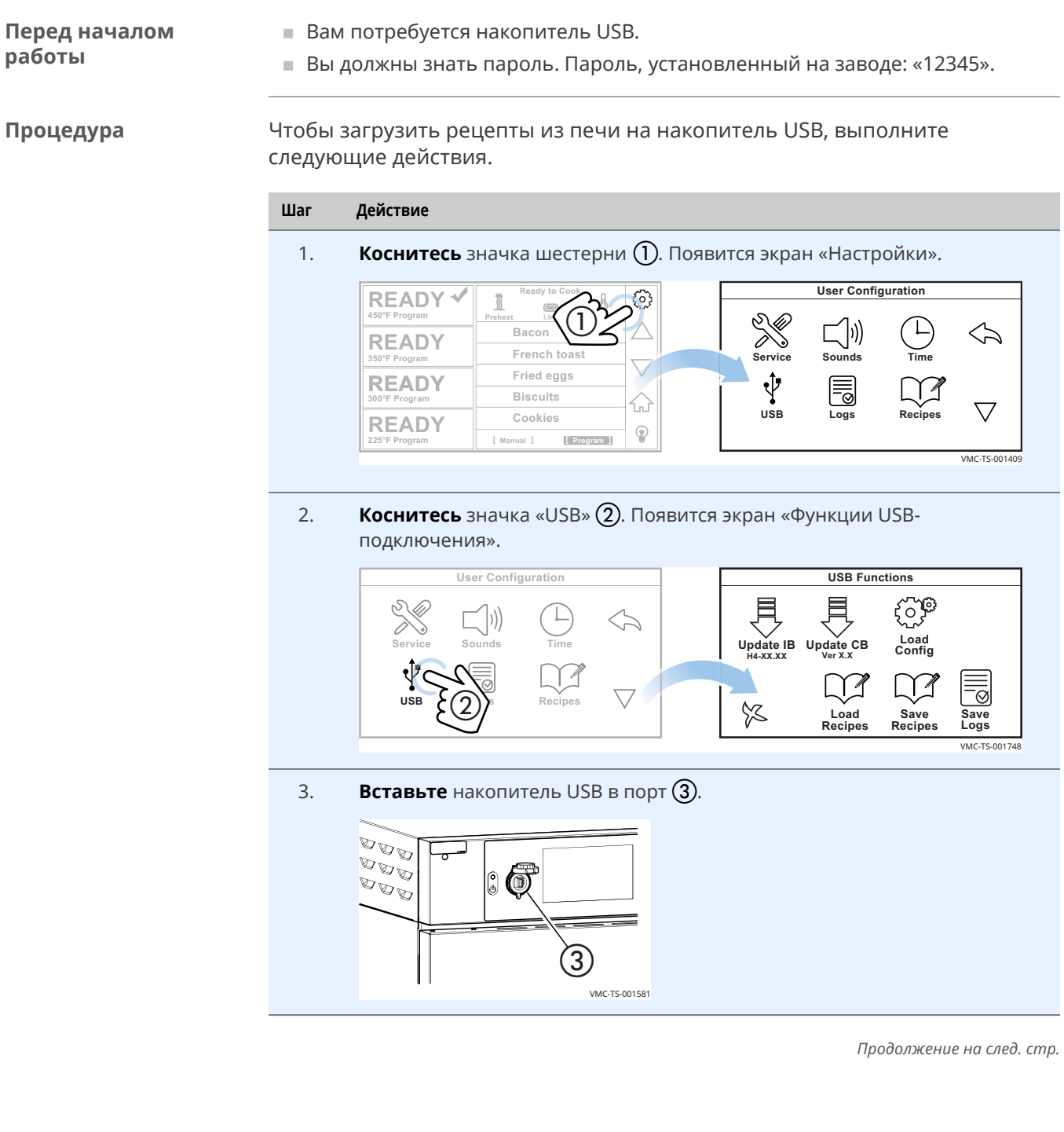

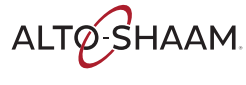

4. **Коснитесь** надписи «Сохр. рецепт» (4). Появится экран «Введите пароль».

**Введите** пароль «12345» (5).

**Коснитесь** зеленой «галочки» (6).

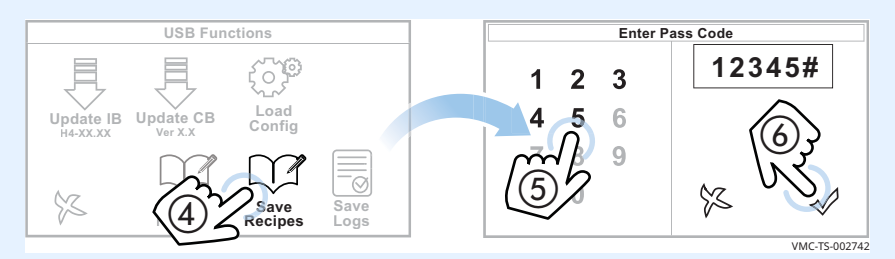

Печь загрузит рецепты на накопитель USB. Сгенерированному файлу по умолчанию будет присвоено имя «ui\_dump.ai2». Если уже существует другой файл с таким же именем, печь добавит номера после имени файла так, что никакой файл не будет перезаписан: ui\_dump1.ai2, ui\_dump2.ai2, ui\_dump3.ai2 и так далее.

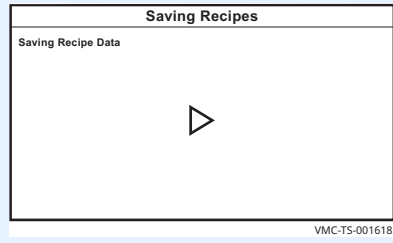

Во время сохранения отображается экран «Сохранение рецептов».

По завершении процедуры появится экран «Функции USBподключения».

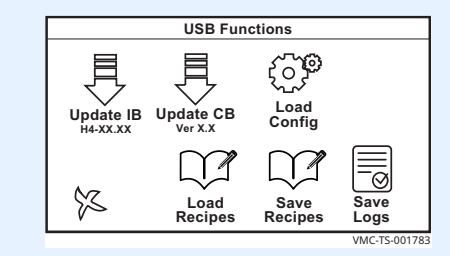

5. **Коснитесь** значка отмены  $\mathcal{D}$ , а затем стрелки «Назад»  $\mathcal{B}$  для возврата на начальный экран.

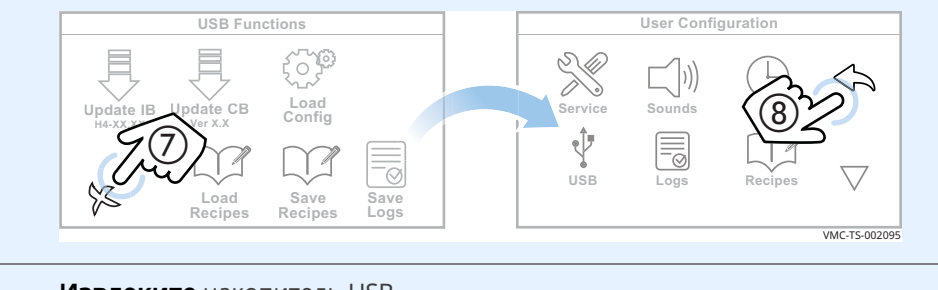

6. **Извлеките** накопитель USB.

**Результат** Рецепты сохранены на накопитель USB.

## **Включение и выключение камер**

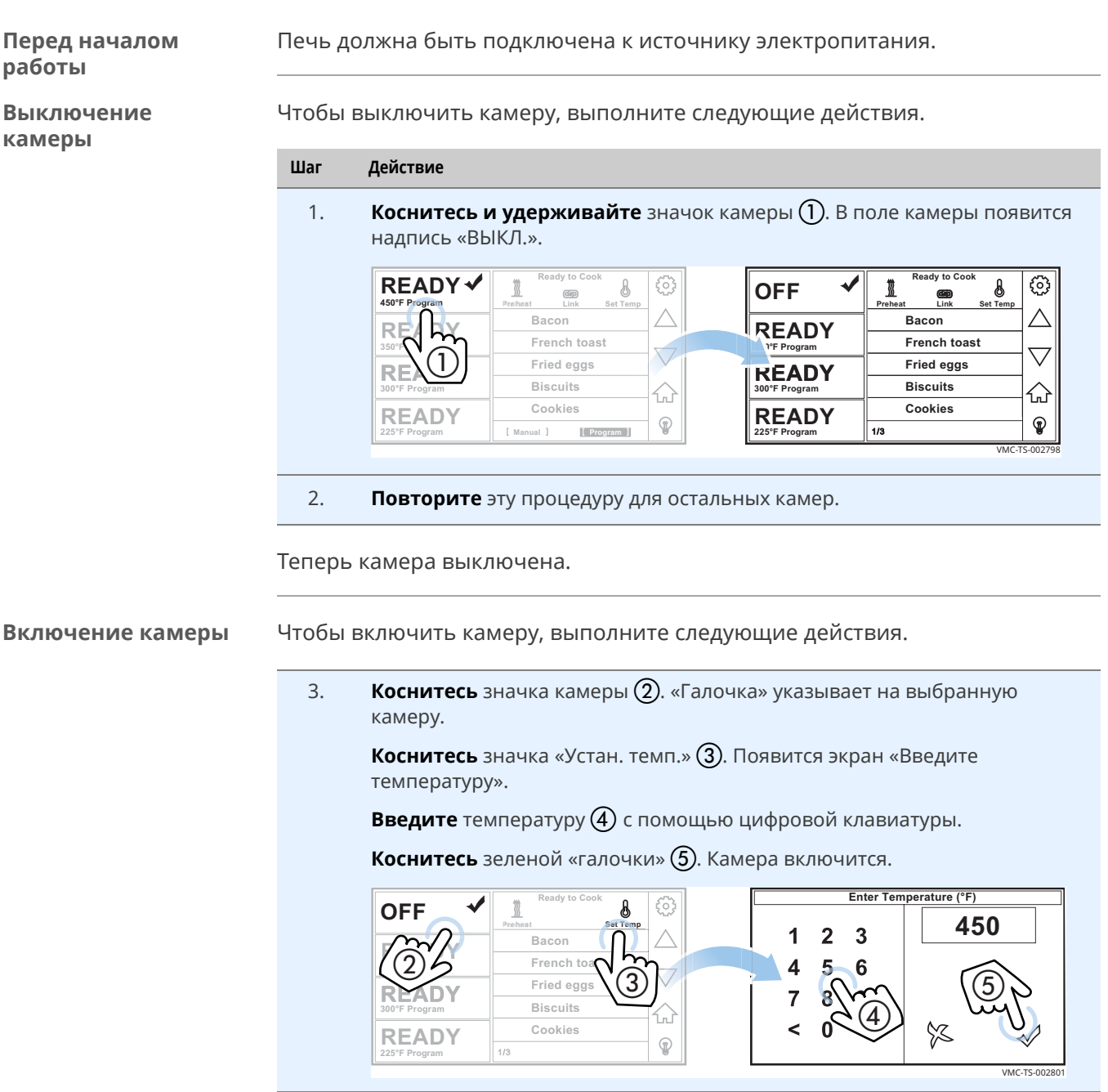

Теперь камера включена.

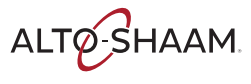

## **Активация функций ручного режима, соединения и установки температуры**

**Перед началом работы**

Печь должна быть включена (экран светится).

**Процедура** Для активации функций установки температуры, соединения или ручного режима выполните следующие действия.

### **Шаг Действие**

- 
- 1. Коснитесь значка шестерни (1). Появится экран «Настройки».

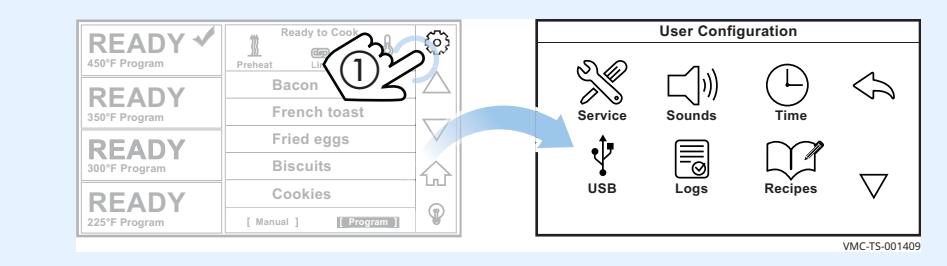

2. **Коснитесь** стрелки «Вниз» (2). Появится второй экран «Настройки».

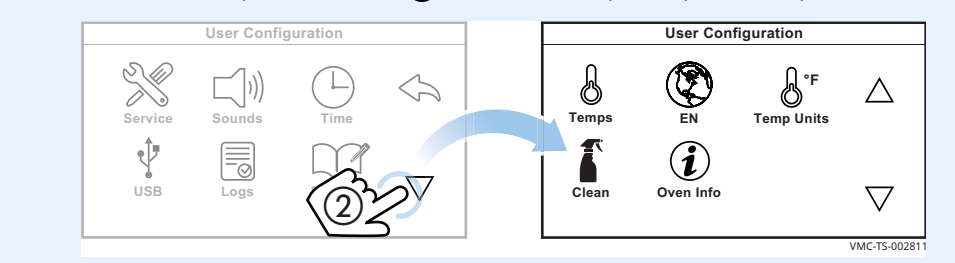

3. **Коснитесь** стрелки «Вниз» (3). Появится третий экран «Настройки».

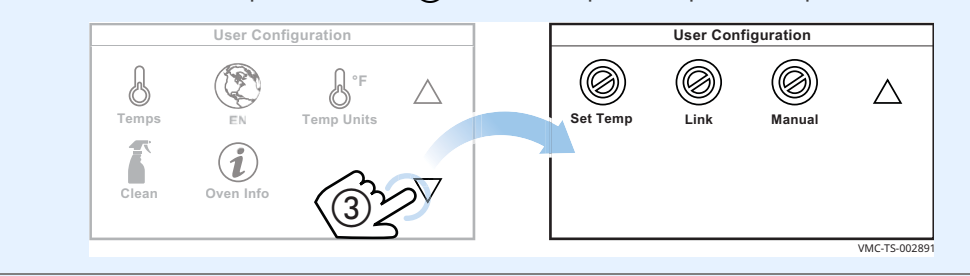

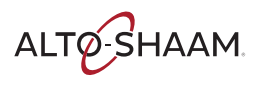

4. **Коснитесь** функции, которую вы хотите активировать: Значок «Устан. темп.», «Соединение» или «Вручную» d**.** Появится экран «Введите пароль».

**Введите** пароль «12345» (5). Теперь выбранная функция будет активирована.

**Повторите** эту процедуру для отключения функции.

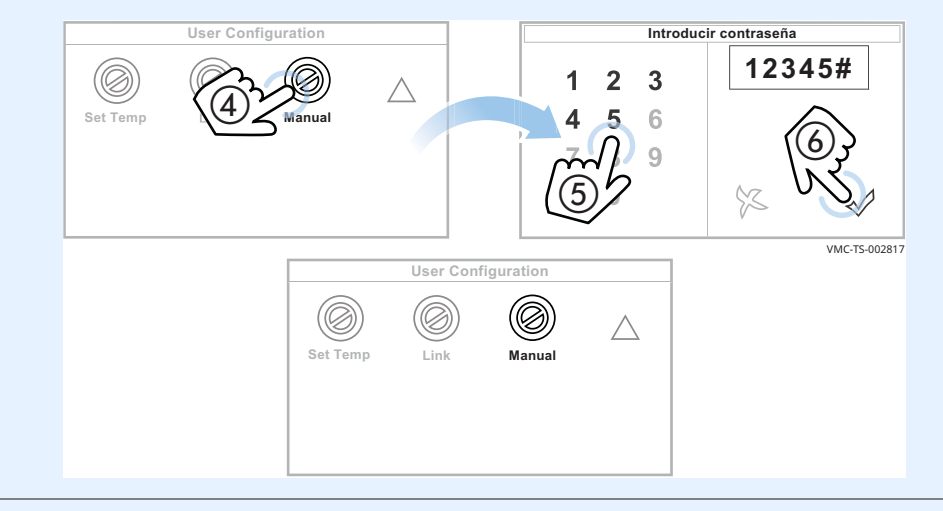

5. **Коснитесь** стрелок «Назад» (6) и (7) для возврата на начальный экран.

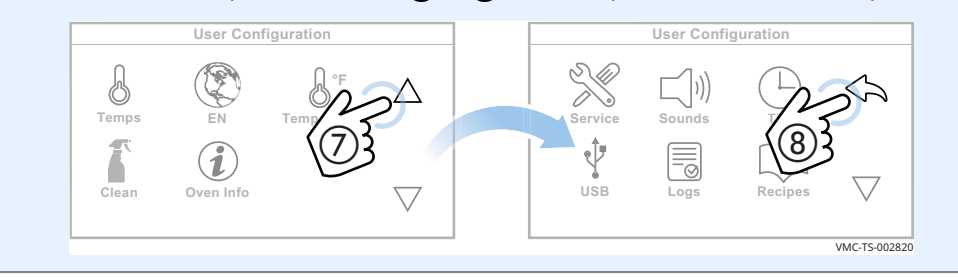

**Результат** Функции установки температуры, соединения или ручного режима теперь активированы.

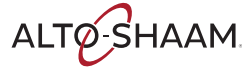

**USB Logs Recipes**

VMC-TS-001409

 $\overline{\vee}$ 

## **Обновление интерфейсной платы (IB)**

### **Перед началом работы**

- **Вам потребуется накопитель USB с обновлением микропрограммного** обеспечения.
- **Вы должны знать пароль. Пароль, установленный на заводе: «12345».**

**Процедура** Чтобы обновить интерфейсную плату, выполните следующие действия.

**Шаг Действие** 1. **Коснитесь** значка шестерни  $\Omega$ . Появится экран «Настройки». **User Configuration READY**  $\checkmark$ **Ready to Cook** 觉 ŗ,  $\textcircled{\scriptsize{1}}$  $\begin{matrix} 1 & 1 \\ 1 & 1 \end{matrix}$ **Preheat Lin**  $\Box$  $\Leftrightarrow$ **Bacon READY French toas Service Sounds Time 350°F Program Fried eggs R300°F Program READY** 퉈

'nÌ

 $\mathbb{Q}$ 

2. **Коснитесь** значка «USB» (2). Появится экран «Функции USBподключения».

**Biscuits Cookies**

**READY 225°F Program [ Manual [ [ Program [**

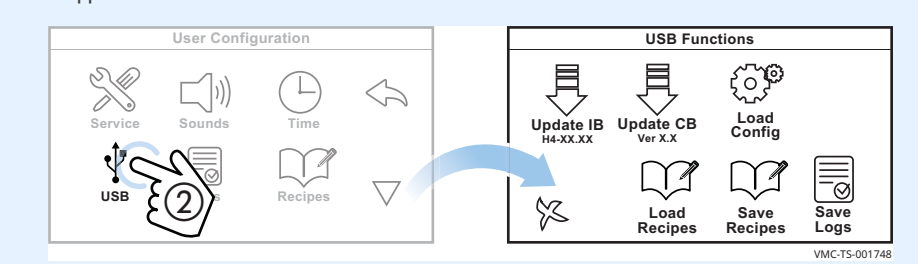

3. **Вставьте** накопитель USB в порт (3).

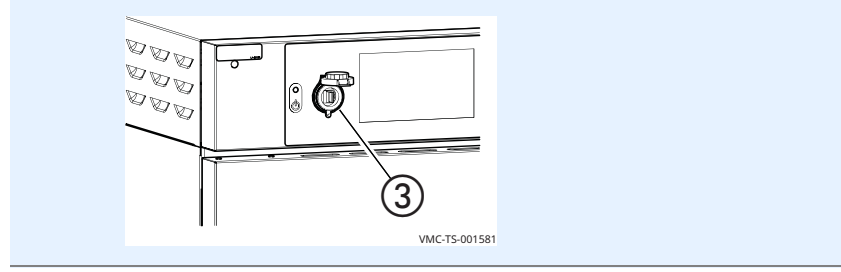

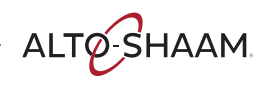

4. **Коснитесь** значка «Обн. интерфейс» (4). Появится экран «Введите пароль».

**Введите** пароль «12345» (5).

**Коснитесь** зеленой «галочки» (6).

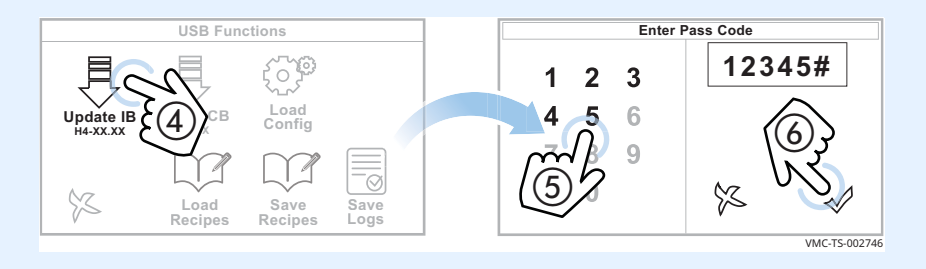

5. **Коснитесь** файла микропрограммного обеспечения  $\overline{7}$  для вашей конкретной печи — выбирайте, исходя из размера печи. Печь загружает выбранное микропрограммное обеспечение.

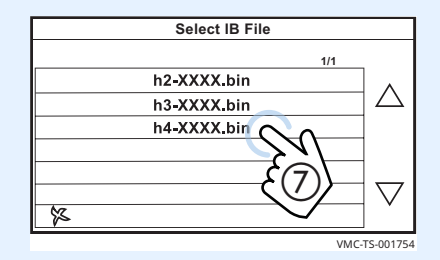

Печь выполняет процедуру обновления:

- **Экран становится пустым.**
- **В течение нескольких секунд отображается экран с полосами.**
- В Экран становится пустым.
- **В течение нескольких секунд отображается экран с логотипом.**
- Печь отключается.

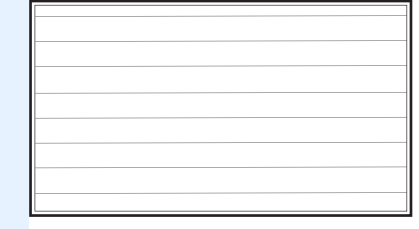

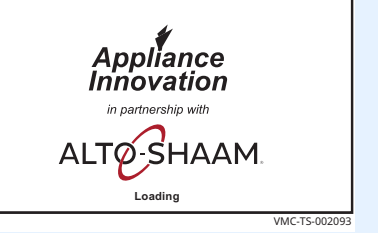

**Результат** Интерфейсная плата была обновлена.

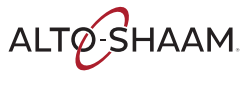

## **Обновление платы управления (CB)**

### **Перед началом работы**

- **Вам потребуется накопитель USB с обновлением микропрограммного** обеспечения.
- **Вы должны знать пароль. Пароль, установленный на заводе: «12345».**

**Процедура** Чтобы обновить плату управления, выполните следующие действия.

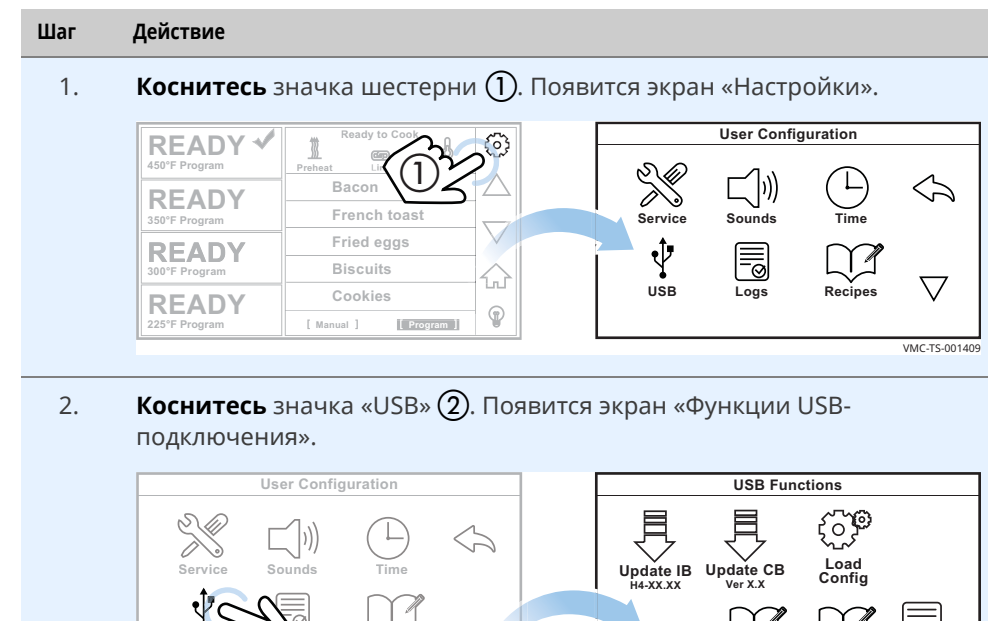

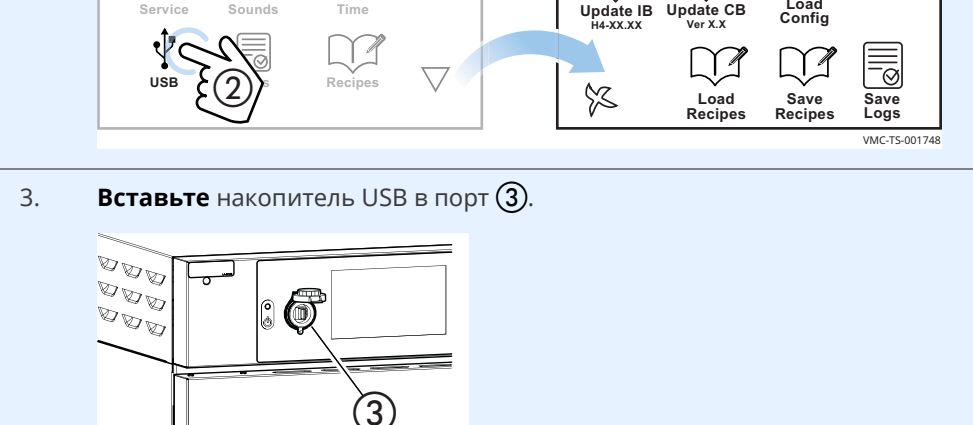

VMC-TS-001581

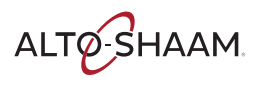

4. **Коснитесь** значка «Обн. панель упр.» (4). Появится экран «Введите пароль».

**Введите** пароль «12345» (5).

**Коснитесь** зеленой «галочки» (6).

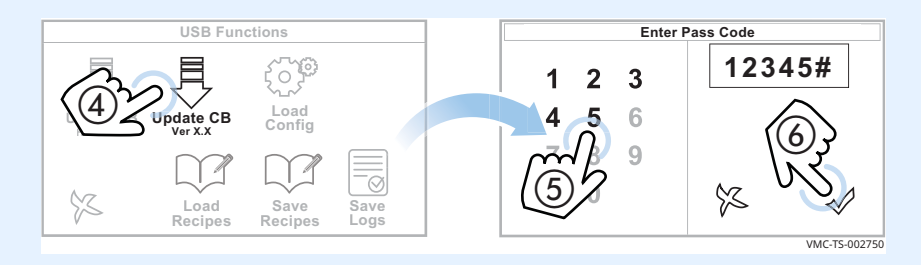

5. **Коснитесь** файла микропрограммного обеспечения  $\overline{7}$ . Печь загружает выбранное микропрограммное обеспечение.

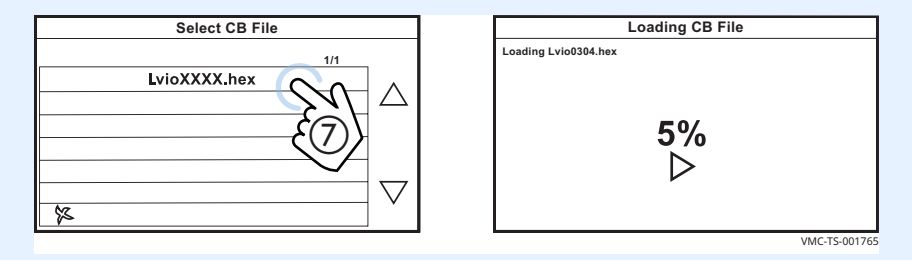

Печь выполняет процедуру обновления:

- В Экран становится пустым.
- **В течение нескольких секунд отображается экран с полосами.**
- **Экран становится пустым.**
- **В течение нескольких секунд отображается экран с логотипом.**
- Печь отключается.

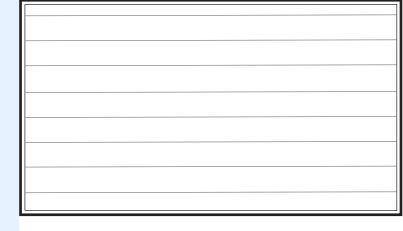

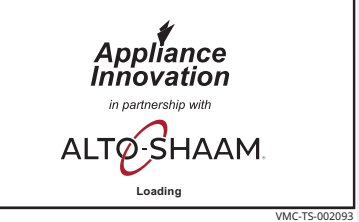

**Результат** Плата управления была обновлена.

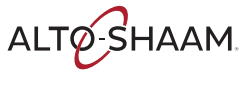

## **Загрузка файлов настроек**

### **Перед началом работы**

**Вам потребуется накопитель USB с файлами настроек.** 

**• Вы должны знать пароль. Пароль, установленный на заводе: «12345».** 

**Процедура** Файлы настроек используются для загрузки меню печи.

Чтобы загрузить меню в печь, выполните следующие действия.

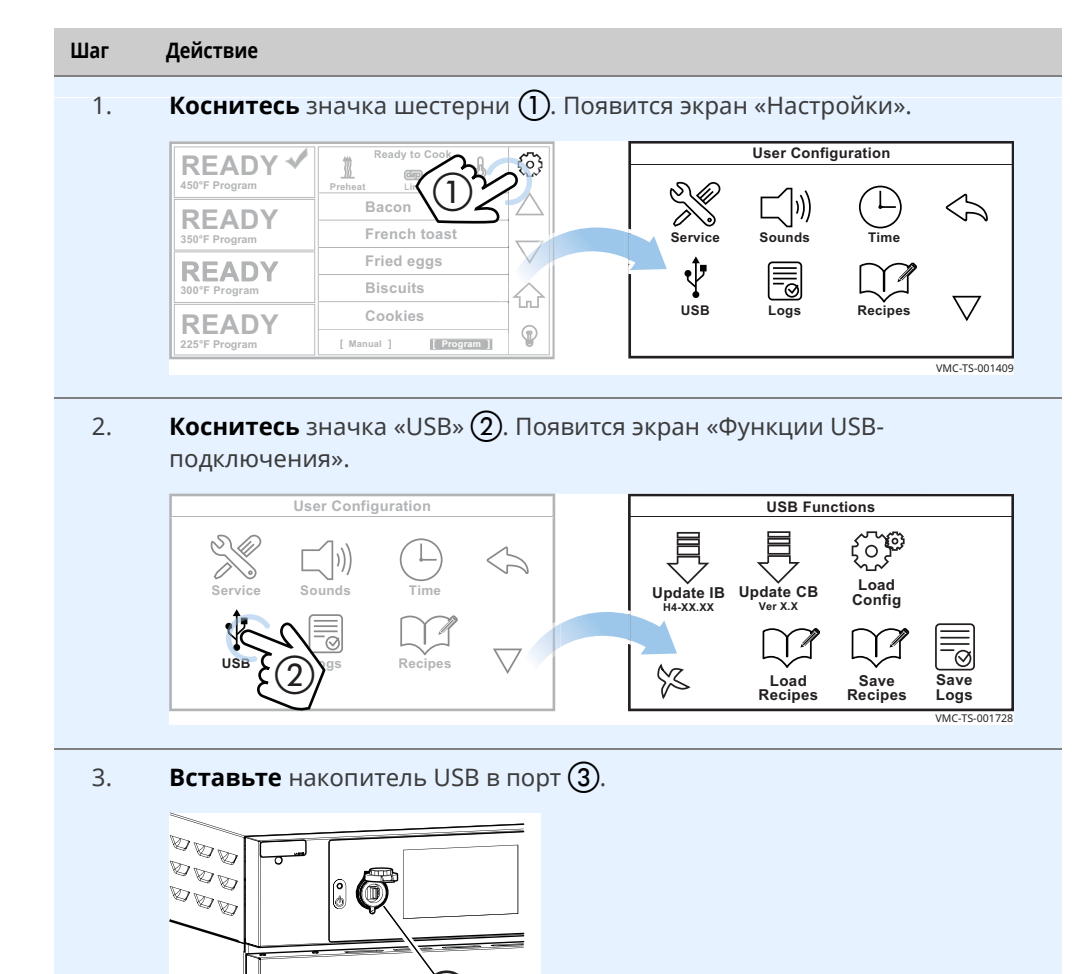

VMC-TS-001581

3

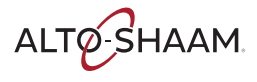

4. **Коснитесь** значка «Загр. настр.» (4). Появится экран «Введите пароль».

**Введите** пароль «12345» (5). **Коснитесь** зеленой «галочки» (6). **Enter Pass Code USB Functions 6702#**  $\overline{3}$  $\mathbf{1}$  $\overline{\mathbf{2}}$ 43 **Load** 6 **Update IB H4-XX.XX** Update C **Config**  $\circledS$ **Ver X.X**  $\overline{9}$  $\overline{5}$  $\circledS$ ℅ X **Save Logs Save Recipes Load Recipes** VMC-TS-002754 5. **Коснитесь** файла настроек  $\overline{Z}$ . **Select Config/Recipe File**

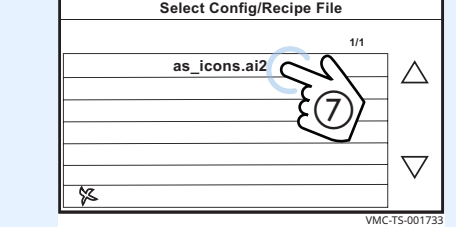

**Экран «Загрузка файла с настройками»**

Печь загружает выбранный файл настроек. Отображается экран «Загрузка файла с настройками».

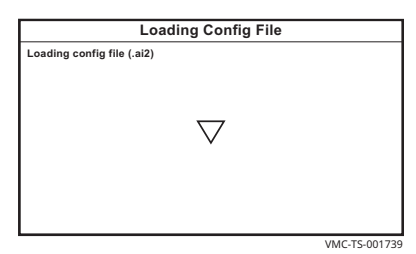

По завершении загрузки печь отключается.

**Результат** Файлы настроек были загружены.

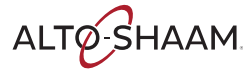

### **Изменение настроек даты и времени**

**Процедура** Чтобы изменить настройки даты и времени, выполните следующие действия.

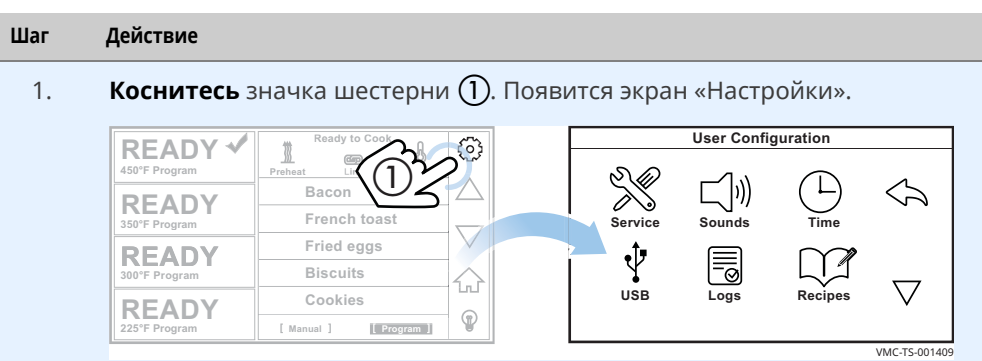

2. **Коснитесь** значка «Время» (2). Появится экран «Редактировать дату и время». **Следуйте** подсказкам, чтобы задать дату и время.

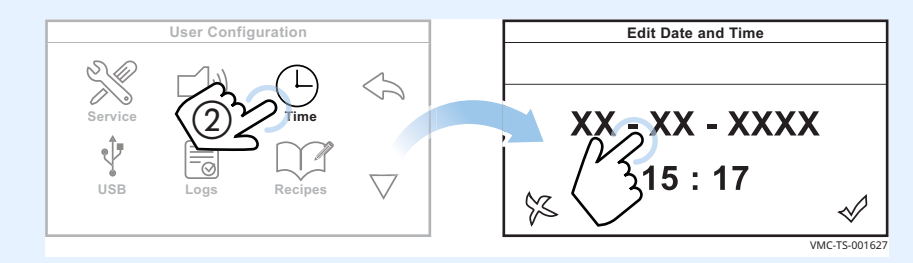

3. **Коснитесь** зеленой «галочки» (3) по завершении.

**Коснитесь** стрелки «Назад» (4) для возврата на начальный экран.

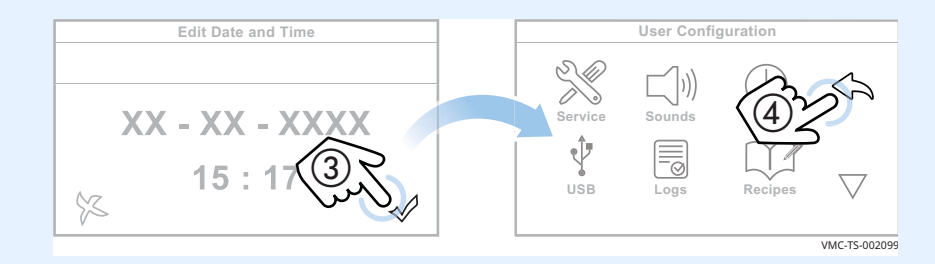

**Результат** Дата и время были изменены.

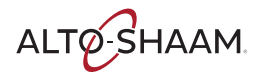

### **Изменение настроек звука**

**Процедура** Чтобы изменить настройки звука, выполните следующие действия.

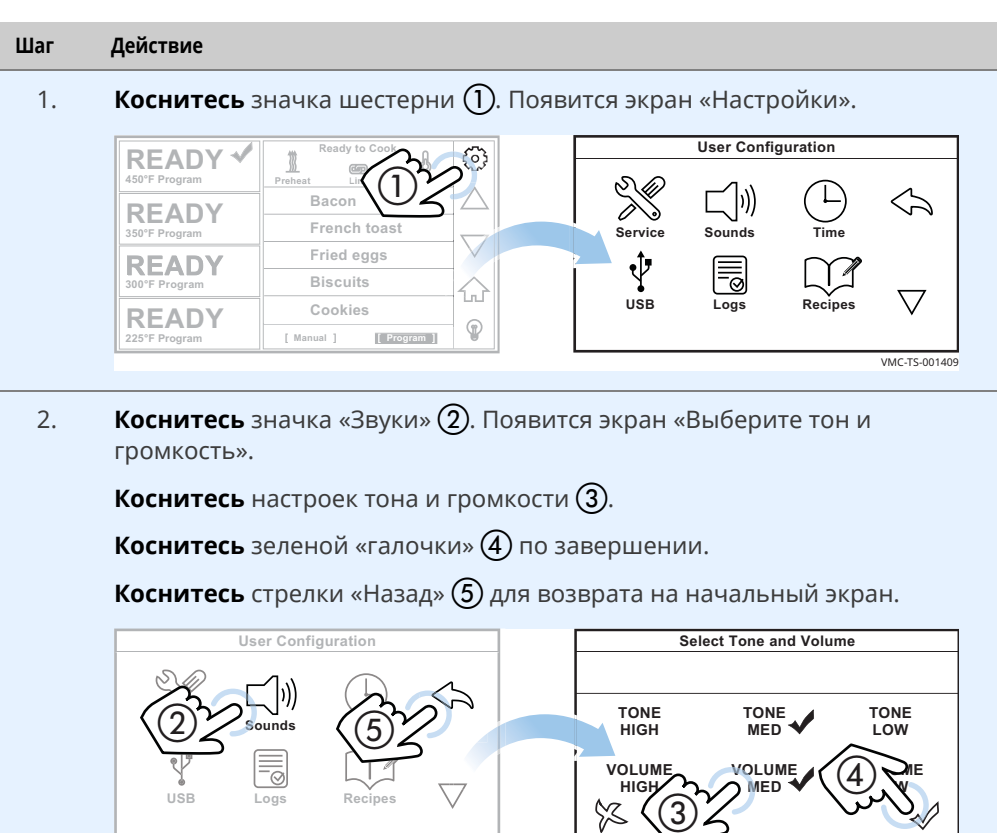

**Результат** Настройки звука были изменены.

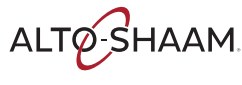

**HIGH**

 $\%$ 

**VOLUME MED VO M**

**VOLUME LOW**

VMC-TS-001636

## **Изменение температурной шкалы**

**Процедура** Чтобы изменить температурную шкалу с °C на °F и наоборот, выполните следующие действия.

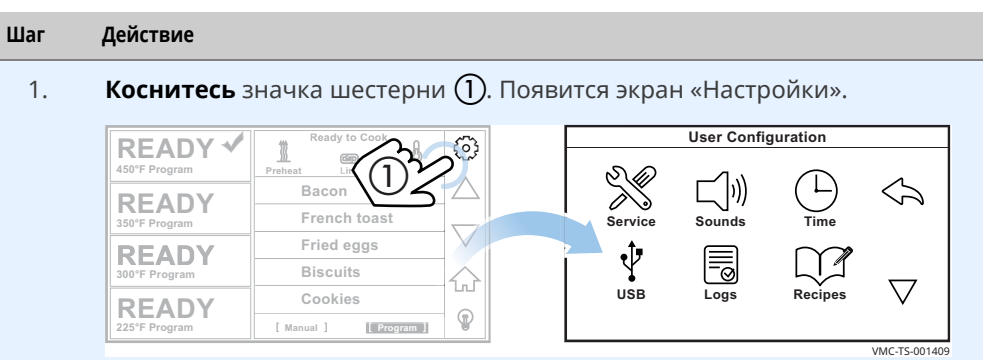

### 2. **Коснитесь** стрелки «Вниз» (2).

**Коснитесь** значка «Шкала температур» (3), чтобы изменить температурную шкалу.

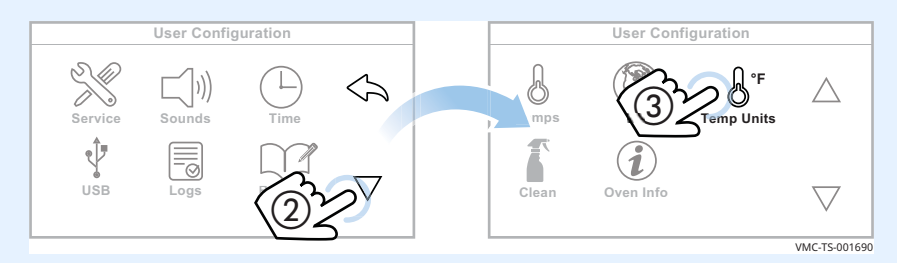

**Коснитесь** стрелок «Назад» (4) и (5) для возврата на начальный экран.

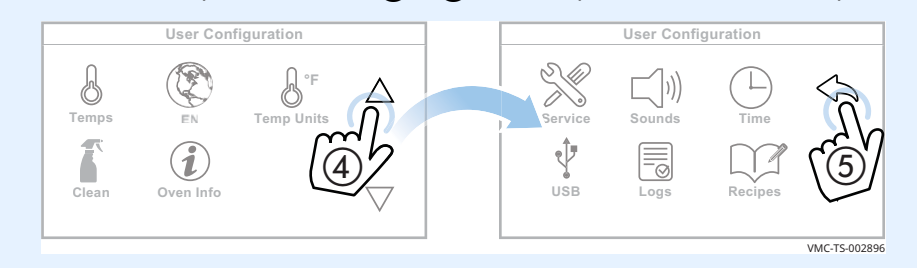

**Результат** Температурная шкала была изменена.

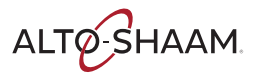

## **Настройка таймера очистки**

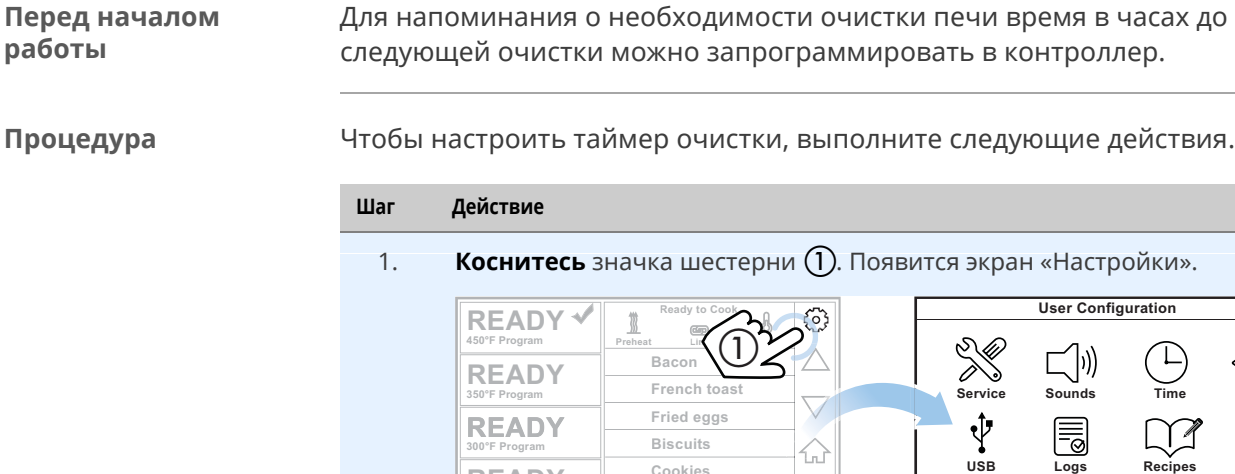

**R300°F Program READY**

**Biscuits Cookies**

**READY 225°F Program [ Manual [ [ Program [**

2. **Коснитесь** стрелки «Вниз» **(2)**. Появится второй экран «Настройки».

íu

 $\mathbb{Q}$ 

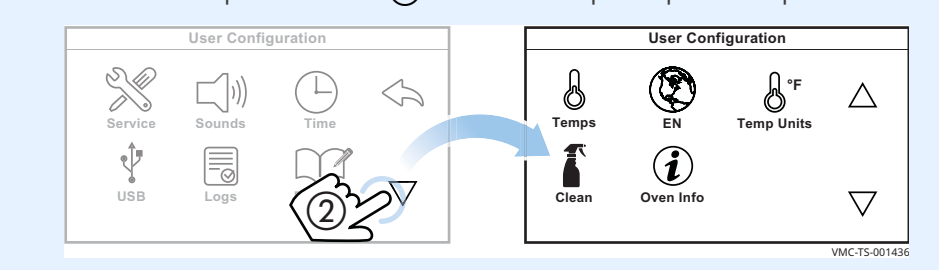

3. Коснитесь значка «Очистка» (3). Появится экран «Введите пароль».

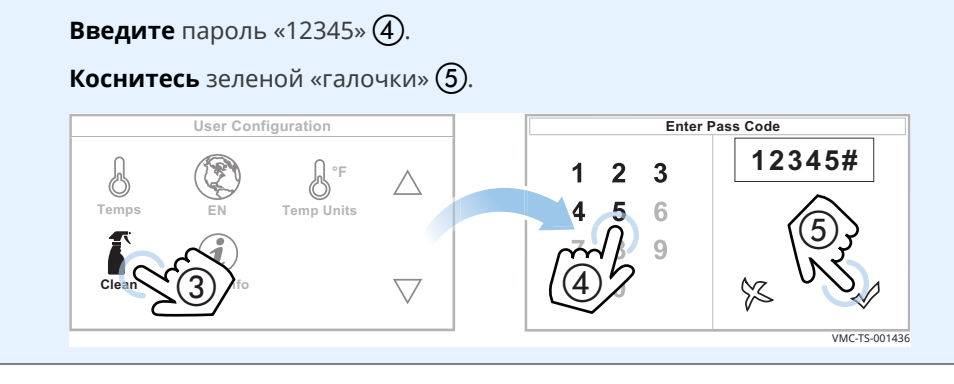

*Продолжение на след. стр.*

**Time**

VMC-TS-001409

 $\overline{\nabla}$ 

 $\Leftrightarrow$ 

ALTO SHAAM.

4. **Введите** рабочие часы (6) до следующей очистки печи.

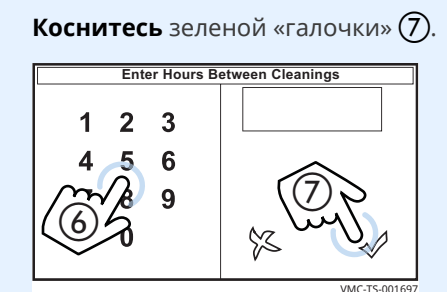

5. **Коснитесь** стрелки «Вверх» (8), а затем стрелки «Назад» (9) для возврата на начальный экран.

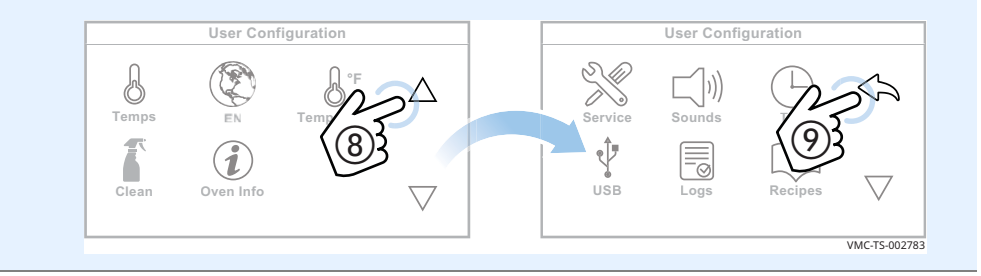

### **Просмотр времени до следующей очистки**

**• На экране указывается время в часах до следующей очистки.** 

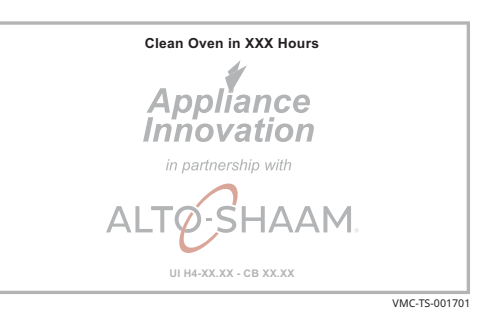

**Результат** Таймер очистки был настроен.

Во время процедуры запуска:

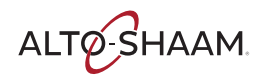

### **Регулировка длительности работы подсветки печи**

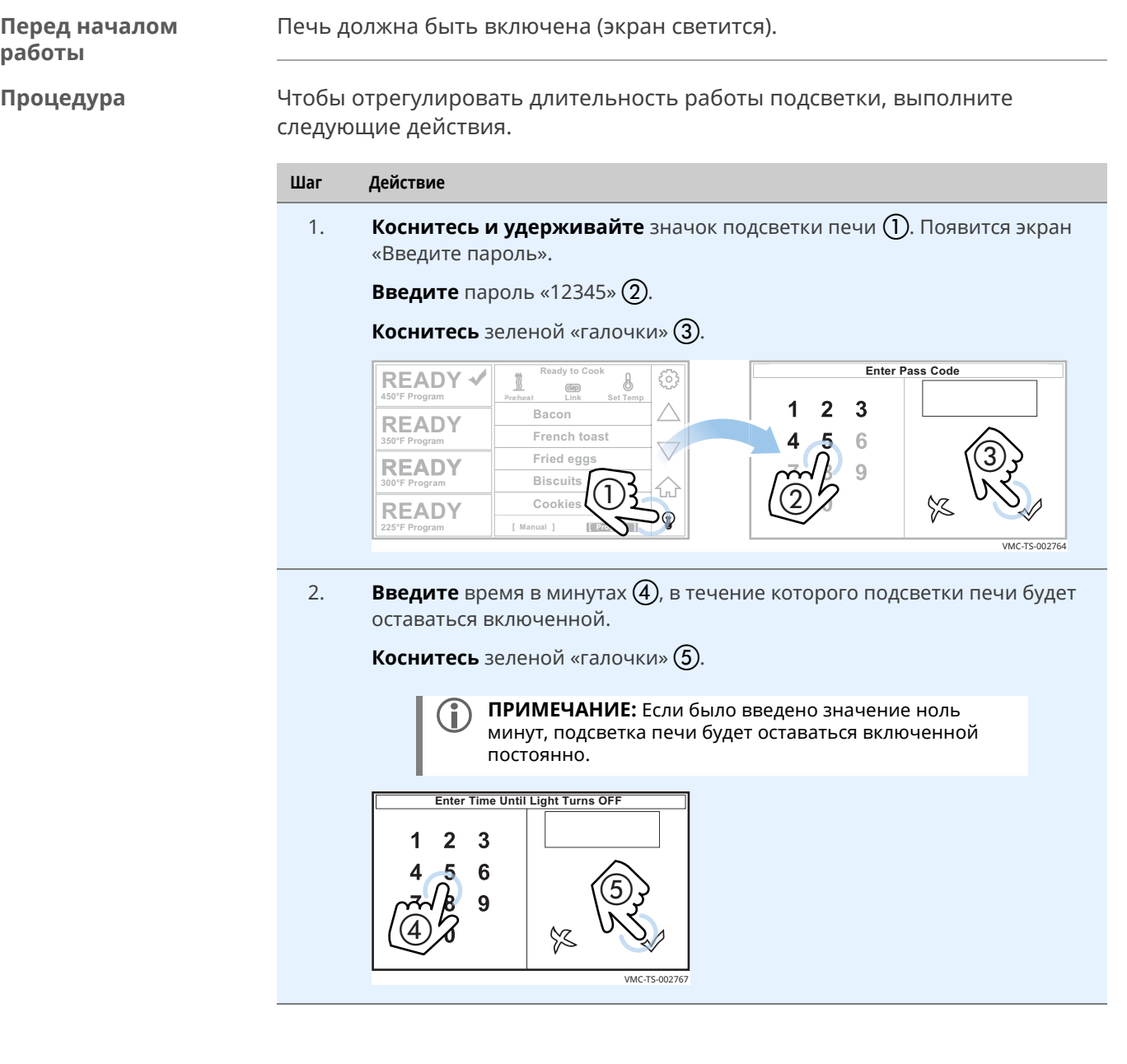

**Результат** Длительность работы подсветки печи была задана.

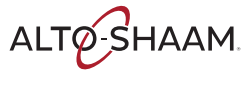

### **Просмотр журнала печи**

### **Перед началом работы**

Печь должна быть включена (экран светится).

**Процедура** Для просмотра журнала печи выполните следующие действия.

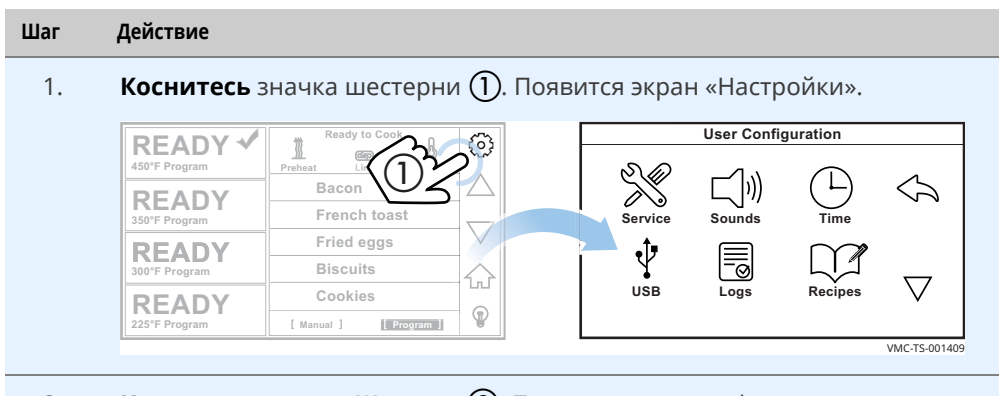

2. **Коснитесь** значка «Журнал» (2). Появится экран информации журнала.

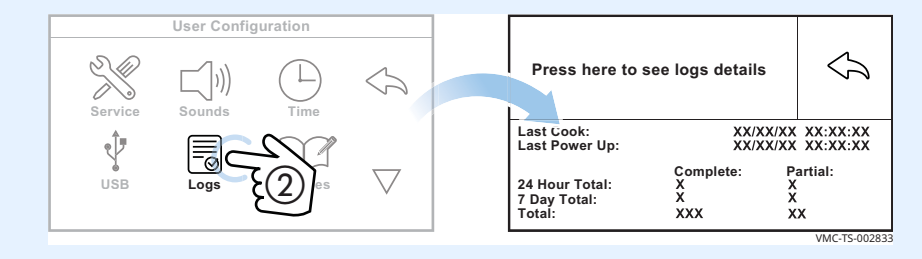

3. **Коснитесь** «Нажмите здесь для просмотра журнала» (3). Будет отображены журнал.

**Коснитесь** стрелок «Вверх» или «Вниз» (4) для перехода по записям журнала.

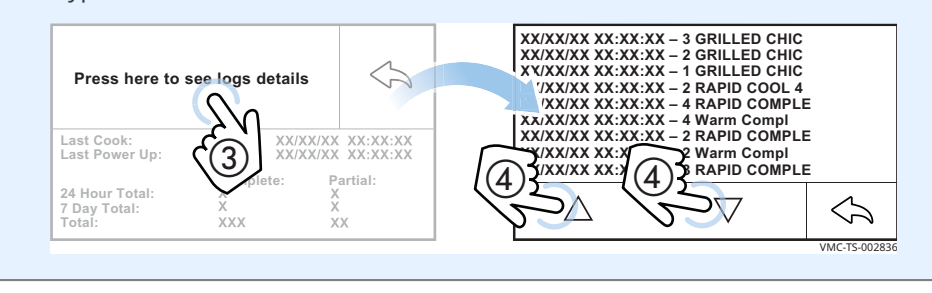

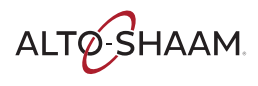

4. **Коснитесь** стрелки «Назад» (5), а затем стрелки «Назад» (6) для возврата на экран «Пользовательская конфигурация».

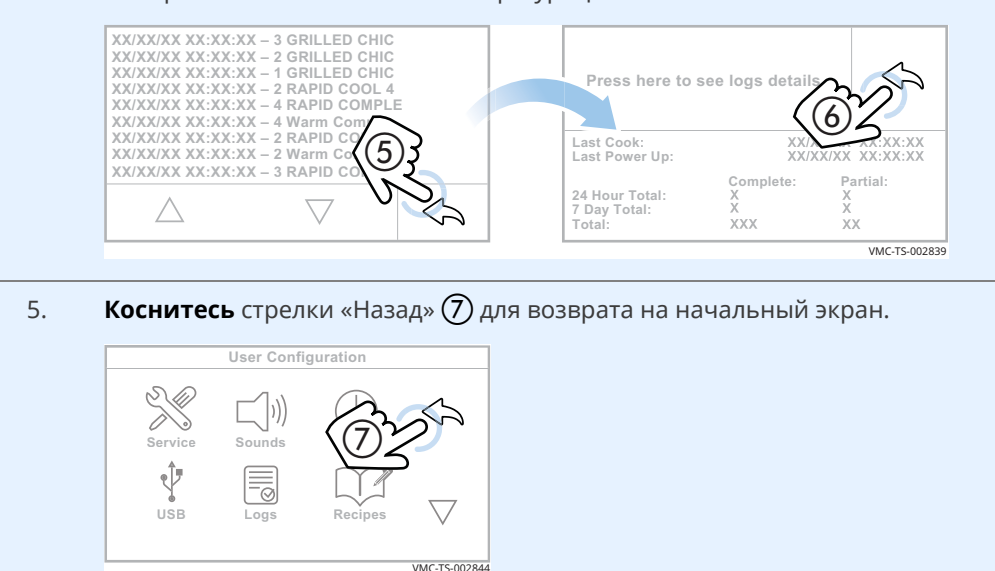

**Результат** Журнал печи был просмотрен.

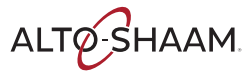

### **Очистка печи**

**Перед началом работы**

**ПРЕДОСТЕРЕЖЕНИЕ:** Опасность поражения электрическим током.

Установите главный разъединитель в положение ВЫКЛ., чтобы отключить подачу электропитания в устройство.

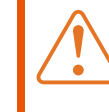

### **ПРЕДУПРЕЖДЕНИЕ:** Опасность ожога.

Перед очисткой дайте печи, кухонным принадлежностям и стойкам остыть.

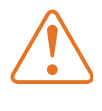

перчатки.

**ПРЕДУПРЕЖДЕНИЕ:** Опасность воздействия коррозионноактивных материалов. При выполнении очистки надевайте защитные очки и

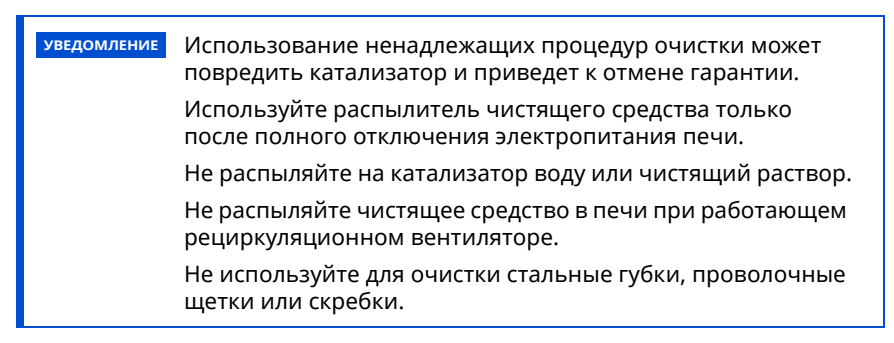

Убедитесь, что печь отключена и остыла — температура в камерах ниже 60 °C (140 °F).

**Процедура ежедневной очистки**

Ежедневная очистка печи включает следующие действия.

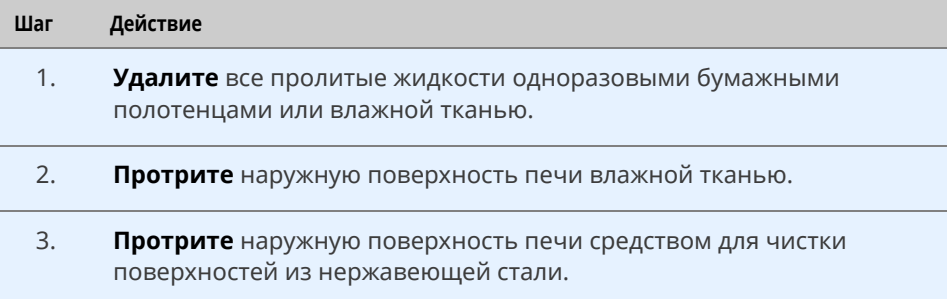

**ТЕХОБСЛУЖИВАНИЕ MHVANANSAHN** 

**Процедура еженедельной очистки**

Еженедельная очистка печи включает следующие действия.

### **Шаг Действие**

1. **Установите** главный разъединитель  $\Omega$  в положение ВЫКЛ.

**Убедитесь**, что печь остыла — температура в камерах ниже 60 °C  $(140 °F)$ .

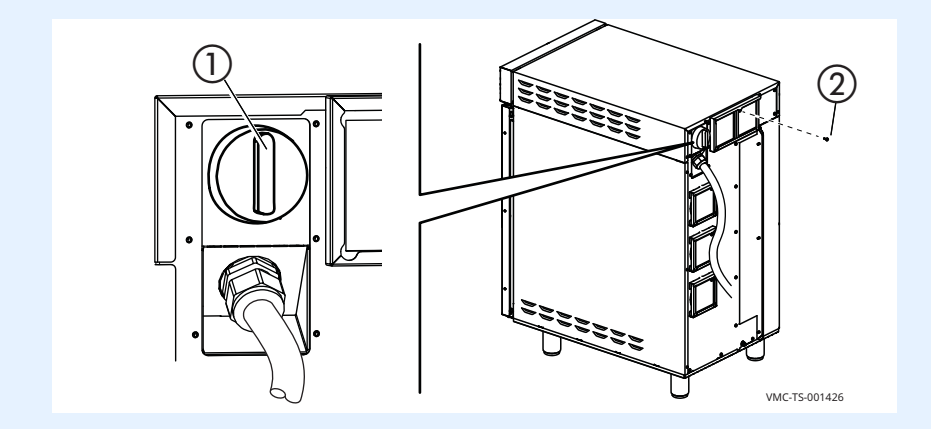

2. **Распылите** на наружные поверхности печи средство для чистки печей EcoLab Greaselift™ или Chemco Dirt Buster III™.

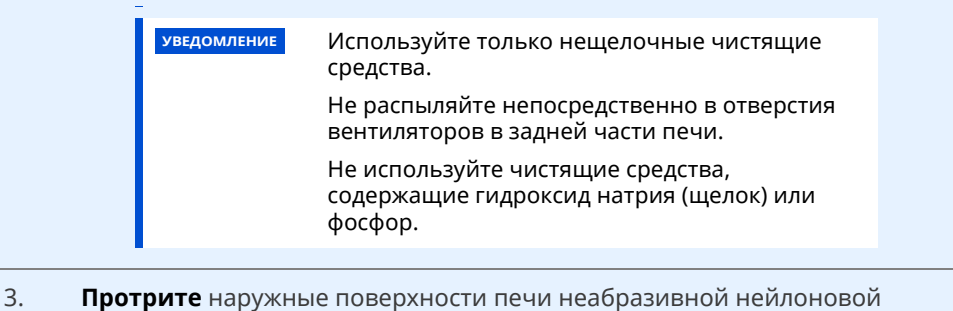

- губкой.
- 4. **Очистите** стекло окна с обеих сторон средством для чистки печей EcoLab Greaselift™ или Chemco Dirt Buster III™.
- 5. **Установите** главный разъединитель  $\Omega$  в положение ВКЛ. по завершении чистки.

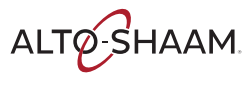

**Процедура ежемесячной очистки**

Ежемесячная очистка печи включает следующие действия.

### **Шаг Действие**

1. **Установите** главный разъединитель в положение ВЫКЛ.

**Убедитесь**, что печь остыла — температура в камерах ниже 60 °C (140 °F).

**Извлеките** стойки для готовки  $\Omega$  и плиты подачи воздуха  $\Omega$ .

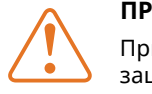

**ПРЕДУПРЕЖДЕНИЕ:** Опасность личных травм. При работе с плитами подачи воздуха надевайте защитные перчатки.

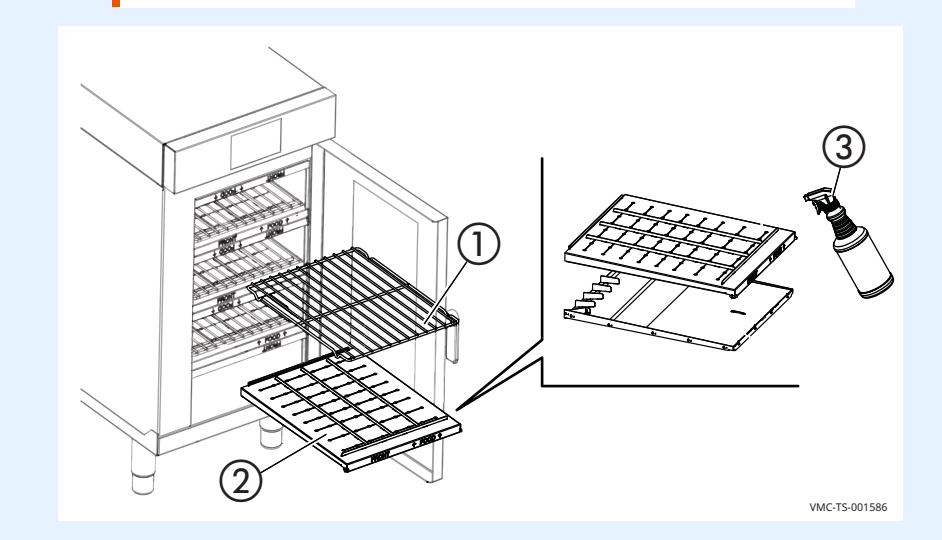

2. **Разделите** плиты подачи воздуха**.**

**Распылите** на плиты подачи воздуха средство для чистки печей EcoLab Greaselift™ или Chemco Dirt Buster III™ (3). Оставьте с нанесенным средством на 3 -5 минут.

- 3. **Протрите** плиты подачи воздуха неабразивной нейлоновой губкой.
- 4. **Установите на место** плиты подачи воздуха и стойки для готовки.

 **ПРИМЕЧАНИЕ:** Убедитесь, что плиты подачи воздуха установлены правильно. Сопла на плитах подачи воздуха должны быть направлены на пищевые продукты.

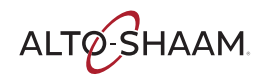

**Очистка фильтров**

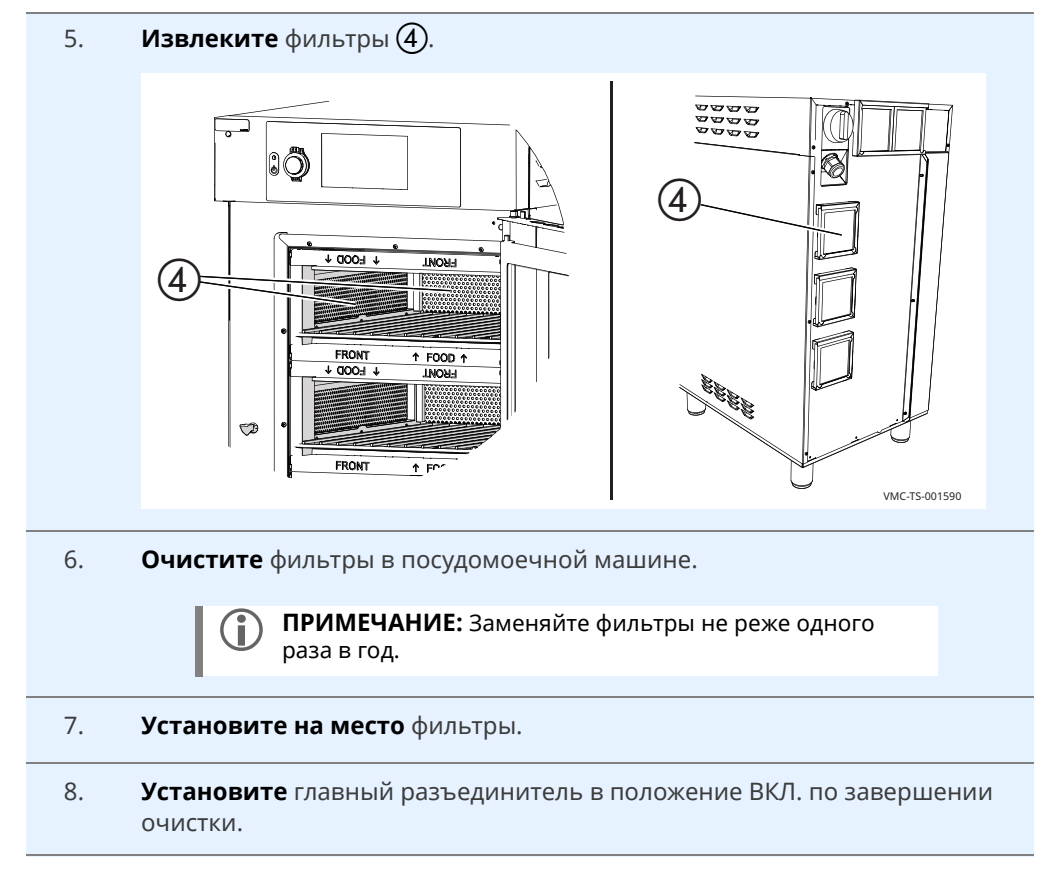

**Результат** Теперь печь очищена.

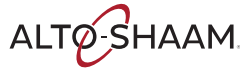

### **Что делать, если загорается индикаторная лампа вентилятора**

Процедура **Если загорается индикаторная лампа** (1) вентилятора, выполните следующее.

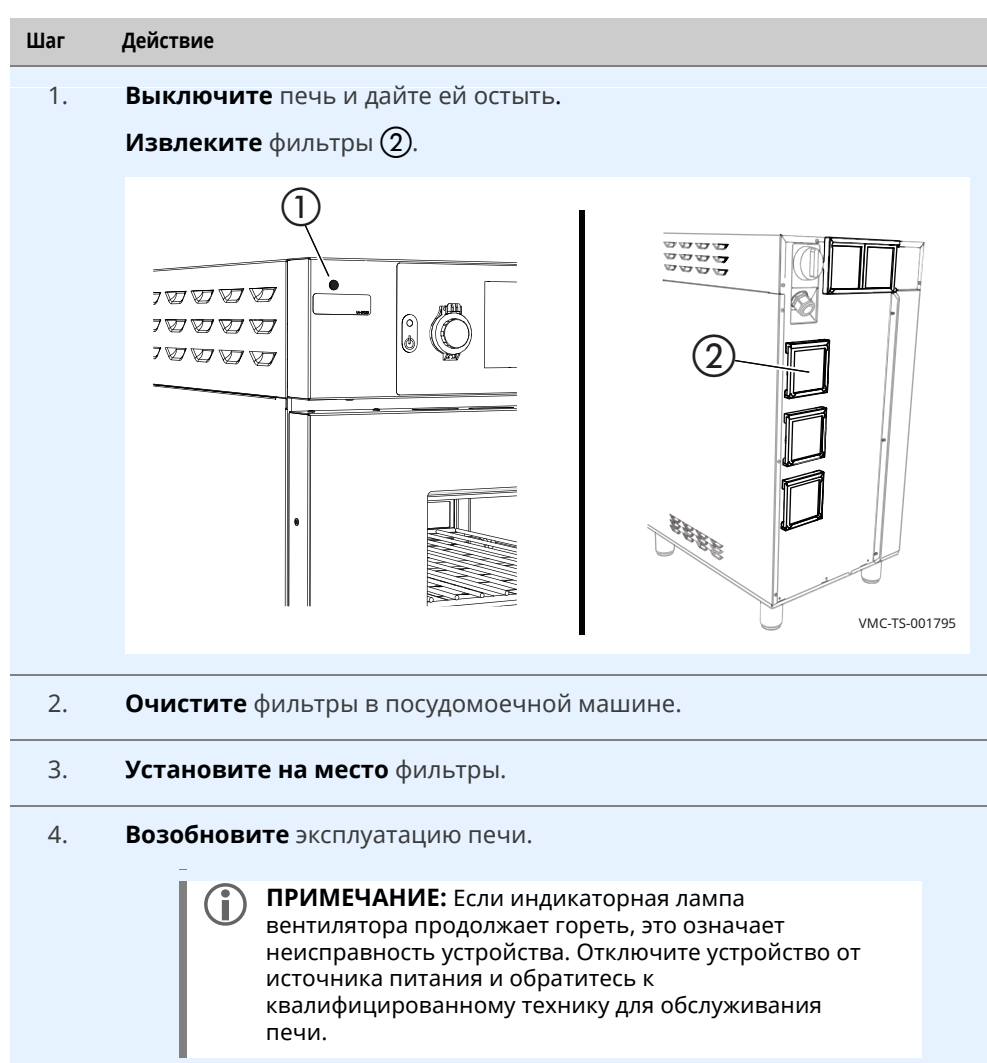

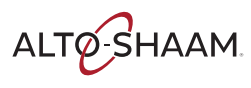

# **ПОИСК И УСТРАНЕНИЕ НЕИСПРАВНОСТЕЙ**

ALTO-SHAAM.
## **Гарантия**

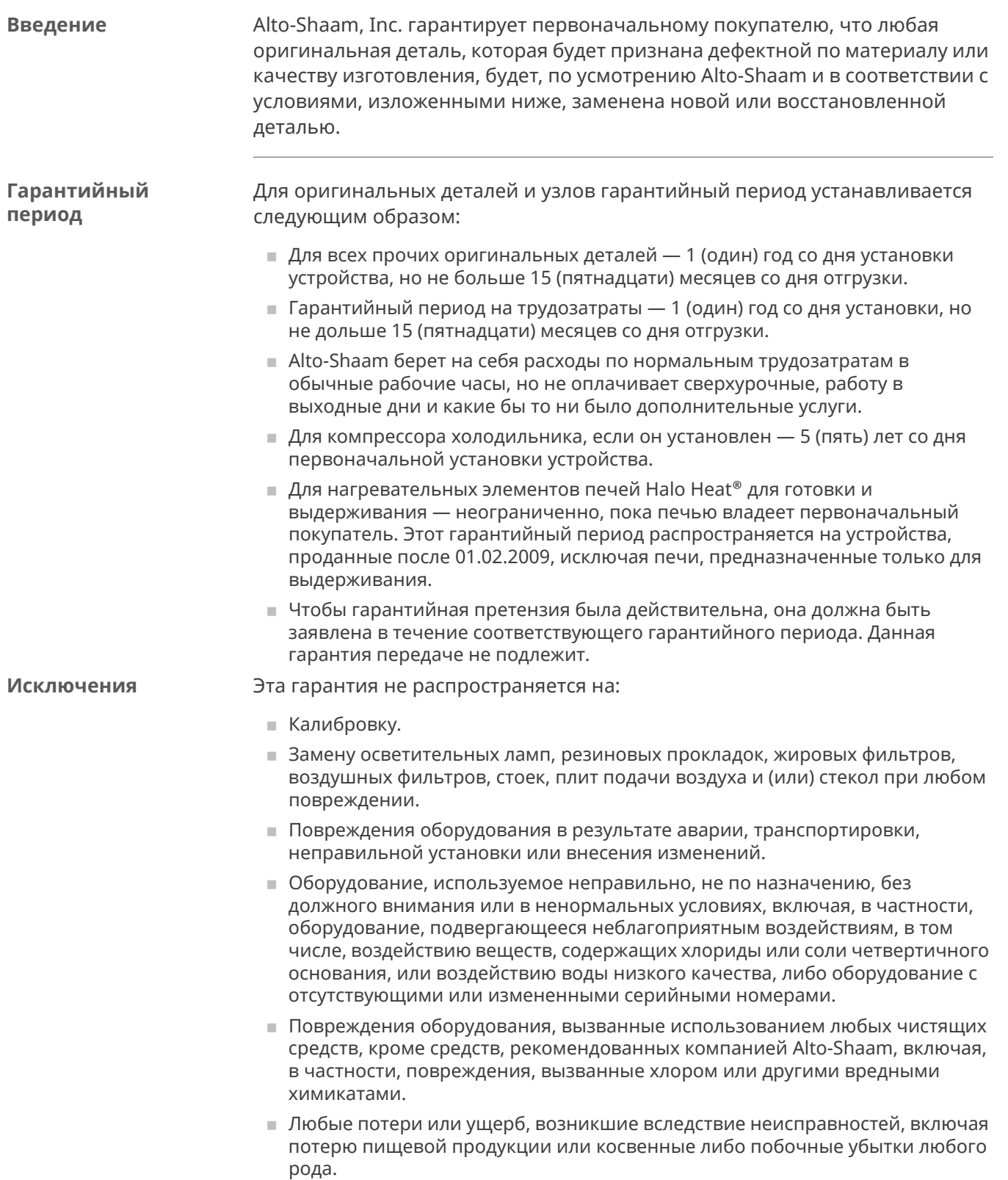

### **ГАРАНТИЯ**

- **Оборудование, подвергшееся любым переделкам по сравнению с** первоначальной моделью, использование запасных частей, не сертифицированных изготовителем, несанкционированное удаление любых деталей, включая опоры, или несанкционированное добавление каких бы то ни было деталей.
- **Повреждения оборудования, являющиеся прямым результатом низкого** качества воды\* и недостаточного техобслуживания генераторов пара и (или) повреждения поверхностей, вызванные низким качеством воды. Ответственность за качество воды и необходимое техническое обслуживание системы производства пара несет владелец (оператор).
- **Повреждения оборудования, являющиеся результатом несоблюдения** графика обязательного техобслуживания, опубликованного в руководствах по эксплуатации этого оборудования.

**Заключение** Данная гарантия является исключительной и заменяет все другие гарантии, явные или подразумеваемые, включая подразумеваемую гарантию пригодности для продажи или пригодности для конкретной цели. Никто, кроме сотрудника компании Alto-Shaam, Inc., не вправе изменять данную гарантию или принимать от имени компании Alto-Shaam любые другие обязательства или ответственность, связанные с оборудованием компании Alto-Shaam.

*\*Стандарты качества воды см. на листе спецификаций изделия.*

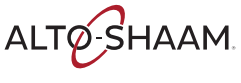

# **ДЕКЛАРАЦИЯ О СООТВЕТСТВИИ**

### **Изготовитель:**

Alto-Shaam, Inc. W164 N9221 Water Street Menomonee Falls, WI 53202-0450 U.S.A.

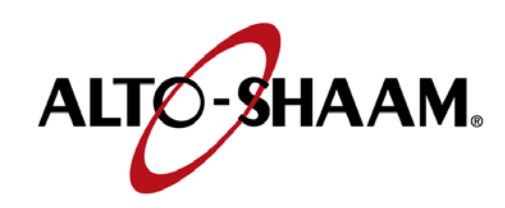

**ТИП ОБОРУДОВАНИЯ:** Бытовые и аналогичные им электроприборы

### **ОПИСАНИЕ ОБОРУДОВАНИЯ:** Коммерческие электрические конвекционные печи

 $\epsilon$ 

**НОМЕР МОДЕЛИ:** VMC-H2, VMC-H3, VMC-H4, VMC-H2H, VMC-H3H, VMC-H4H

**ПРИМЕНИМЫЕ ДИРЕКТИВЫ:** MD (Machinery Directive) 2006/42/EC EMC – 2014/30/EC

**ПРИМЕНИМЫЕ СТАНДАРТЫ:** EN 60335-1:2014

EN 60335-2-42:2003 + A1:2008 + A11:2012 EN 55014-1: CISPR 14, EN 55014-2: CISPR 14

*Мы, нижеподписавшиеся, настоящим заявляем, что указанное выше оборудование соответствует указанным выше директивам и стандартам*

Изготовитель: **ALTO-SHAAM INC**. **ИМЯ И ФАМИЛИЯ:** Christa Pieper **ДОЛЖНОСТЬ:** Менеджер по сертификации

ПОДПИСЬ: Chut Tijsur **ДАТА: \_\_\_\_\_\_\_\_\_\_\_\_\_\_\_\_\_\_\_\_\_\_\_\_\_\_\_**  8 Aug 2017

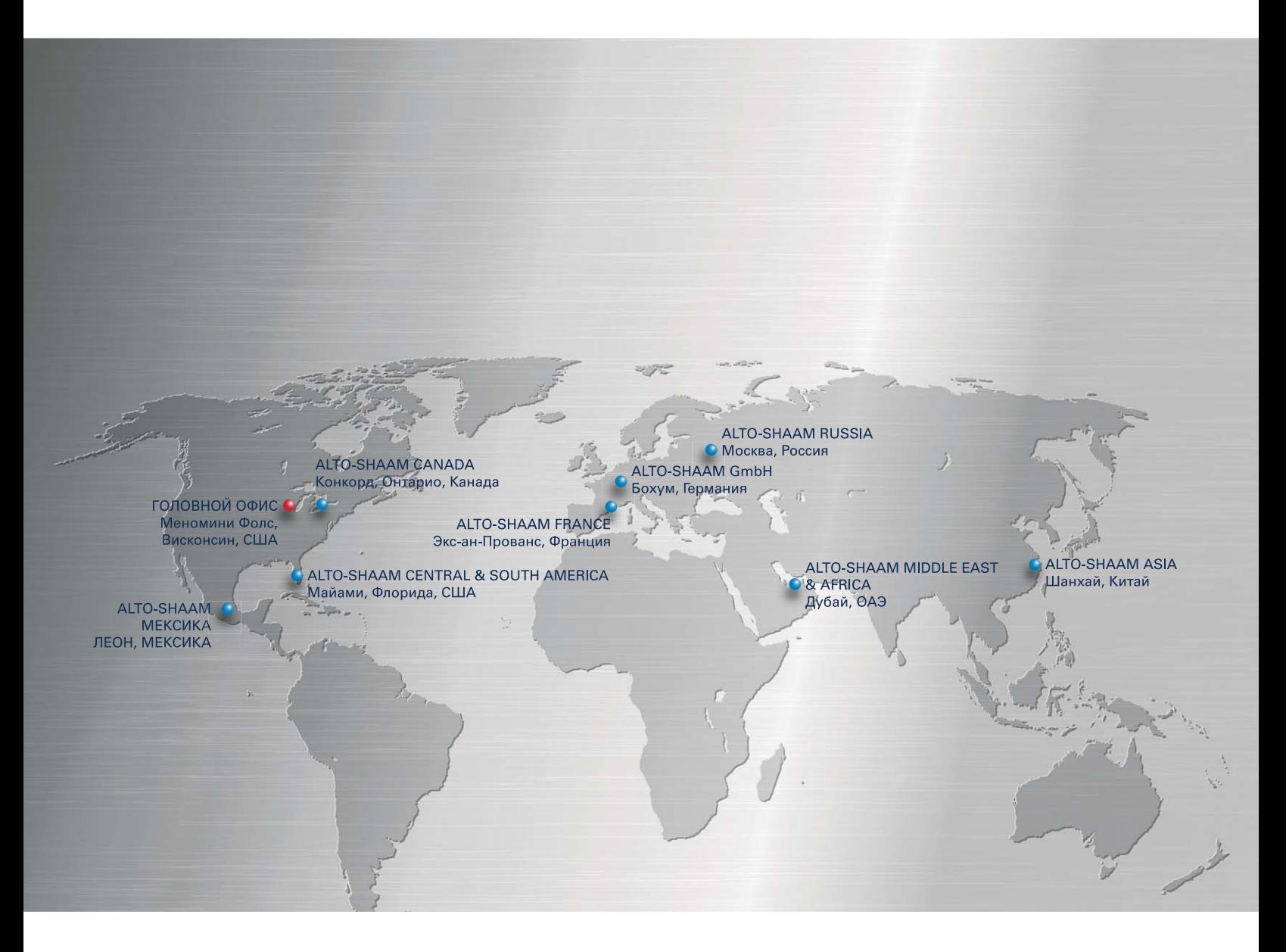

Головной офис Alto-Shaam<br>W164 N9221 Water Street, P.O. Box 450 Menomonee Falls, WI 53052-0450, U.S.A. Тел.: 800-558-8744; +1-262-251-3800

### Alto-Shaam Asia

Шанхай, Китай Тел.: +86-21-6173 0336

**Alto Shaam Canada** 

Конкорд, Онтарио, Канада Бесплатный номер: 866-577-4484 Тел.: +1-905-660-6781

Alto-Shaam Central & South America Майами, Флорида, США Тел.: +1 954 655 5727

Alto-Shaam Middle East & Africa Дубай, ОАЭ Тел.: +971 4 321 9712

Alto-Shaam France, L.L.C.<br>Экс-ан-Прованс, Франция Тел.: +33(0)4-88-78-21-73

Alto-Shaam GmbH Бохум, Германия Тел. +49(0)234-298798-0 Alto-Shaam Мексика Леон, Мексика Тел.: +52 1 477 754 1305

Alto-Shaam Russia Москва, Россия Тел.: +7 903 793 2331

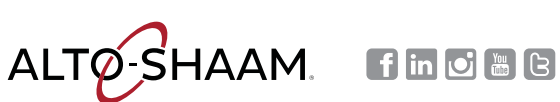